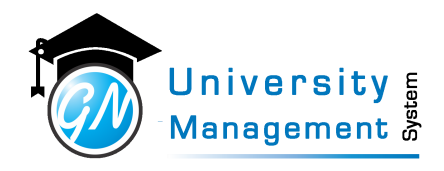

# **User Manual Academic (Teaching Staff)** System

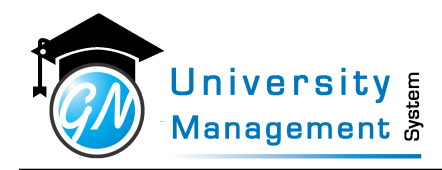

## Table of Contents

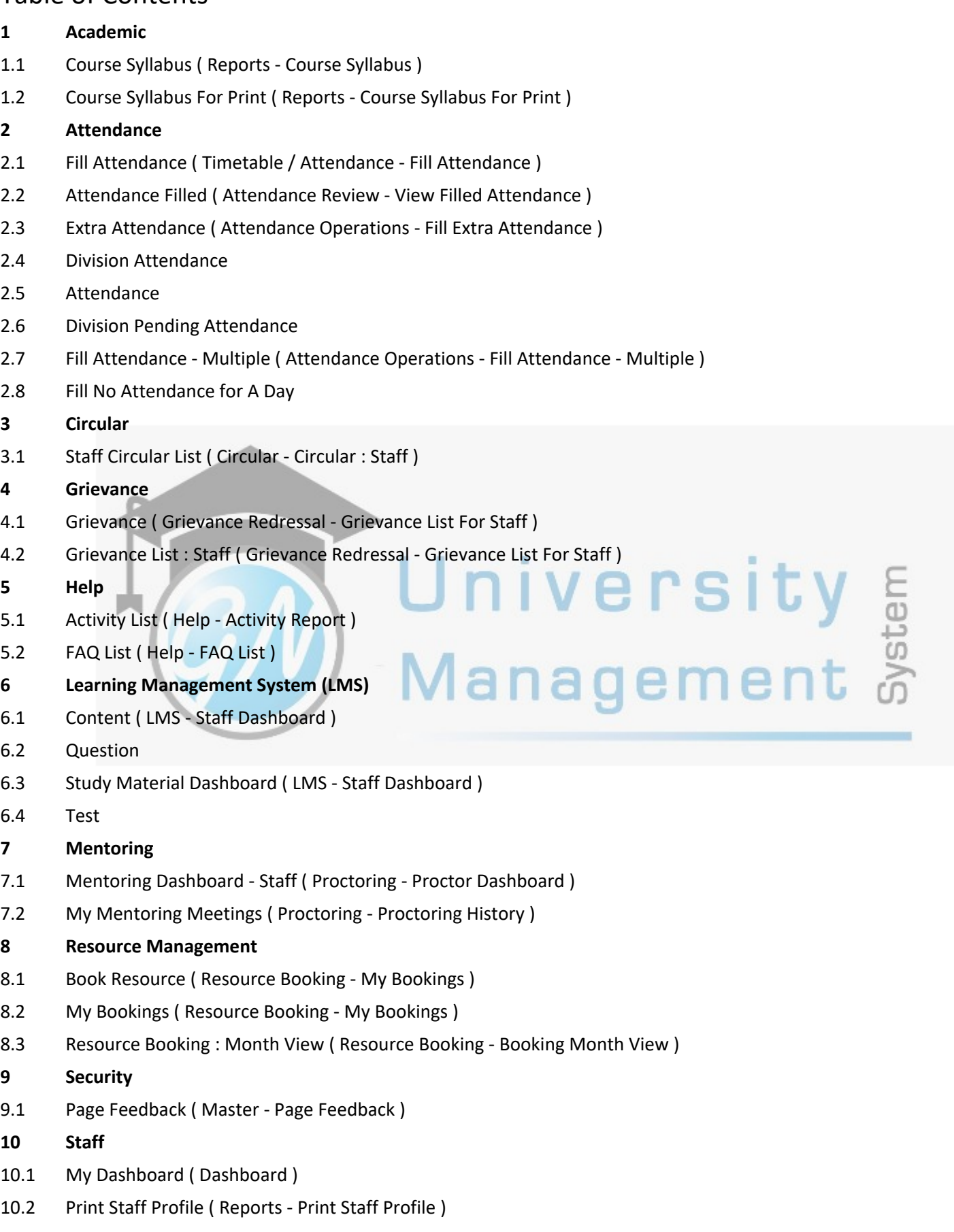

# **University**<br>Management &

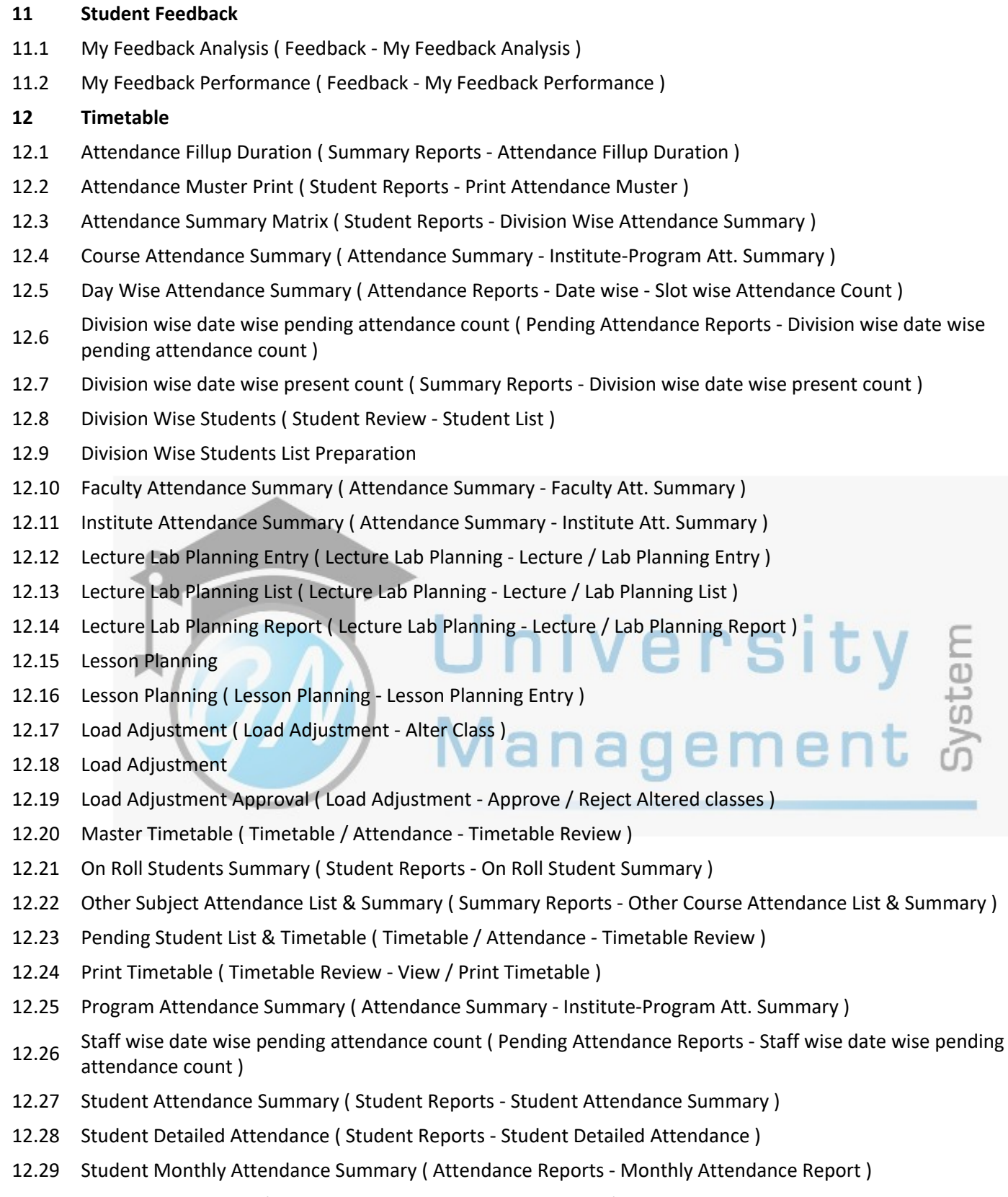

- 12.30 Student Record Card ( Student Reports Student Record Card )
- Students with less attendance in Staff Lec/Lab (Student Reports Students with less attendance in Staff Lec/Lab )

This document contains information that is proprietary and confidential to GNWebSoft. Pvt. Ltd. which shall not be disclosed, transmitted or duplicated, used, reporduced in<br>whole or in part for any purpose other than its i

reten

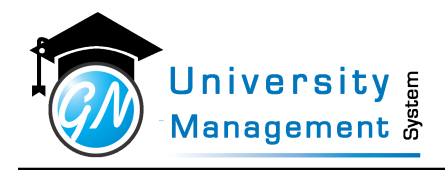

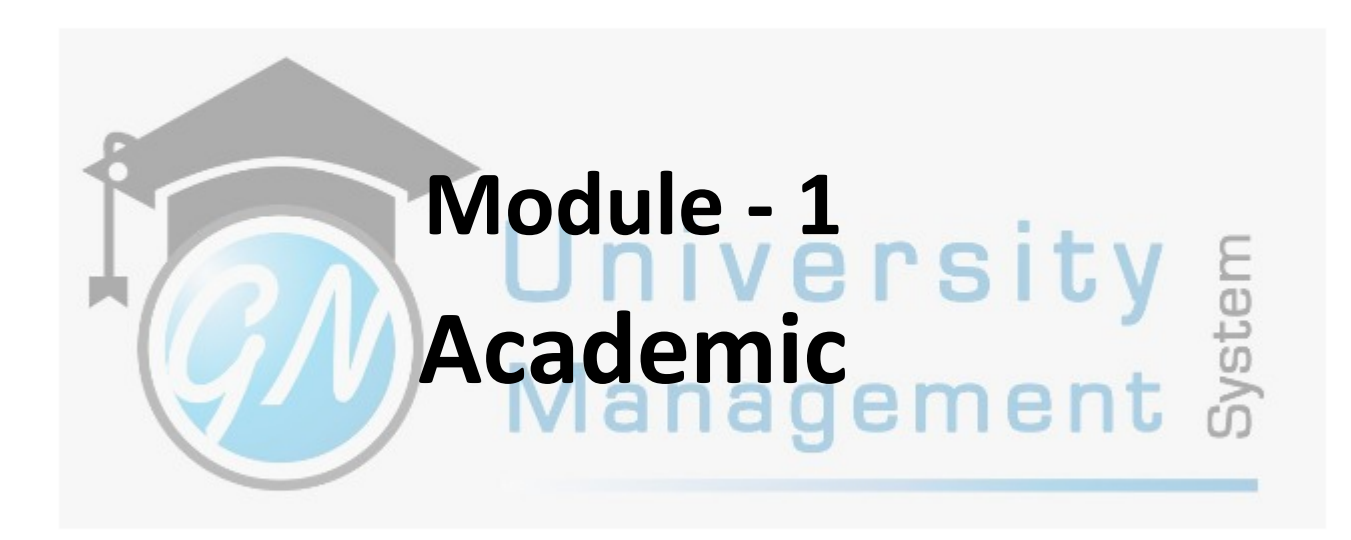

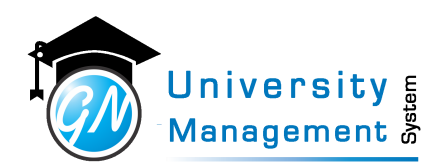

## 1.1 Course Syllabus

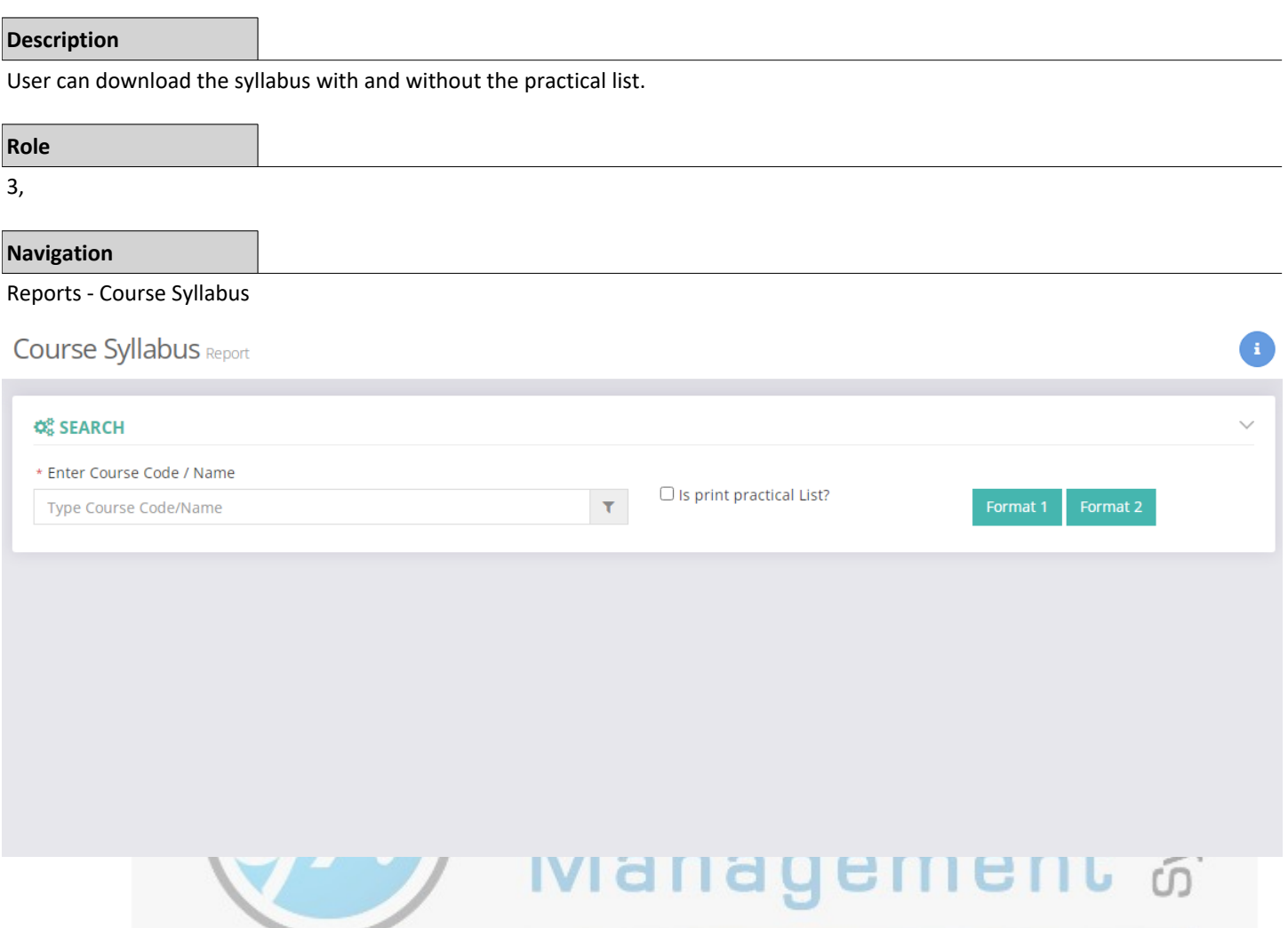

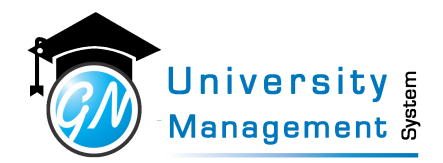

## 1.2 Course Syllabus For Print

#### **Description**

User can download the syllabus with and without the practical list.

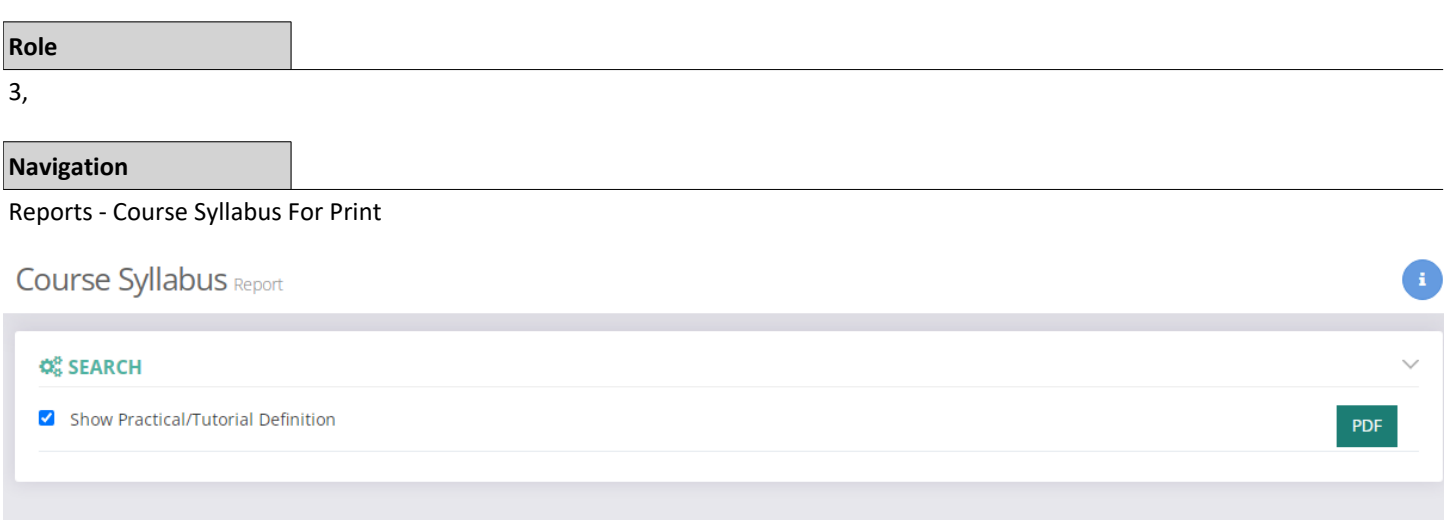

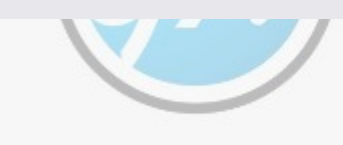

## wanagement of

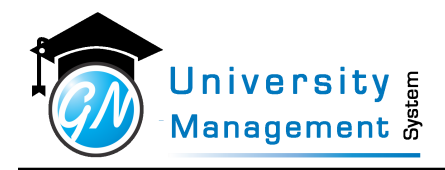

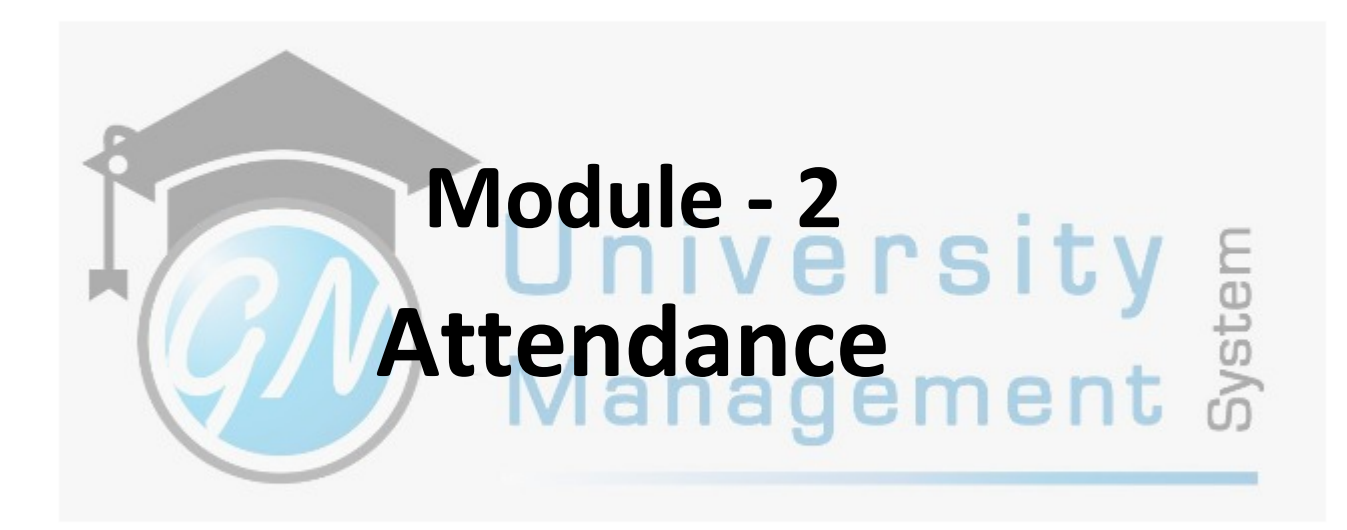

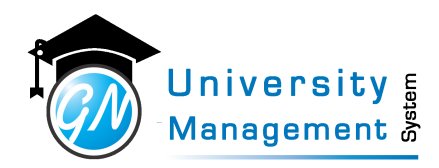

## 2.1 Fill Attendance

#### **Description**

User can perform multiple tasks from here.

(1) User can fill the attendance of lecture or lab. To fill the attendance user has to click on a particular slot. The attendance can be filled in two ways:

(A) Enter roll number as per selection of attendance type.

- (B) Tick mark the students who are present.
- (2) The quick links are given to print the timetable, get the attendance list, for load adjustment, and many more.

(3) The details of the Lecture/Lab alter are also available here.

- (4) The attendance summary division-wise is available.
- (5) User can view the pending attendance summary.

## **Role**

3,

#### **Help**

1.) Red color indicates pending attendance 2.) Green color indicates filled attendance 3.) Blue color indicates marked as "no attendance" 4.) Yellow color indicates the altered class In order to fill / edit the attendance, click on the slot that you want to fill attendance for.

#### **Navigation**

Fill Attendance

## Timetable / Attendance - Fill Attendance **Screen**

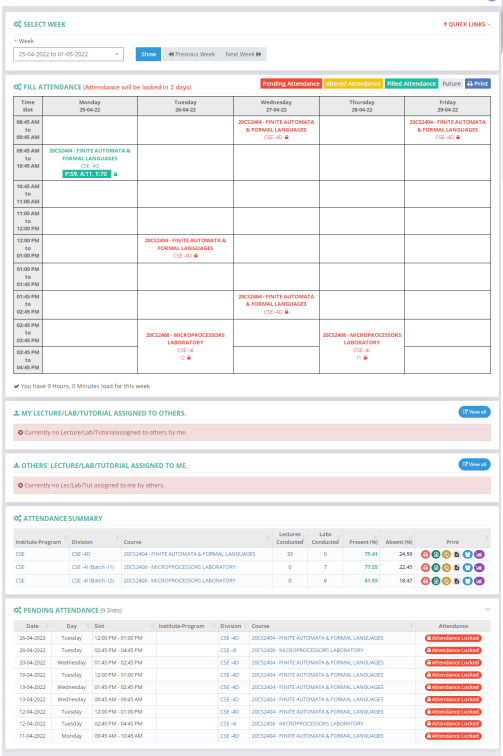

## Manag

This document contains information that is proprietary and confidential to GNWebSoft. Pvt. Ltd. which shall not be disclosed, transmitted or duplicated, used, reporduced in whole or in part for any purpose other than its intended purpose. No information in this document may be used in any way if you are not the intended recipient

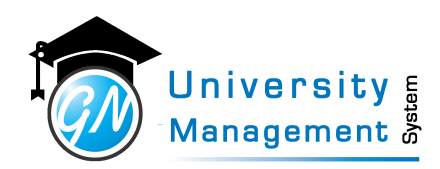

## 2. 1. 1 Fill Attendance Screen

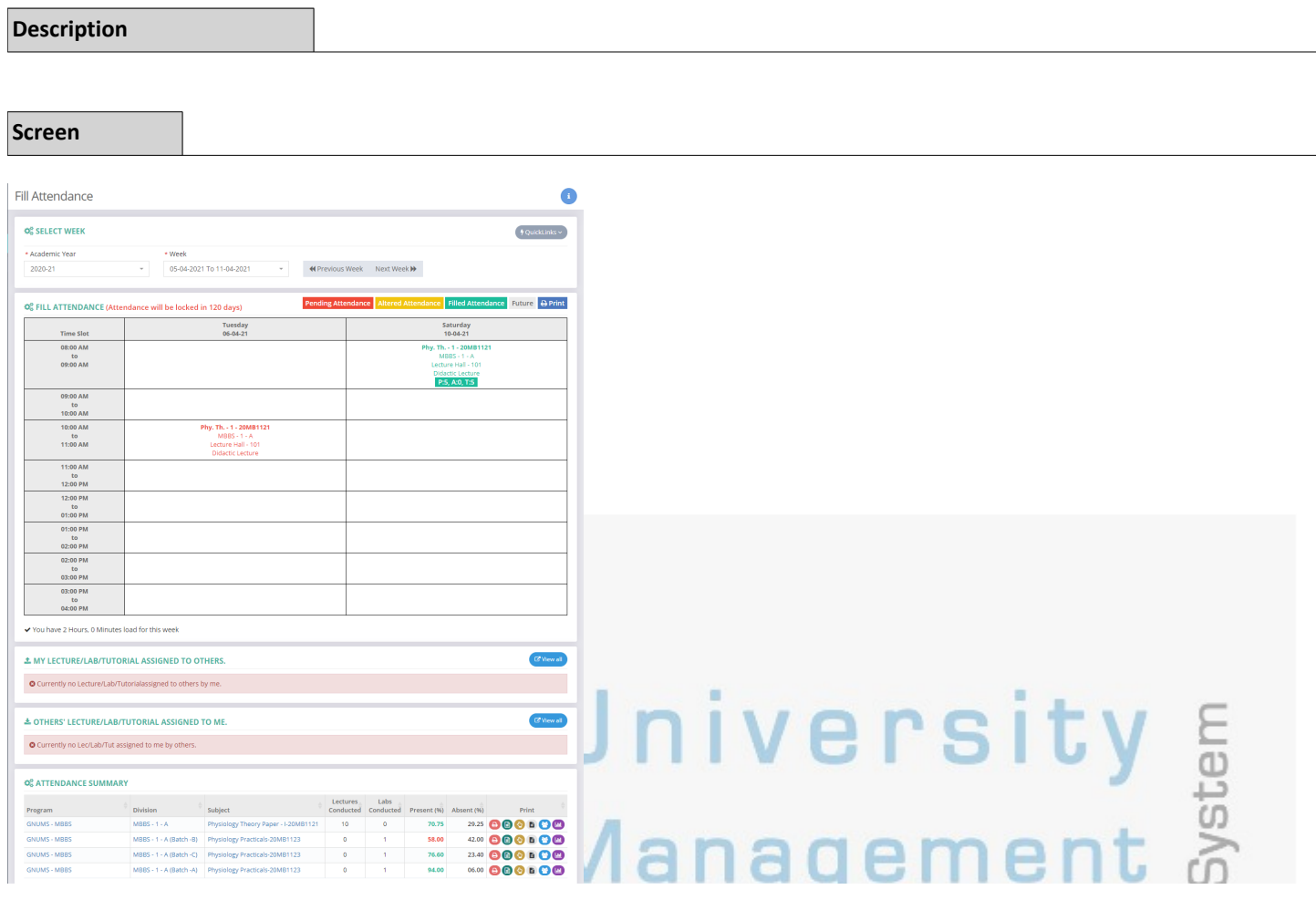

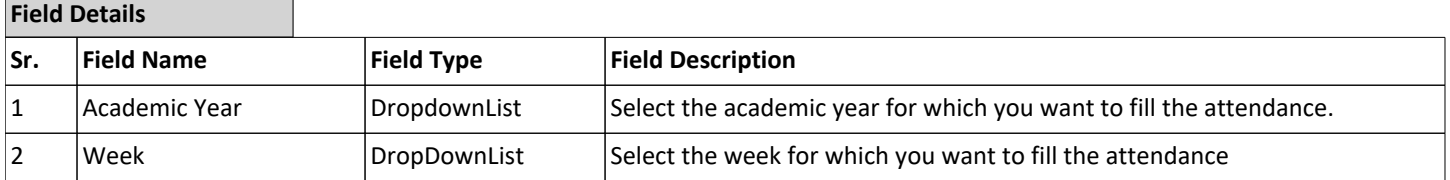

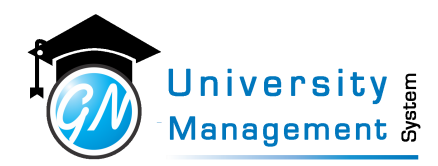

## 2.2 Attendance Filled

#### **Description**

User can view/download the regular or extra class attendance for online or offline class.

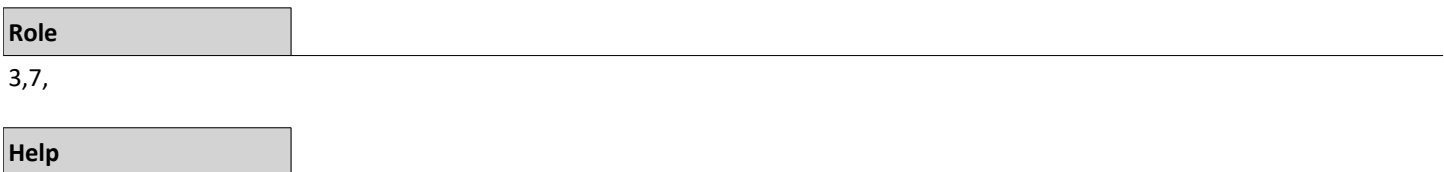

1.) Load the list of filled attendance by selecting relevant filters 2.) Click on the download signs in any row to download the attendance details with the student list 3.) Click on the edit button in the last column to modify the filled attendance 4.) Click on the delete button in the last column to delete the filled attendance.

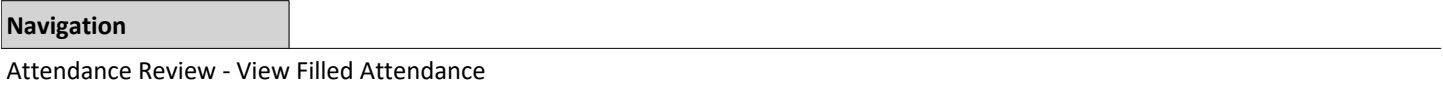

#### **Screen Attendance Filled CE SEARCH**  $\alpha$ 2021-22  $\alpha$ ENG - SOE  $\overline{Q}$ DSU-B.Tech-CSE  $\overline{Q}$ **Select Division** Q Enter Subject Name Q Select Lab Batch No. 龠 Attendance From Date 論 Attendance To Date

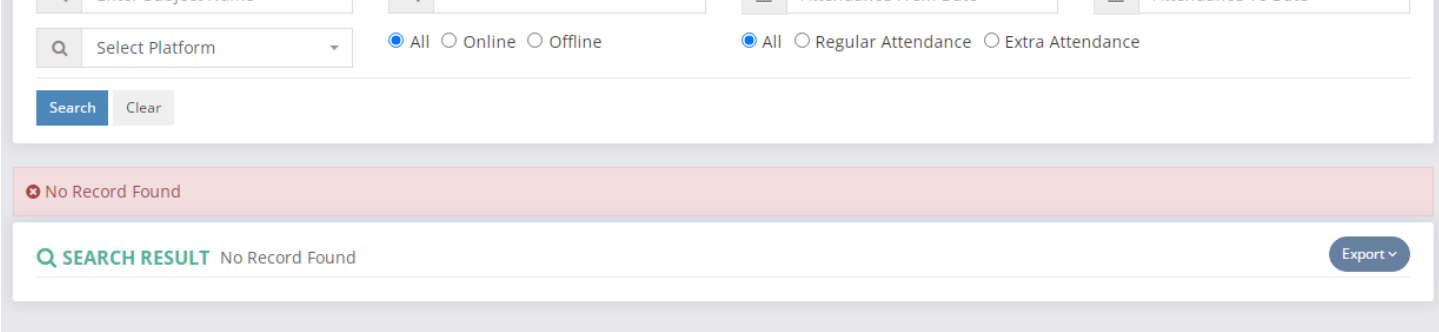

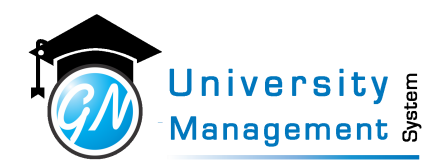

## 2. 2. 1 View Filled Attendance

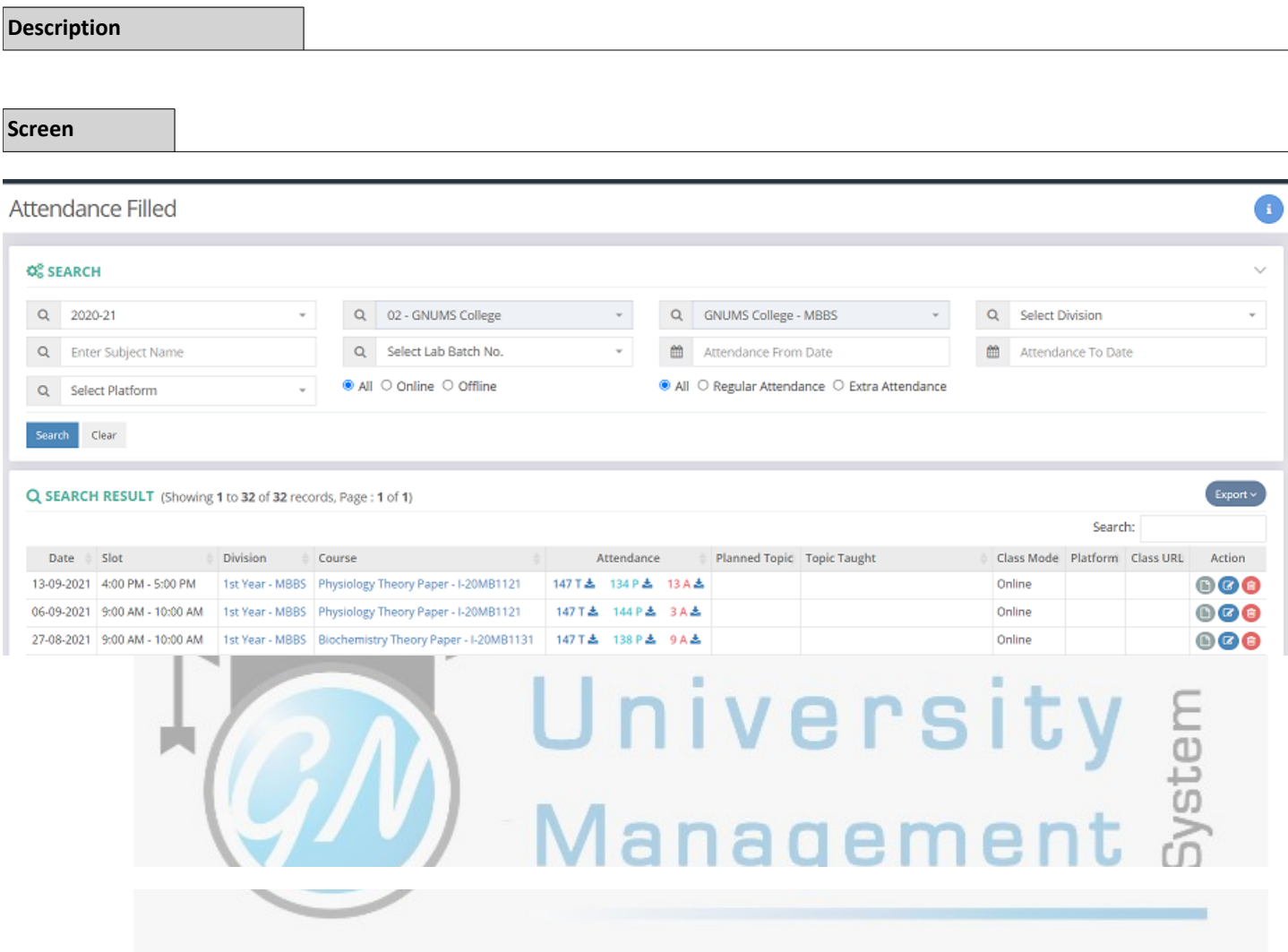

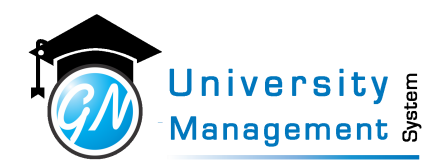

## 2.3 Extra Attendance

#### **Description**

User can fill the attendance of extra lecture or lab. To get the list of students either select a course or select a division.

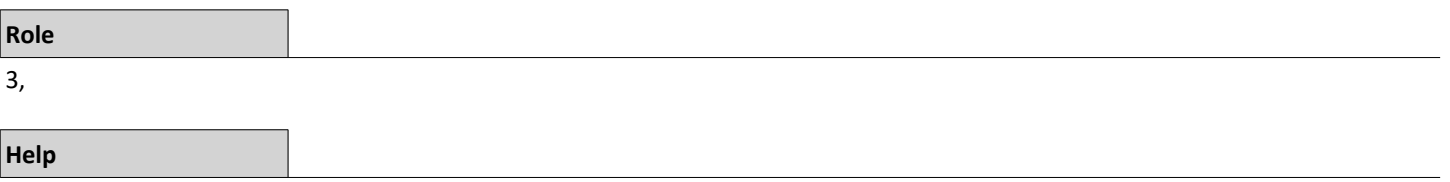

1.) Select the relevant details to load the list of students 2.) Tick the present students 3.) Untick the absent students 4.) Click on the save button.

#### **Navigation**

Attendance Operations - Fill Extra Attendance

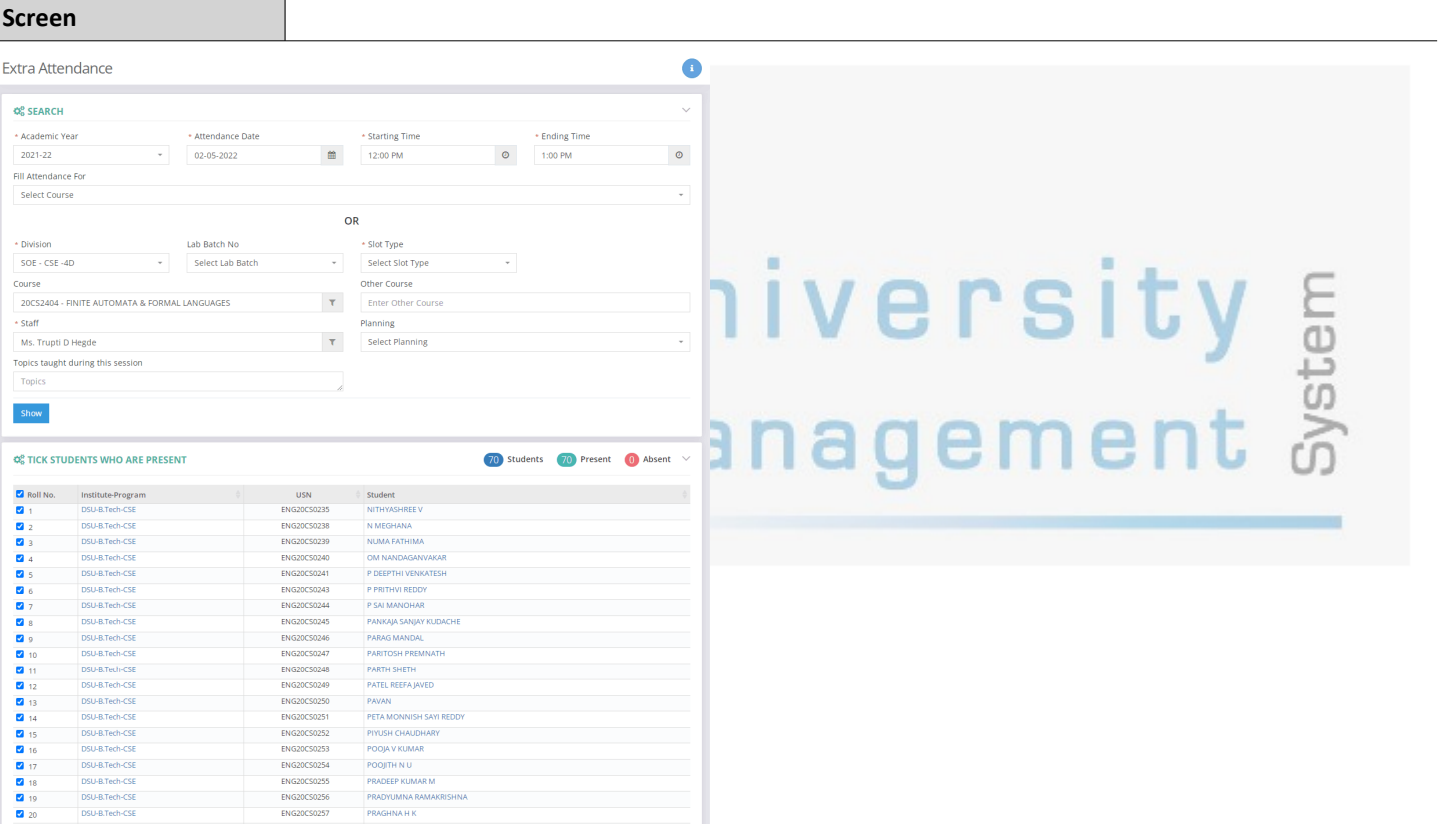

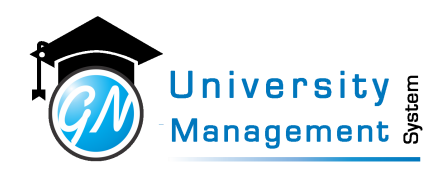

## 2. 3. 1 Fill Extra Attendance

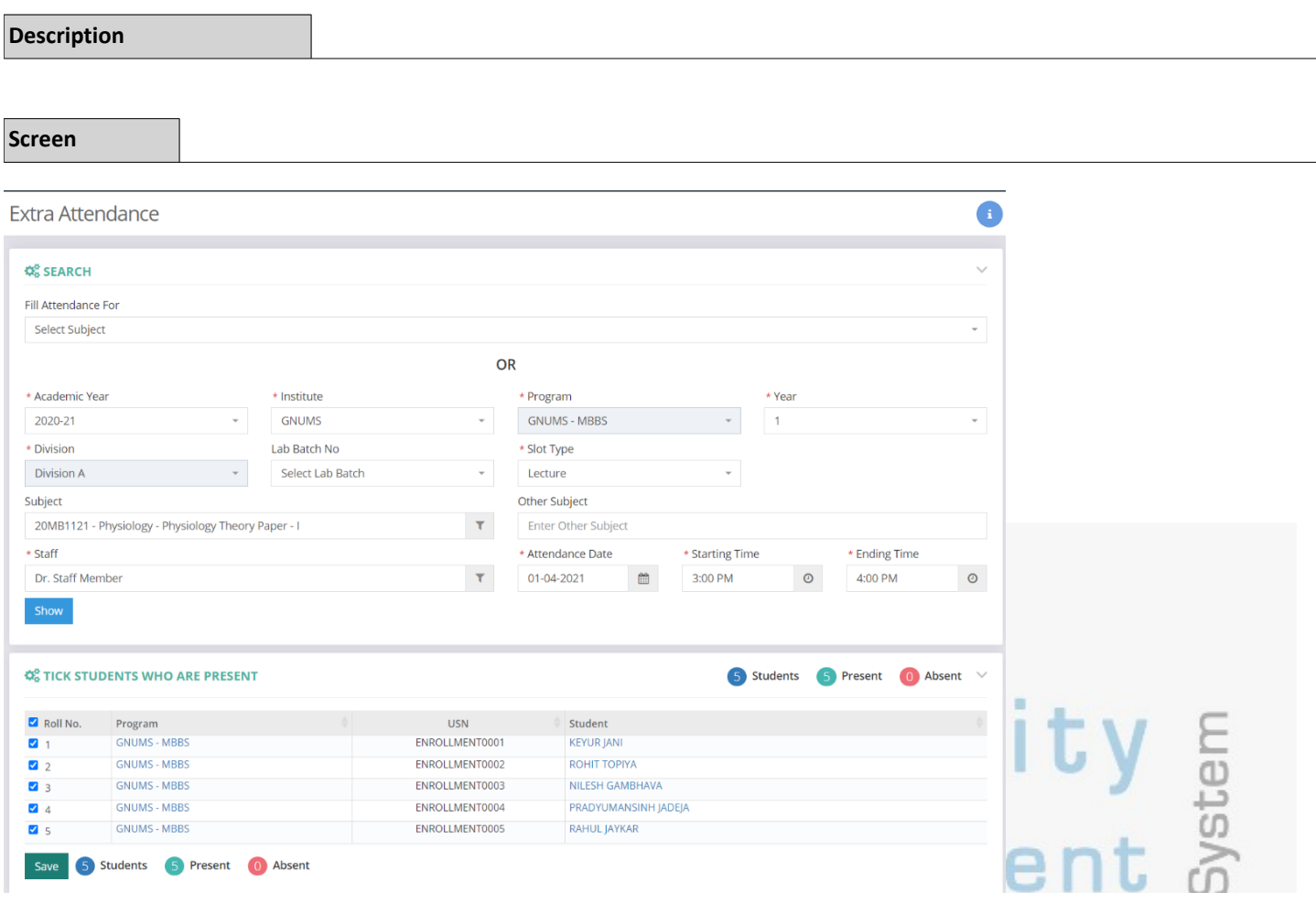

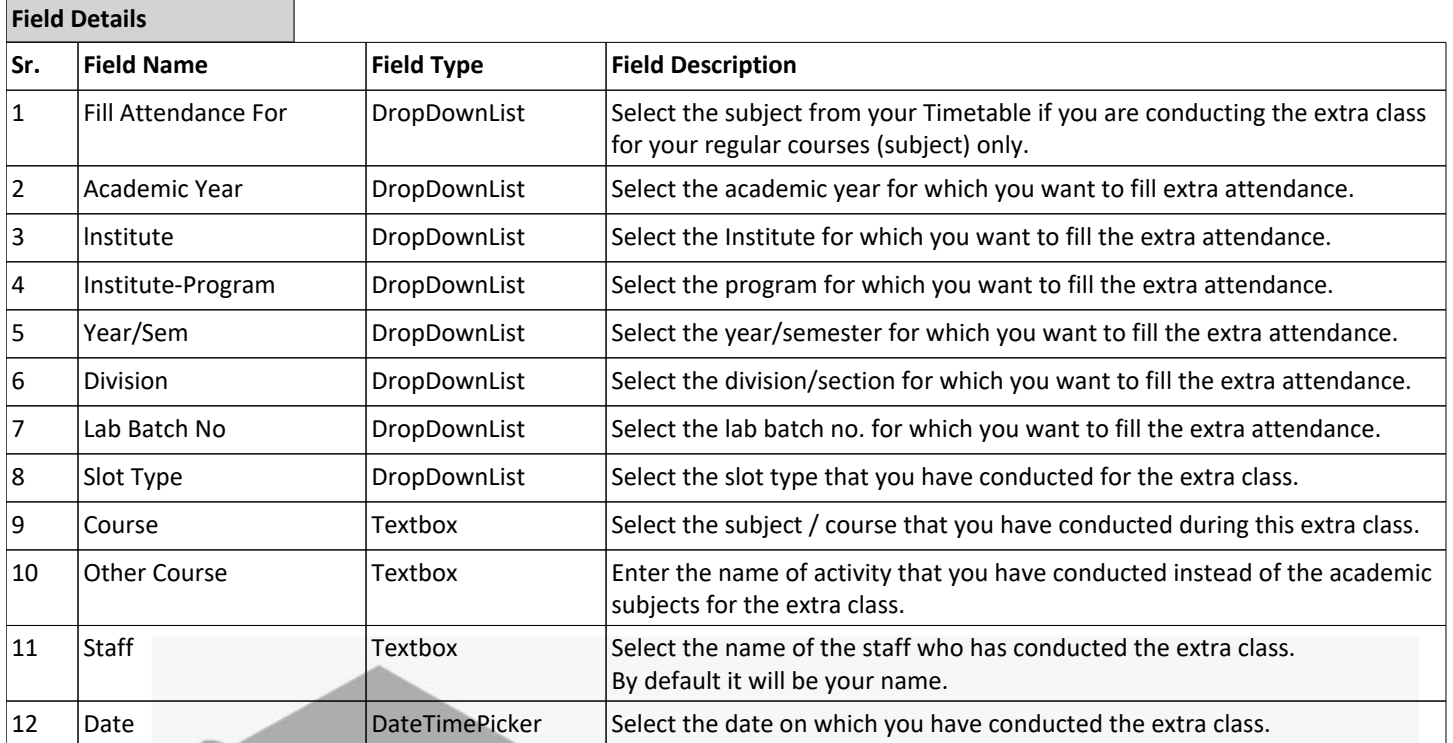

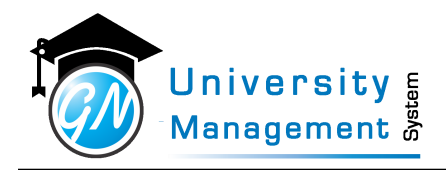

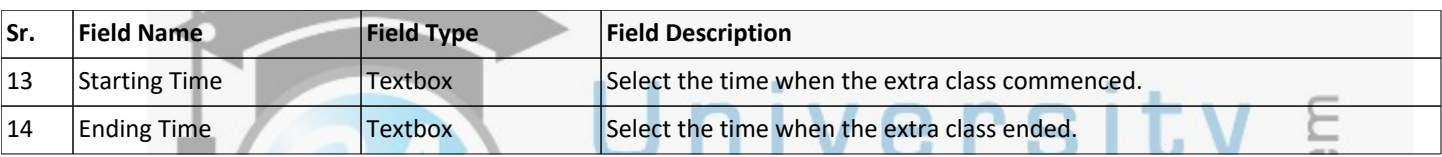

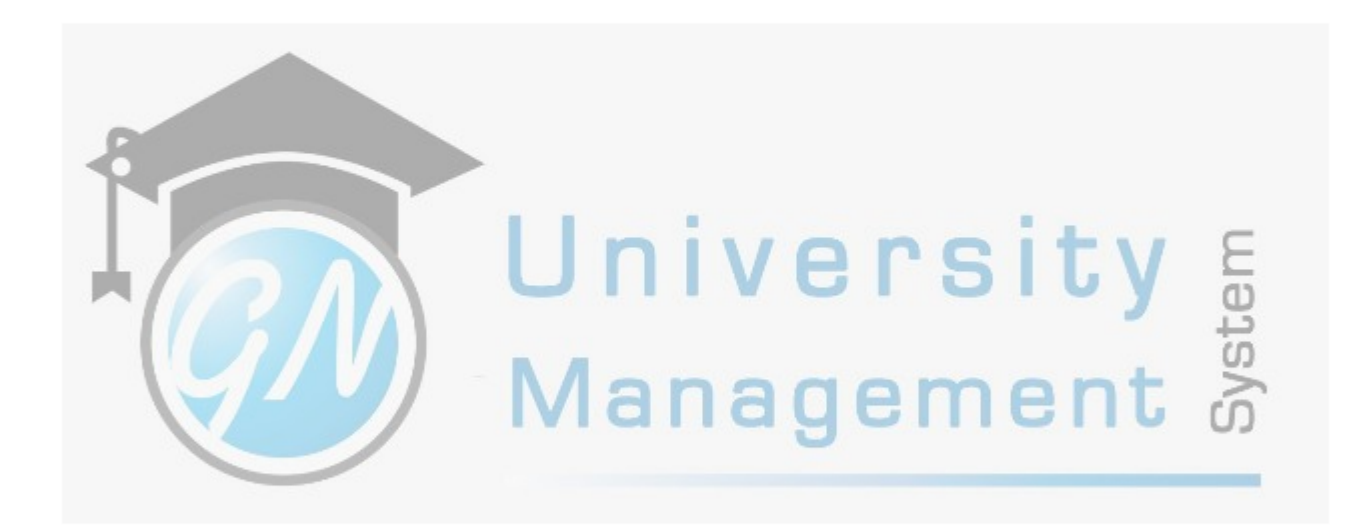

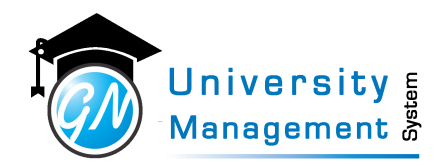

## 2.4 Division Attendance

#### **Description**

User can view the timetable of a class and can fill the attendance of any slot. User has to select the academic year, term, division, and week then click on the show button to view the timetable. Click on the slot to fill in the attendance.

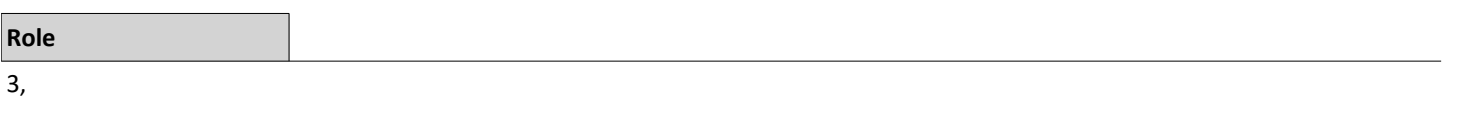

**Help**

1.) Red color indicates pending attendance 2.) Green color indicates filled attendance 3.) Blue color indicates marked as "no attendance" 4.) Yellow color indicates the altered class In order to fill/edit the attendance, click on the slot that you want to fill attendance for.

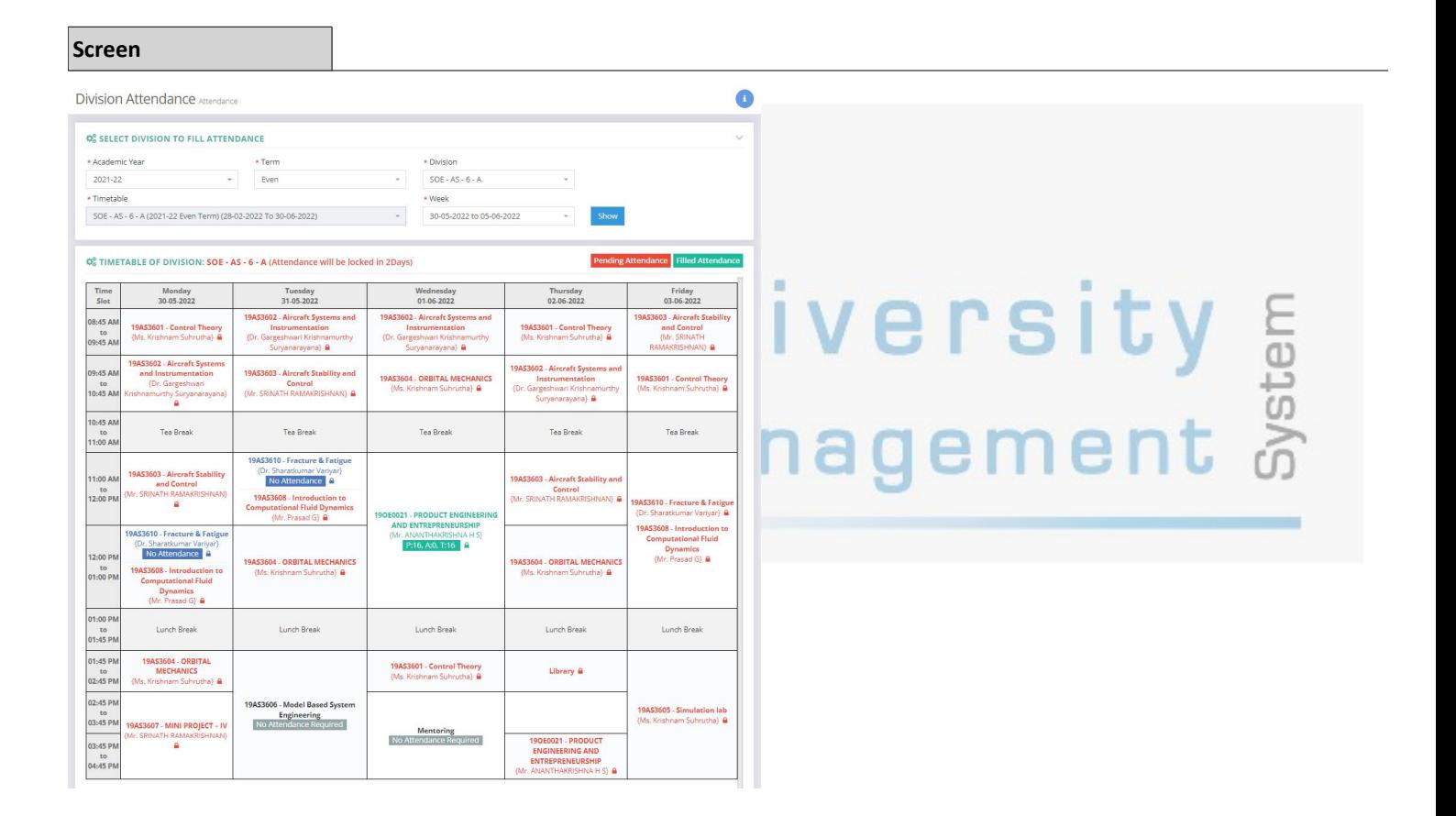

This document contains information that is proprietary and confidential to GNWebSoft. Pvt. Ltd. which shall not be disclosed, transmitted or duplicated, used, reporduced in whole or in part for any purpose other than its intended purpose. No information in this document may be used in any way if you are not the intended recipient.

## 2. 4. 1 Class Attendance

![](_page_15_Picture_112.jpeg)

![](_page_15_Picture_113.jpeg)

![](_page_16_Picture_1.jpeg)

## 2.5 Attendance

#### **Description**

User can view/download the complete list of attendance of a particular program and semester/year.

![](_page_16_Picture_242.jpeg)

**Help**

10-06-2022

08-06-2022

06-06-2022

02-06-2022

12:00 PM - 1:00 PM

1:45 PM - 3:45 PM

8:45 AM - 9:45 AM

8:45 AM - 9:45 AM

 $MECH - 4 - A$ 

 $MECH - 4 - A$ 

 $MECH - 4 - A$ 

 $MECH - 4 - A$ 

20ENC001 - ECONOMICS FOR ENGINEERS

20ME2401 - APPLIED THERMODYNAMICS

20ENC001 - ECONOMICS FOR ENGINEERS

20ME2403 - FLUID MECHANICS AND MACHINES

1.) Click on the "Class Attendance" button to go to the class attendance filling screen 2.) In the table, "Attendance" column shows the no. of present and absent students. 3.) Click on the "View" button in the "Actions" column to view the list of students with present & absent status.

#### **Screen Attendance Timetable CE SEARCH** Q ENG - SOE  $Q$ DSU - B.Tech  $Q_4$ Q DSU-B.Tech-ME  $SOE - MECH - 4 - A$ Q Select Cycle  $Q$ Q Select Course Q Enter Lab Batch No ■ Attendance From Date ■ Attendance To Date Search Clear Q SEARCH RESULT (Showing 1 to 100 of 222 records, Page : 1 of 3)  $C^{\bullet}$  Cla Export \ Search: Date Slot **Division** Course Staff Attendance **Action** 13-06-2022 8:45 AM - 9:45 AM  $MECH - 4 - A$ 20ENC001 - ECONOMICS FOR ENGINEERS Mr. Ravitej Y F 18 T 出 17 P 出 **DO**  $1A$  $\triangle$ 10-06-2022 8:45 AM - 9:45 AM  $MECH - 4 - A$ 20ENC001 - ECONOMICS FOR ENGINEERS 18 T 出 17 P 出  $1A<sub>2</sub>$  $\mathbf{O}$ Mr. Ravitej Y F

Mr. Ravitej Y P

Mr. ABHILASH O

Mr. Ravitej Y P Dr. VINAYAK HEMADRI 18工业

18工业

17 P 出  $1A\triangle$ 

18T초 17P초 1A초

18T± 18P± 0A±

18 P ± 0 A ±

This document contains information that is proprietary and confidential to GNWebSoft. Pvt. Ltd. which shall not be disclosed, transmitted or duplicated, used, reporduced in<br>whole or in part for any purpose other than its i

 $\bigoplus$ 

 $\mathbf{O}$ 

 $\mathbf{O}$ 

 $\mathbf{O}$ 

![](_page_17_Picture_0.jpeg)

## 2. 5. 1 Attendance List

![](_page_17_Picture_31.jpeg)

![](_page_18_Picture_1.jpeg)

## 2.6 Division Pending Attendance

#### **Description**

This screen will enable to view the list of all pending attendance of a particular division

![](_page_18_Picture_89.jpeg)

1.) Select the relevant details: i.) Click on the "Show" button to view list of pending attendance ii.) Click on the "Print" button to print the pending attendance list. 2.) Click on the Fill Attendance button to fill the pending attendance.

#### **Screen**

30-05-2022

27-05-2022

Monday

Friday

08:45 AM - 09:45 AM

12:00 PM - 01:00 PM

Mr. Ravitej Y P

Mr. Ravitej Y P

**Division Pending Attendance Timetable** 

![](_page_18_Picture_90.jpeg)

20ENC001 - ECONOMICS FOR ENGINEERS

20ENC001 - ECONOMICS FOR ENGINEERS

![](_page_19_Picture_1.jpeg)

## 2. 6. 1 Division Pending Attendance

![](_page_19_Picture_79.jpeg)

![](_page_20_Picture_0.jpeg)

## 2.7 Fill Attendance - Multiple

#### **Description**

User can fill the attendance of lectures for multiple days.

![](_page_20_Picture_52.jpeg)

## 3,

### **Navigation**

Attendance Operations - Fill Attendance - Multiple

## Fill Attendance - Multiple

![](_page_20_Picture_53.jpeg)

a

Attendance

![](_page_21_Picture_1.jpeg)

## 2.8 Fill No Attendance for A Day

#### **Description**

User can mark no attendance for all the slots of the particular day. If there is a requirement of mark no attendance on a particular day at that time this feature is useful. Select the division and date to fill no attendance. Enter the reason and click on save.

![](_page_21_Picture_187.jpeg)

**Help**

1.) Select the relevant Timetable 2.) Select the date for which you want to mark all the slots as no attendance 3.) Enter the reason for marking all the slots as no attendance 4.) Click on the save button.

#### **Screen**

Fill No Attendance for A Day Attendance **CE SEARCH** \* Academic Year \* Division \* Timetable 2021-22 DSATM - CS - 6 - A DSATM - CS - 6 - A (2021-22 Even Term) (21-04-2022 To 16-07-2022)  $\star$  Date ■ 27-06-2022 **E** SLOTS  $\qquad \qquad \bullet$  Course Day  $\frac{1}{2}$  Slot Division  $\frac{1}{\sqrt{2}}$  Staff 18CS61 - SYSTEM SOFTWARE AND COMPILERS 9:30 AM - 10:25 AM Monday  $CS - 6 - A$ Nive Monday 11:35 AM - 12:30 PM  $CS - 6 - A$ 18CS61 - SYSTEM SOFTWARE AND COMPILERS Nive 10:25 AM - 11:20 AM  $CS - 6 - A$ 18CS62 - COMUTER GRAPHICS AND VISUALIZATION **SA** Monday Monday 12:30 PM - 1:25 PM  $CS - 6 - A$ 18CS641 - DATA MINING AND DATA WAREHOUSING Asha 12:30 PM - 1:25 PM  $CS - 6 - A$ 18CS643 - CLOUD COMPUTING AND ITS APPLICATIONS 180536 Monday Monday 12:30 PM - 1:25 PM  $CS - 6 - A$ 18CS644 - ADVANCED JAVA AND IZEE MHS 2:15 PM - 5:00 PM  $CS - 6 - A$ 18CSL66 - SYSTEM SOFTWARE LABORATORY Nive,CH,Shylaja Monday Monday 2:15 PM - 5:00 PM  $CS - 6 - A$ 18CSL67 - COMPUTER GRAPHICS LABORATORY WITH MINI P SAJS \* No Attendance Reason Enter No Attendance Reason

This document contains information that is proprietary and confidential to GNWebSoft. Pvt. Ltd. which shall not be disclosed, transmitted or duplicated, used, reporduced in whole or in part for any purpose other than its intended purpose. No information in this document may be used in any way if you are not the intended recipient.

![](_page_22_Picture_1.jpeg)

## 2. 8. 1 Fill No Attendance For A Day

#### **Description Screen** Fill No Attendance for A Day Attendance **Q**<sup>8</sup> SEARCH \* Academic Year \* Institute \* Institute-Program \* Year  $2020 - 21$ 02 - GNUMS College **GNUMS College - MBBS**  $\overline{1}$ \* Division \* Timetable  $*$  Date 1st Year - MBBS 1st Year - MBBS (2020-21 Odd Term) (19-07-2021 To 31-12-2021) ■ 20-09-2021 Show Day Slot **Division** Course Staff Attendance 9:00 AM - 10:00 AM 1st Year - MBBS Dr. Nilesh Gambhava Monday Physiology Theory Paper - I-20MB1121 10:00 AM - 11:00 AM 1st Year - MBBS Anatomy Theory Paper - I-20MB1111 Dr. Pradvuman ladeja Monday 11:00 AM - 1:00 PM 1st Year - MBBS Anatomy Practicals-20MB1113 Dr. Nilesh Gambhava, Dr. Pradyuman Jadeja Monday 2:00 PM - 4:00 PM 1st Year - MBBS Anatomy Practicals-20MB1113 Dr. Nilesh Gambhava, Dr. Pradyuman Jadeja Monday 2:00 PM - 4:00 PM 1st Year - MBBS Physiology Practicals-20MB1123 Dr. Pradyuman Jadeja, Mr. Rohit Topiya Monday 2:00 PM - 4:00 PM 1st Year - MBBS **Biochemistry Practicals-20MB1133** Dr. Rupesh Raju Monday 4:00 PM - 5:00 PM 1st Year - MBBS Physiology Theory Paper - I-20MB1121 Dr. Mahesh Patel Monday \* No Attendance Reason Enter No Attendance Reason

Save

**Field Details**

## (VIV) Management

![](_page_22_Picture_253.jpeg)

![](_page_23_Picture_1.jpeg)

![](_page_23_Picture_2.jpeg)

![](_page_24_Picture_1.jpeg)

## 3.1 Staff Circular List

#### **Description**

Staff can view/download the circular that are assigned/forwarded to them with details such as circular type name, <br />subject of the circular, circular no., & amp; date interval of the circular. Also, users can download the circular document from here only.

![](_page_24_Picture_113.jpeg)

![](_page_24_Picture_114.jpeg)

![](_page_25_Picture_1.jpeg)

![](_page_25_Picture_2.jpeg)

![](_page_26_Picture_1.jpeg)

## 4.1 Grievance

#### **Description**

Users can register the grievance from here. All the grievance types will be available, the user has to select the relevant type and enter the details to register the grievance.

![](_page_26_Picture_116.jpeg)

### **Navigation**

#### Grievance Redressal - Grievance List For Staff

![](_page_26_Picture_117.jpeg)

![](_page_26_Picture_118.jpeg)

![](_page_26_Picture_119.jpeg)

This document contains information that is proprietary and confidential to GNWebSoft. Pvt. Ltd. which shall not be disclosed, transmitted or duplicated, used, reporduced in<br>whole or in part for any purpose other than its i

![](_page_27_Picture_1.jpeg)

## 4.2 Grievance List : Staff

#### **Description**

Users can view/download the list of registered grievances. As the grievance status is changed by the grievance committee, the same status will be updated here.

![](_page_27_Picture_96.jpeg)

![](_page_27_Picture_97.jpeg)

![](_page_27_Picture_98.jpeg)

![](_page_28_Picture_1.jpeg)

![](_page_28_Picture_2.jpeg)

![](_page_29_Picture_1.jpeg)

## 5.1 Activity List

#### **Description**

User can view/download module wise the activity list. User has to select the module from the menu to view the activity list. The activity list shows the step by step procedure to be performed in a particular module. In the activity list, the role is also defined for each activity.

![](_page_29_Picture_56.jpeg)

### **Navigation**

### Help - Activity Report

![](_page_29_Picture_57.jpeg)

![](_page_30_Picture_1.jpeg)

## 5.2 FAQ List

#### **Description**

User can view/download the FAQ list. User has to select either role or module for getting the FAQ list. Here the list of questions and their answers are given which generally arise in the mind of user at the time of configuration or operation.

![](_page_30_Picture_53.jpeg)

### **Navigation**

#### Help - FAQ List

![](_page_30_Picture_54.jpeg)

![](_page_31_Picture_1.jpeg)

![](_page_31_Picture_2.jpeg)

![](_page_32_Picture_1.jpeg)

## 6.1 Content

#### **Description**

"User can add the content like E-Note, lab manual, presentation, and video lecture from here. (1) Title of content: Enter the title of the E-Note, lab manual, presentation, or video lecture. (2) Content Type: Select the content type from E-Note, lab manual, presentation, or video lecture. (3) Unit/Content: Select the unit/chapter from the list. (4) Topic Name: Enter the topic name. (5) CO: Select the CO for mapping it with the course content. (6) Blooms Taxonomy Level: Select the RBT level that is fulfilled by learning the content."

![](_page_32_Picture_135.jpeg)

![](_page_32_Picture_136.jpeg)

![](_page_33_Picture_1.jpeg)

![](_page_33_Picture_362.jpeg)

![](_page_34_Picture_1.jpeg)

![](_page_34_Picture_353.jpeg)

![](_page_35_Picture_1.jpeg)

![](_page_35_Picture_137.jpeg)

![](_page_35_Picture_3.jpeg)
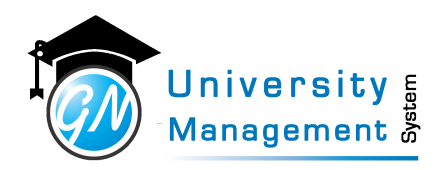

### 6.2 Question

**Role** 3,

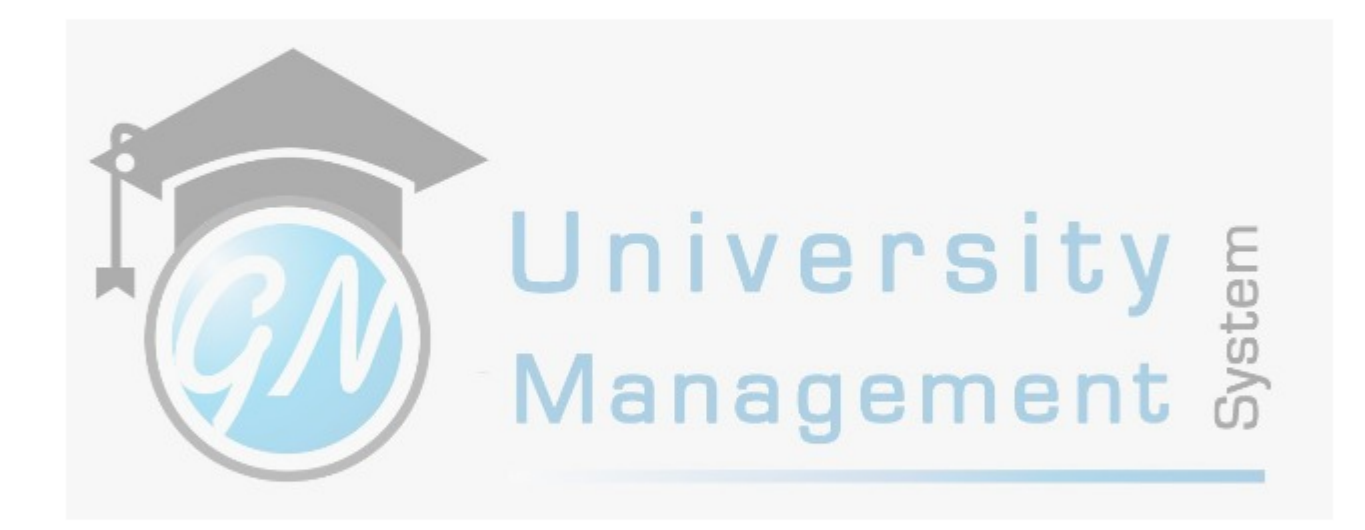

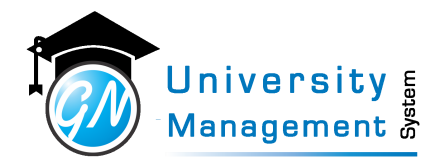

### 6.3 Study Material Dashboard

#### **Description**

The dashboard shows the subject-wise thumbnail on the screen. User has to select the LMS season to get the subject thumbnails, generally, the season is created as per odd or even term. Clicking on the thumbnail user will be redirected to that subject details. The dashboard also shows the statistics of assignment submission. User can download the subject-wise assignment result analysis report. Clicking on the thumbnail user can view the entire course details like introduction, content, assignment, test, and announcement of a particular subject.

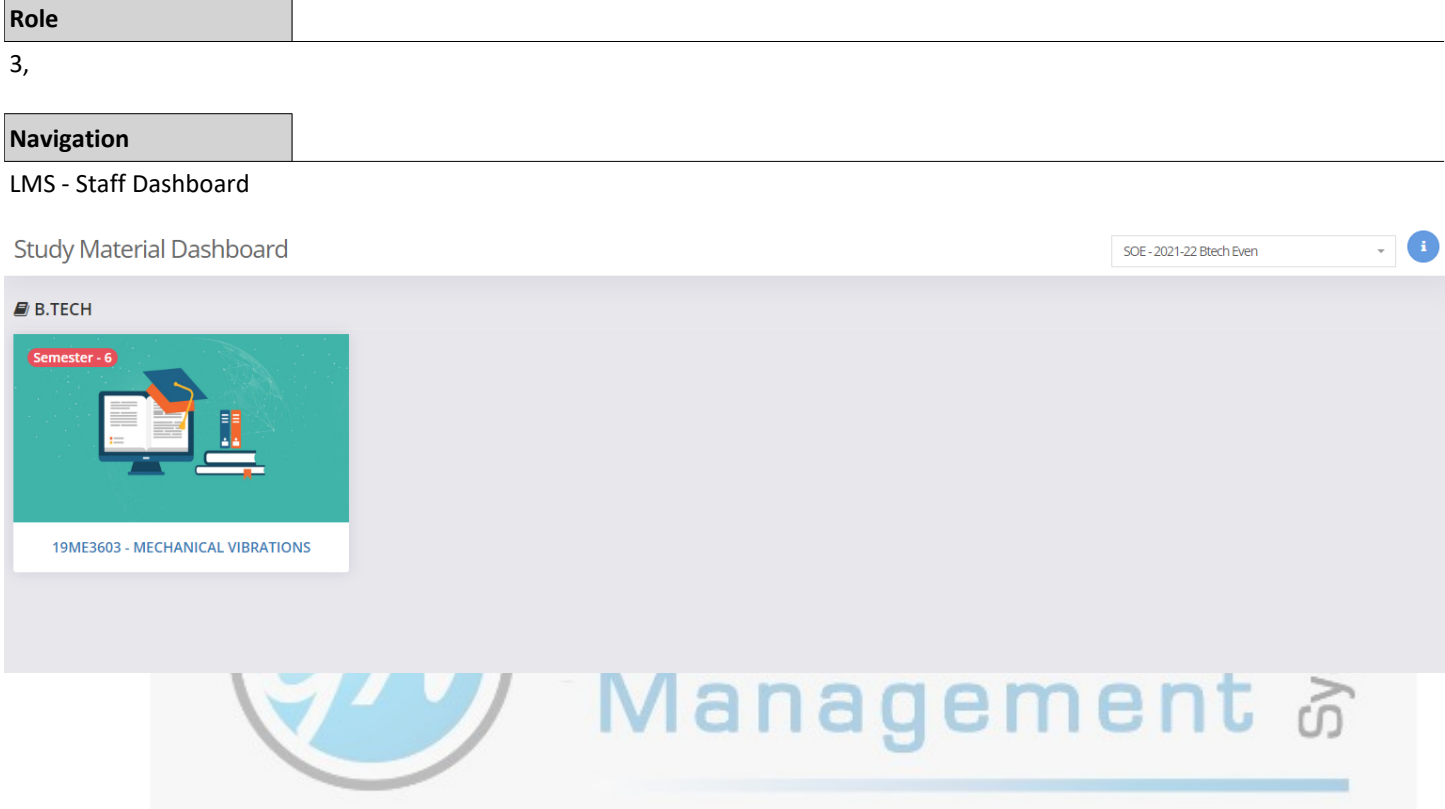

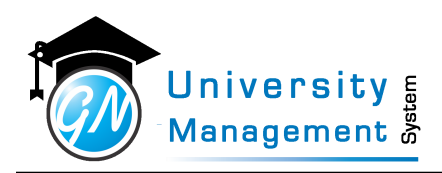

### 6.4 Test

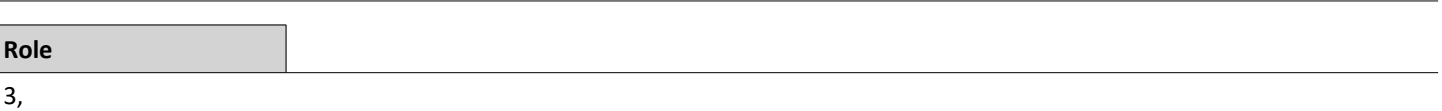

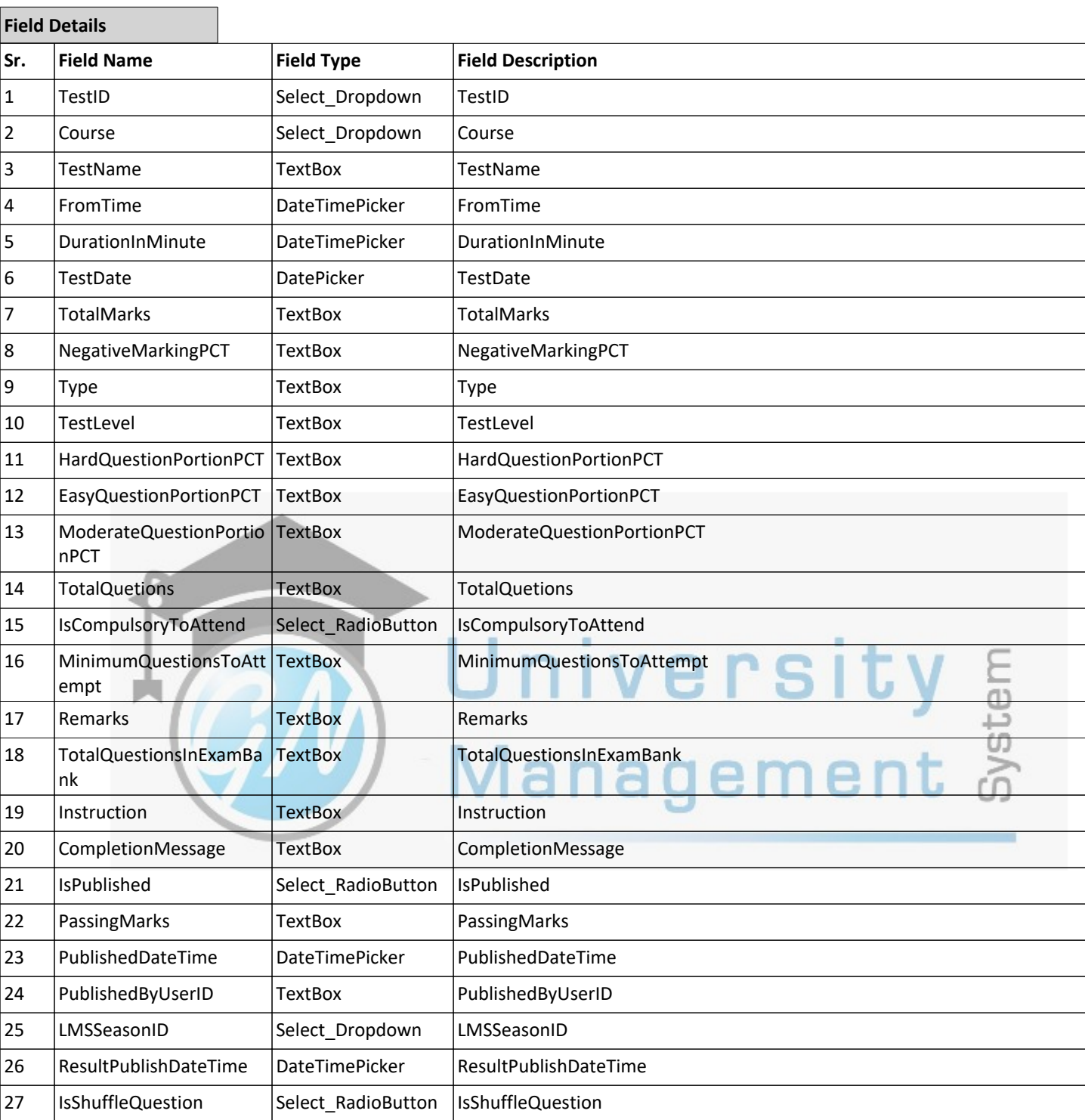

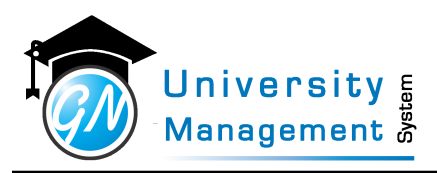

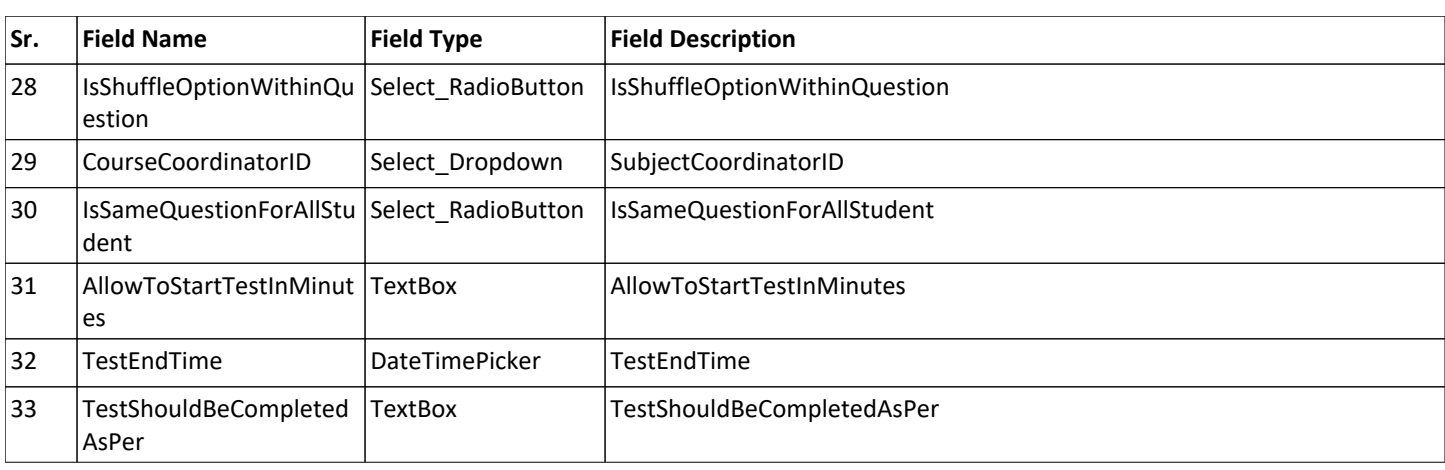

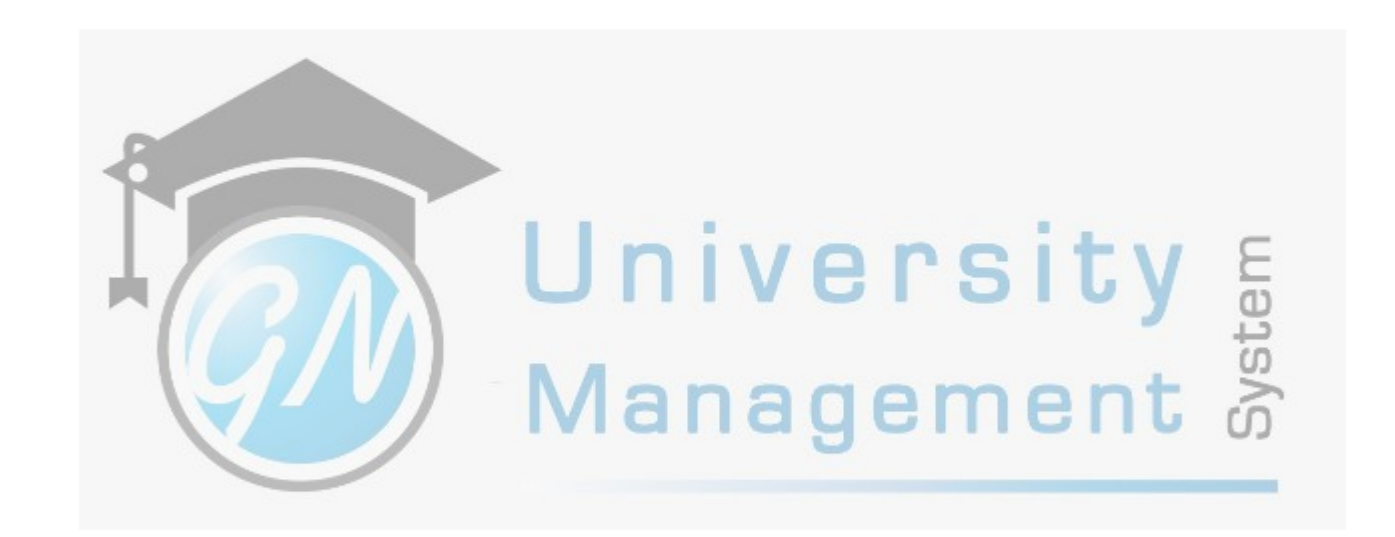

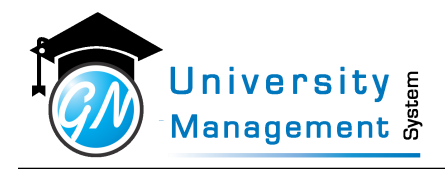

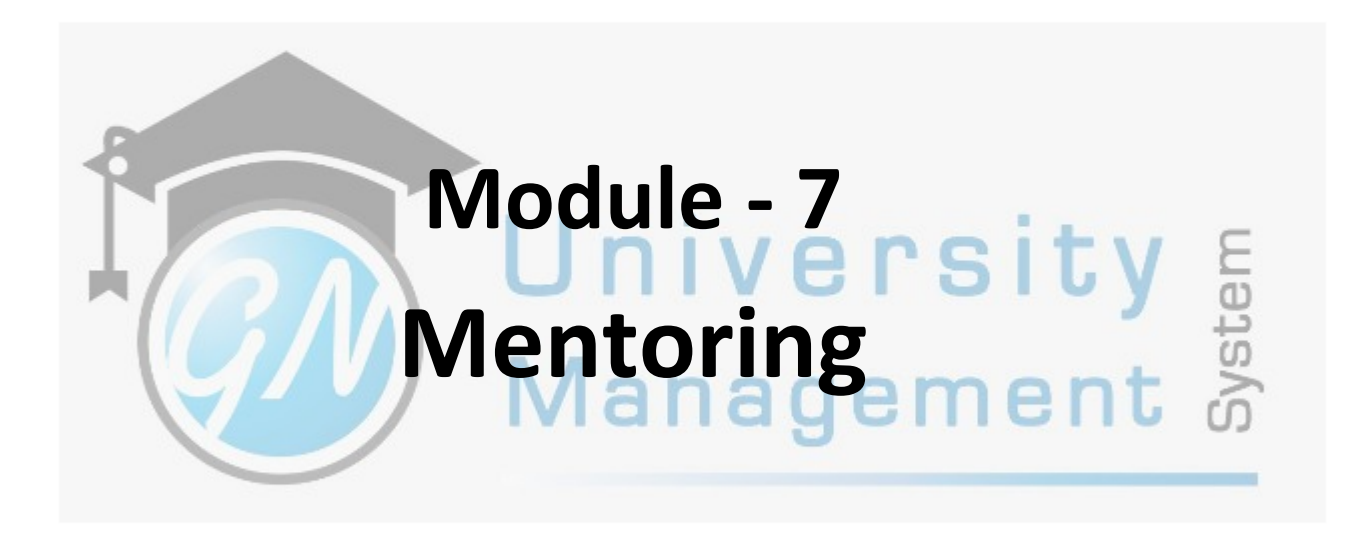

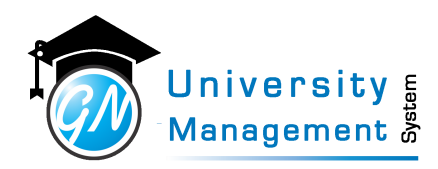

## 7.1 Mentoring Dashboard - Staff

### **Description**

Users can view statistics of mentoring summaries. The statistics show the total number of assigned students, meetings to be done, late and missed meetings, and upcoming meetings. The user can view the list of mentees assigned to him/her, schedule a new meeting, enter the meeting discussion, view meeting history, and student details. The user can view the last 20 meeting's detail.

#### **Role**

10,3,

### **Navigation**

### Proctoring - Proctor Dashboard

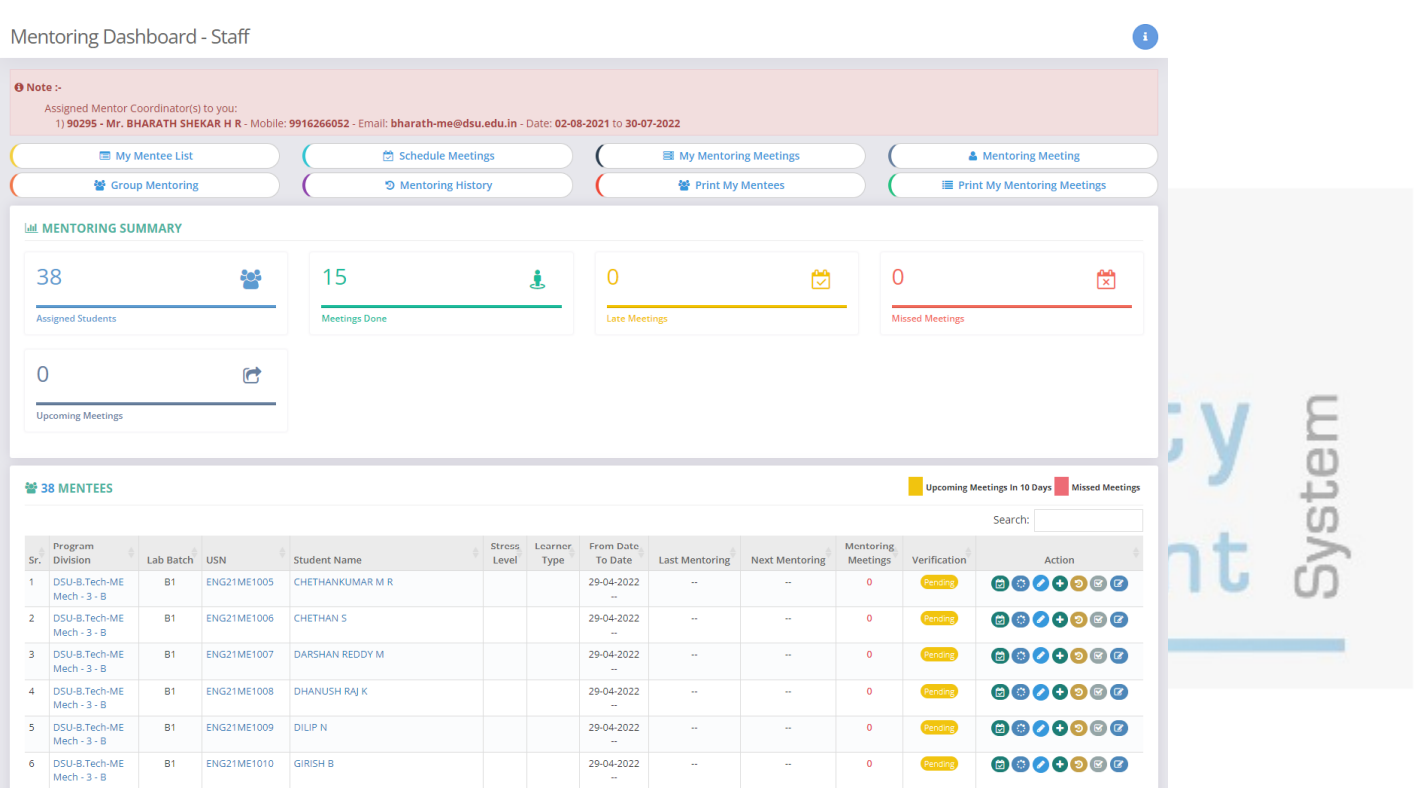

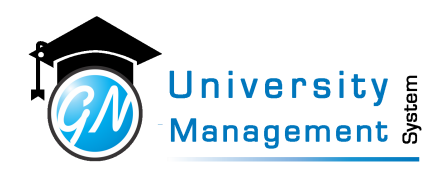

### 7.2 My Mentoring Meetings

### **Description**

Users can view/download the history of the mentoring meetings. Users can edit the mentoring meeting details.

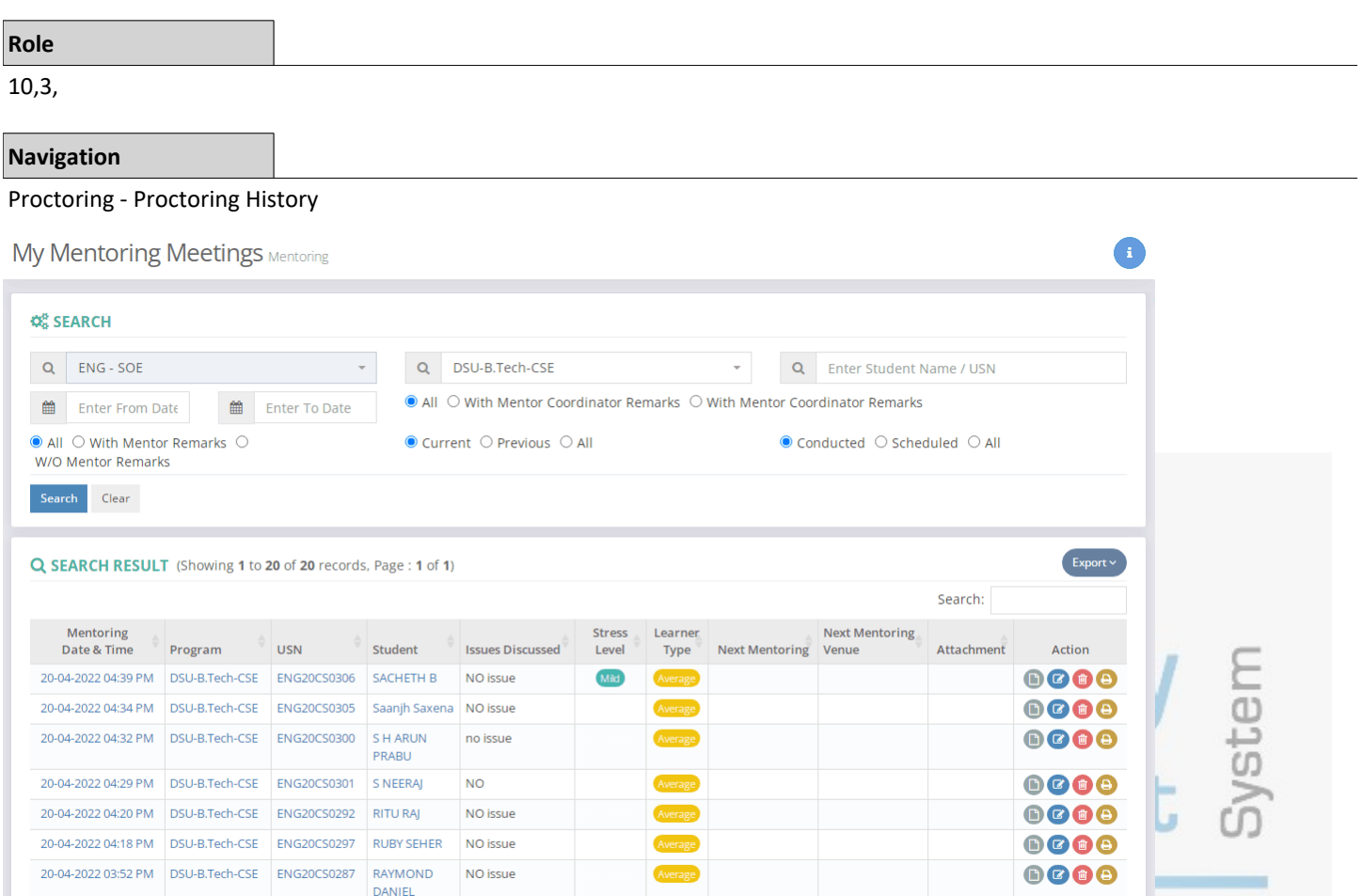

This document contains information that is proprietary and confidential to GNWebSoft. Pvt. Ltd. which shall not be disclosed, transmitted or duplicated, used, reporduced in<br>whole or in part for any purpose other than its i

18-04-2022 04:15 PM DSU-B.Tech-CSE ENG20CS0293 ROHAN ALAM NO issue

NO issue

18-04-2022 04:08 PM DSU-B.Tech-CSE ENG20CS0291 RISHIKESH

8668 8008

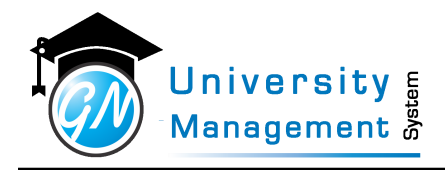

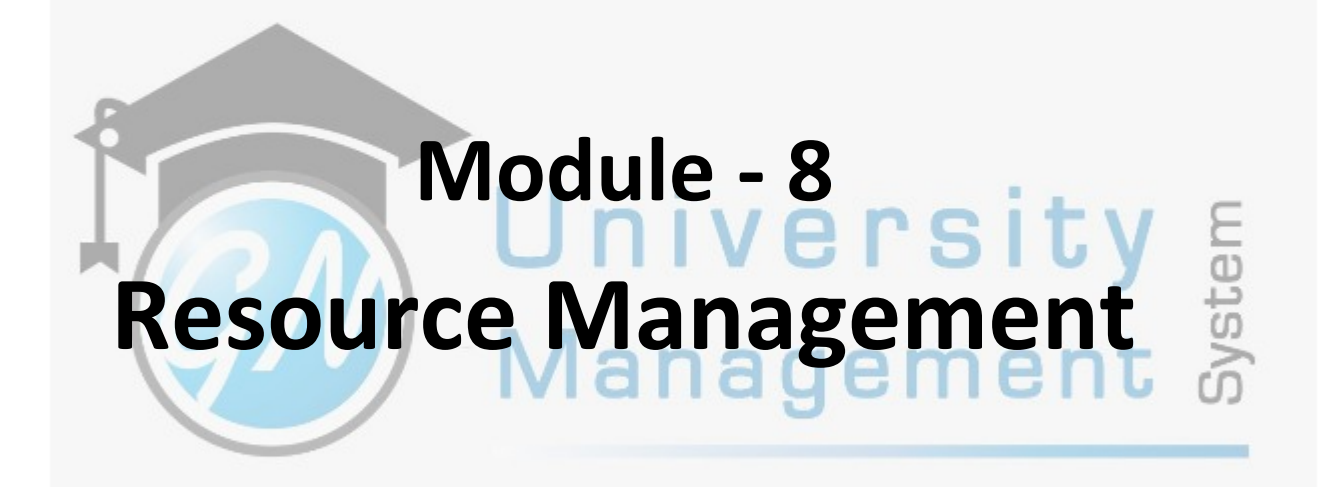

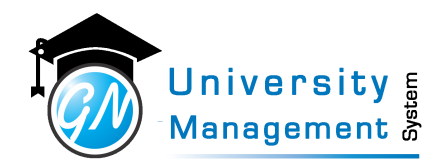

### 8.1 Book Resource

#### **Description**

Users can book the resource from here. The facility to check the availability of resources before booking is available here. Once the resource is available, the user can book the resource on the selected date and time.

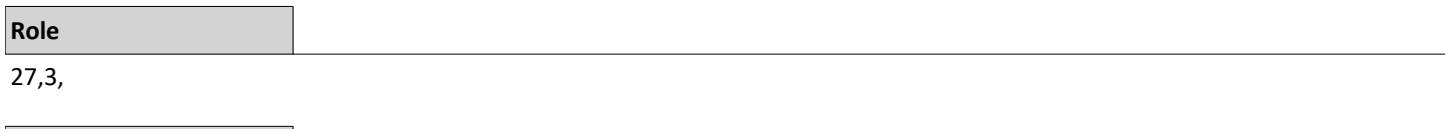

### **Navigation**

#### Resource Booking - My Bookings

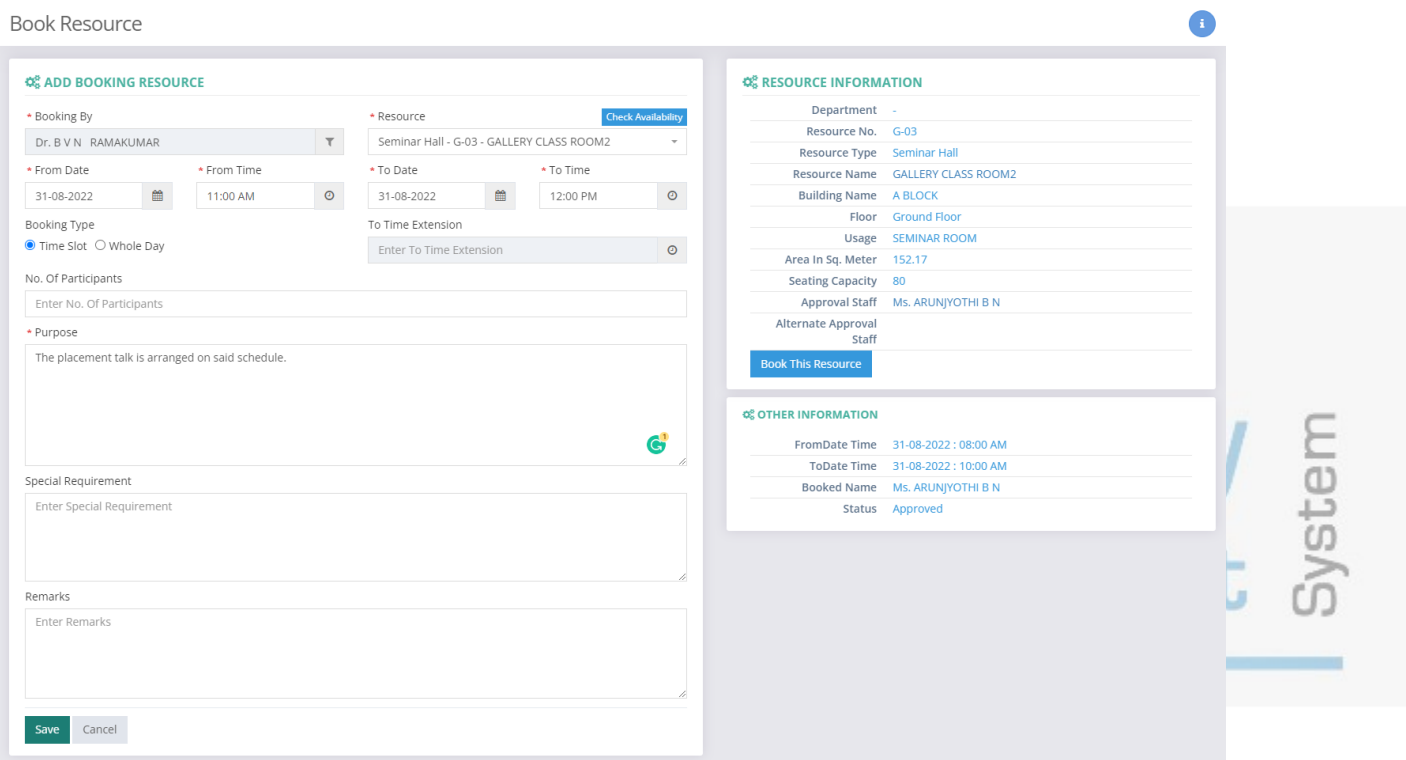

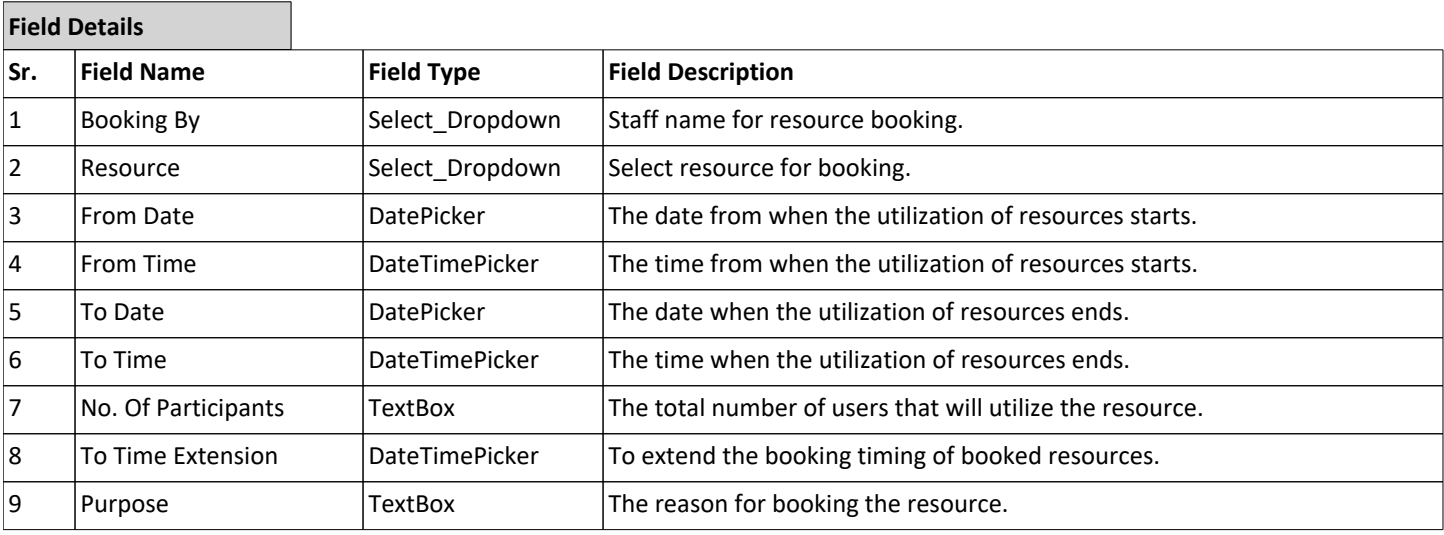

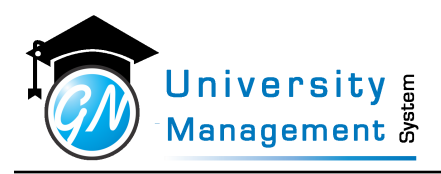

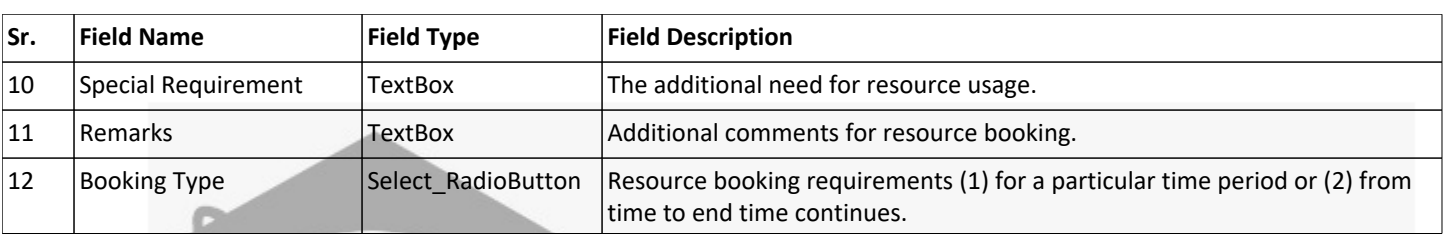

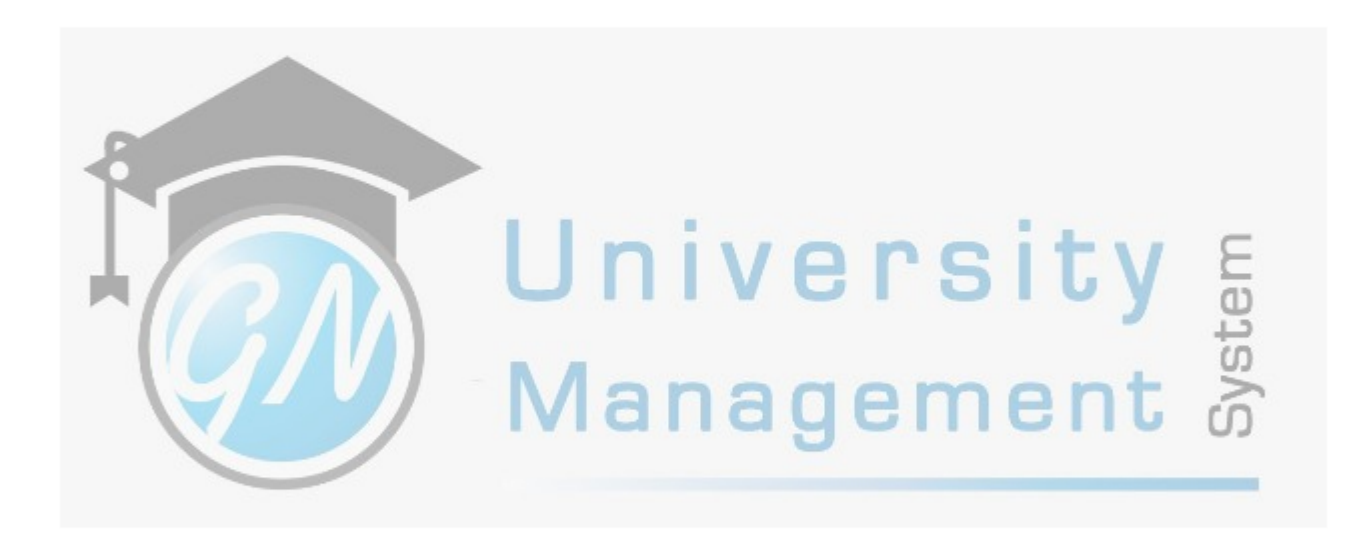

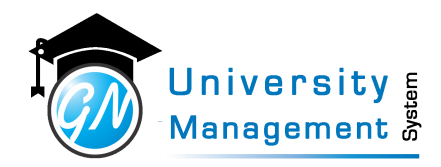

### 8.2 My Bookings

### **Description**

Users can view/download the details of resource bookings done by the user. Users can apply different selection criteria like approved, canceled, rejected, etc. for viewing the details.

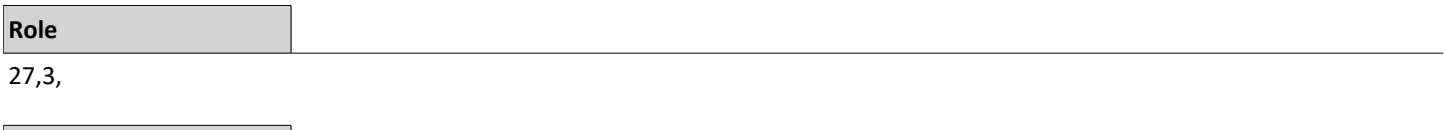

### **Navigation**

#### Resource Booking - My Bookings

My Bookings Resource Booking

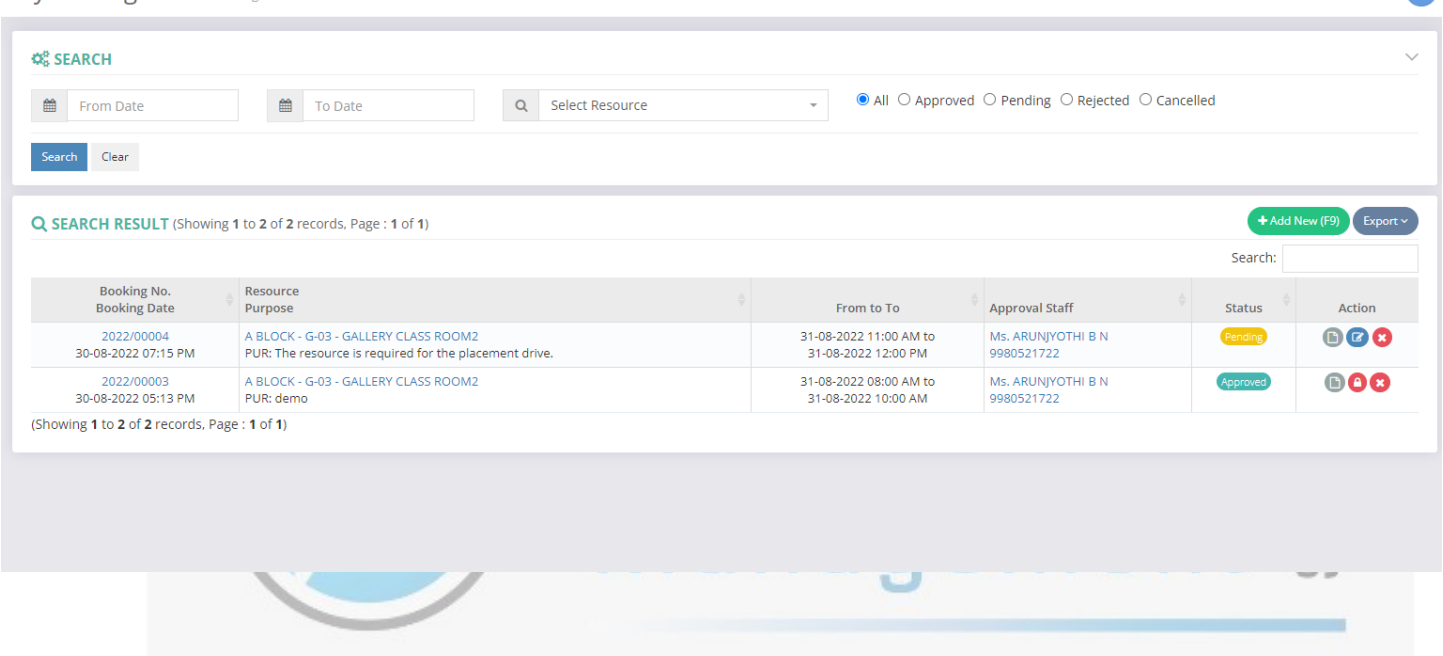

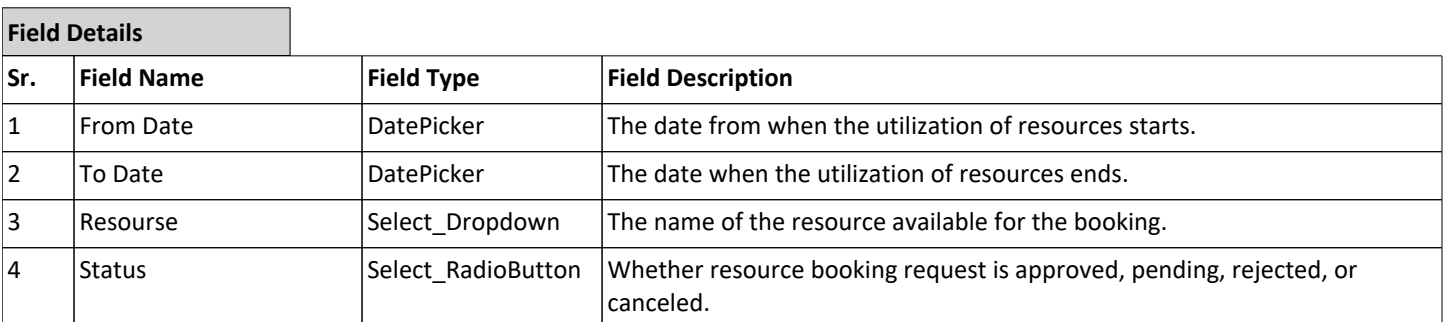

This document contains information that is proprietary and confidential to GNWebSoft. Pvt. Ltd. which shall not be disclosed, transmitted or duplicated, used, reporduced in<br>whole or in part for any purpose other than its i

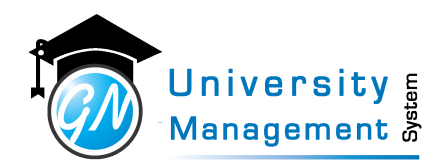

### 8.3 Resource Booking : Month View

### **Description**

Users can view the monthly calendar for resource booking. The user has to select the resource to view the calendar and book the resource. If the resource is already booked on a particular day then it will be displayed on the calendar. To book the resource user has to click on a particular day then the user will be redirected to the booking screen.

**Role**

27,3,

### **Navigation**

### Resource Booking - Booking Month View

Resource Booking: Month View

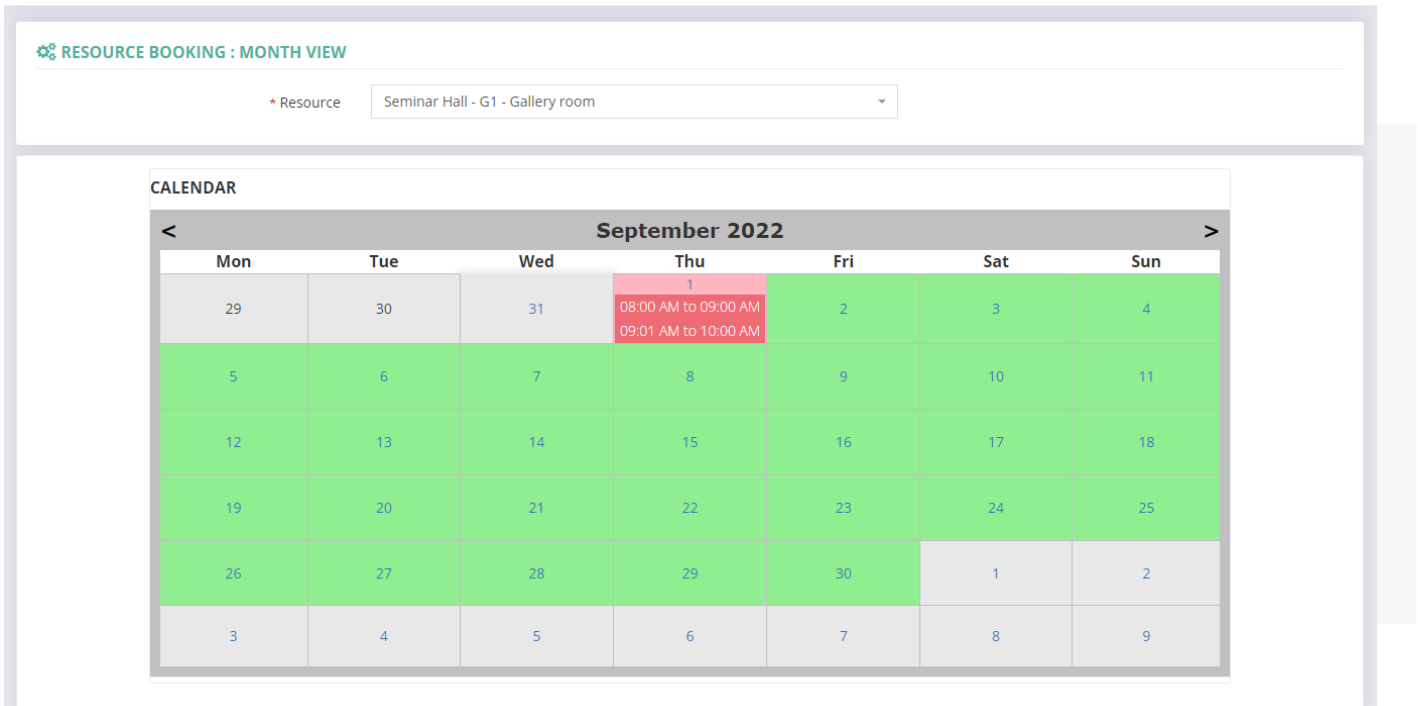

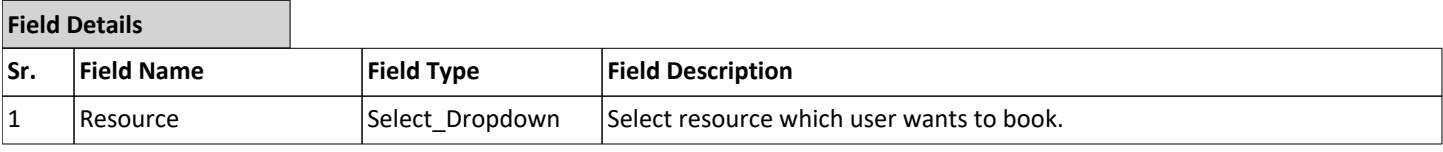

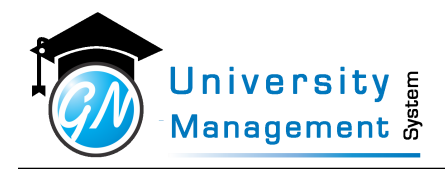

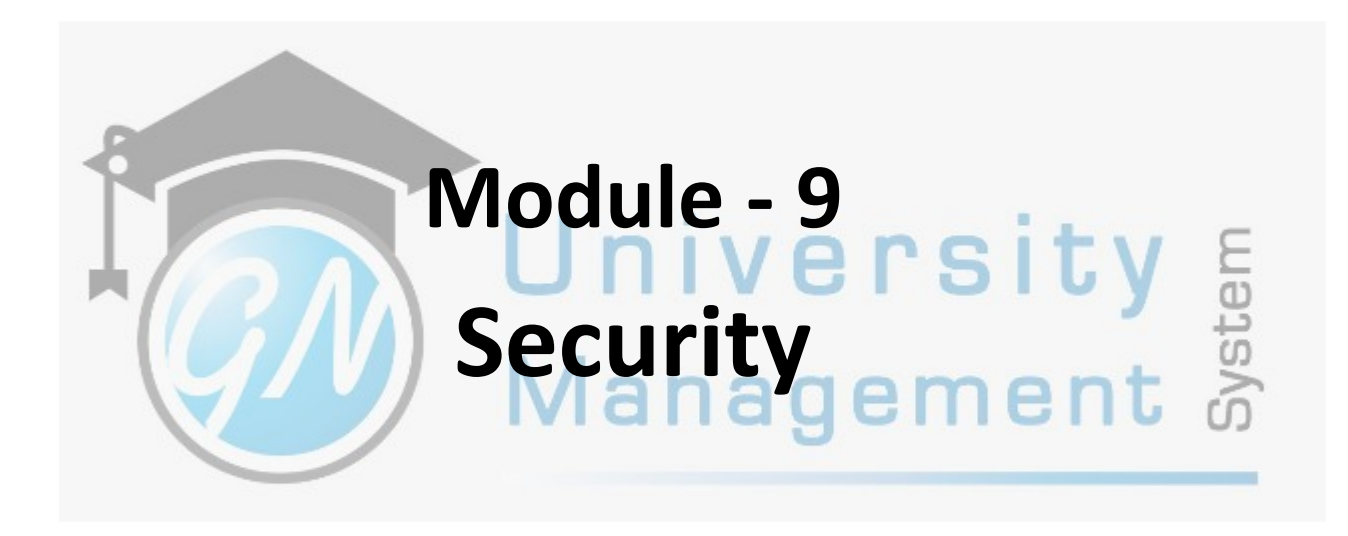

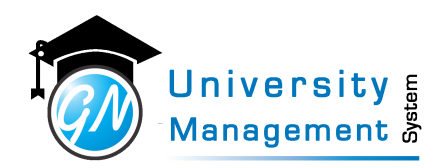

## 9.1 Page Feedback

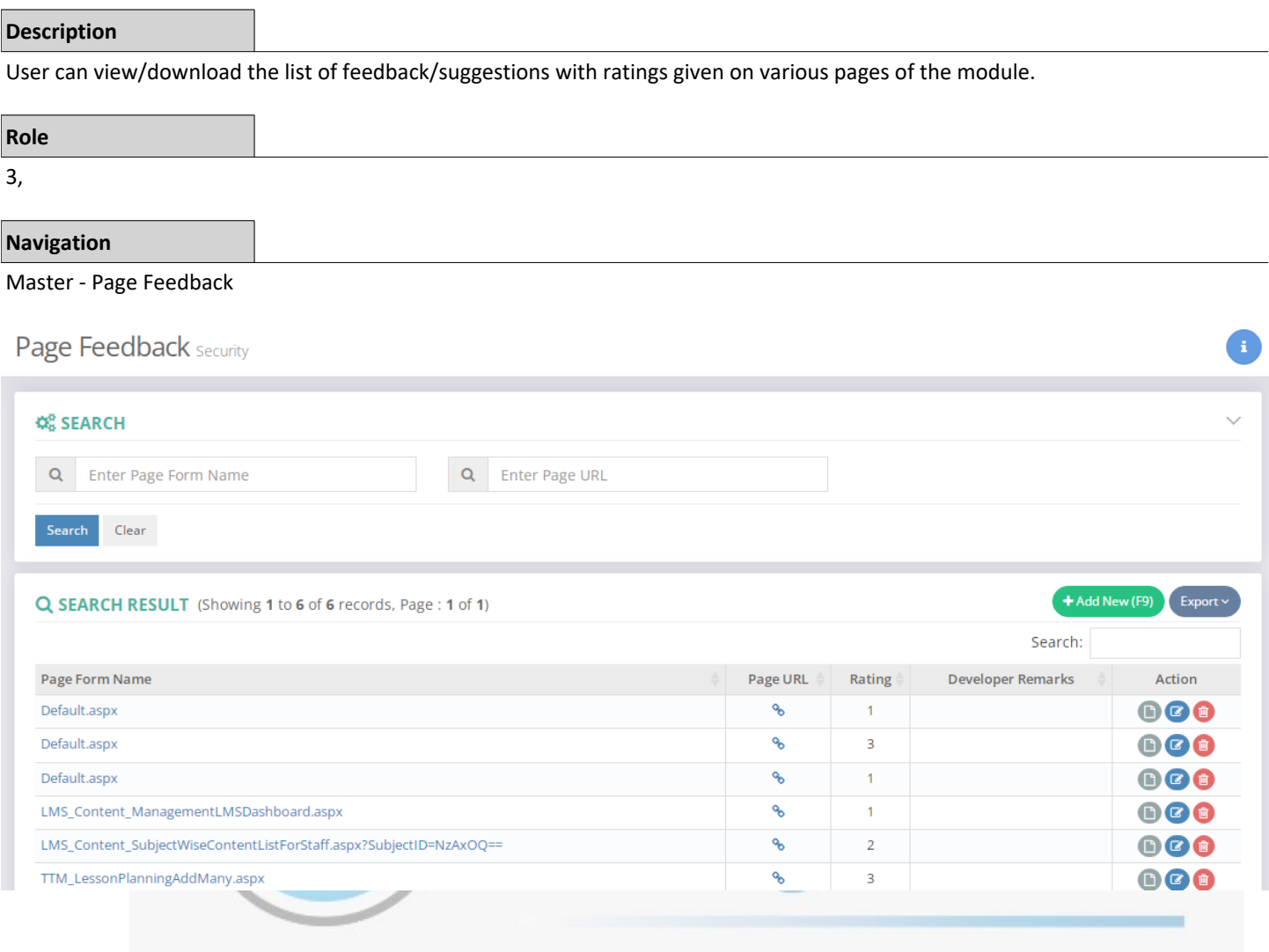

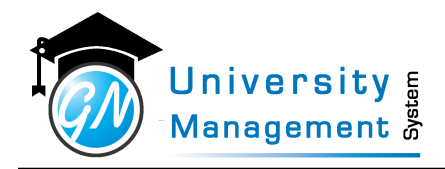

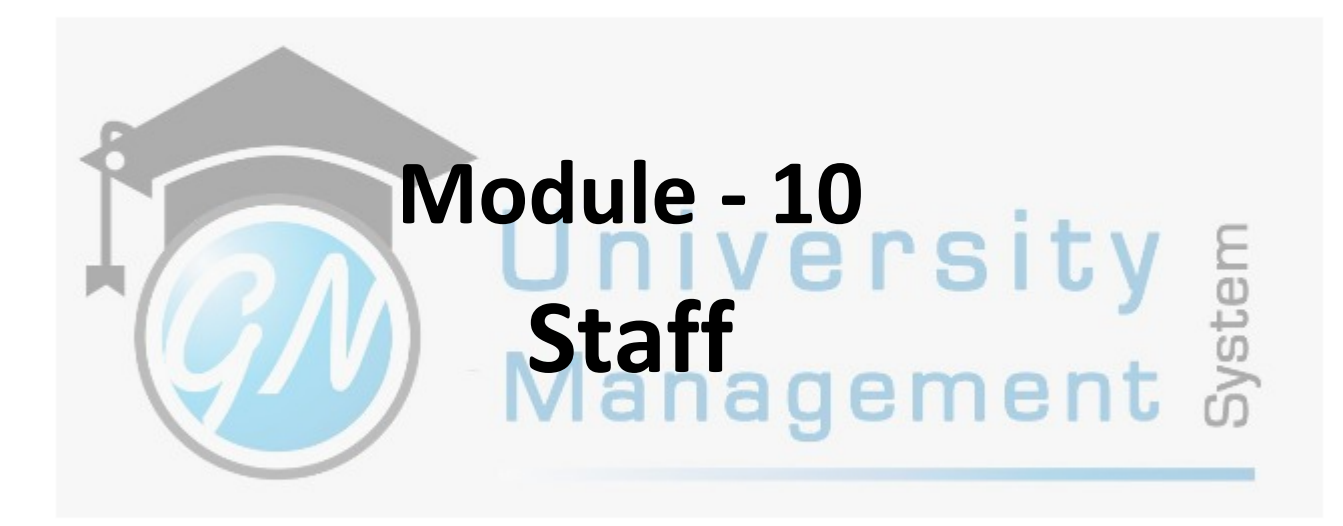

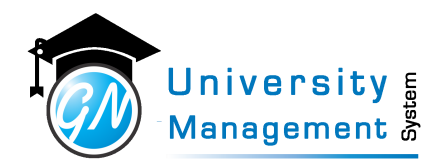

### 10.1 My Dashboard

### **Description**

User will get the visual display of the module list, day-to-day activity list and pending attendance list. User can view the notification, various circulars and key website lists on the screen.

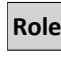

3,

### **Navigation**

Dashboard

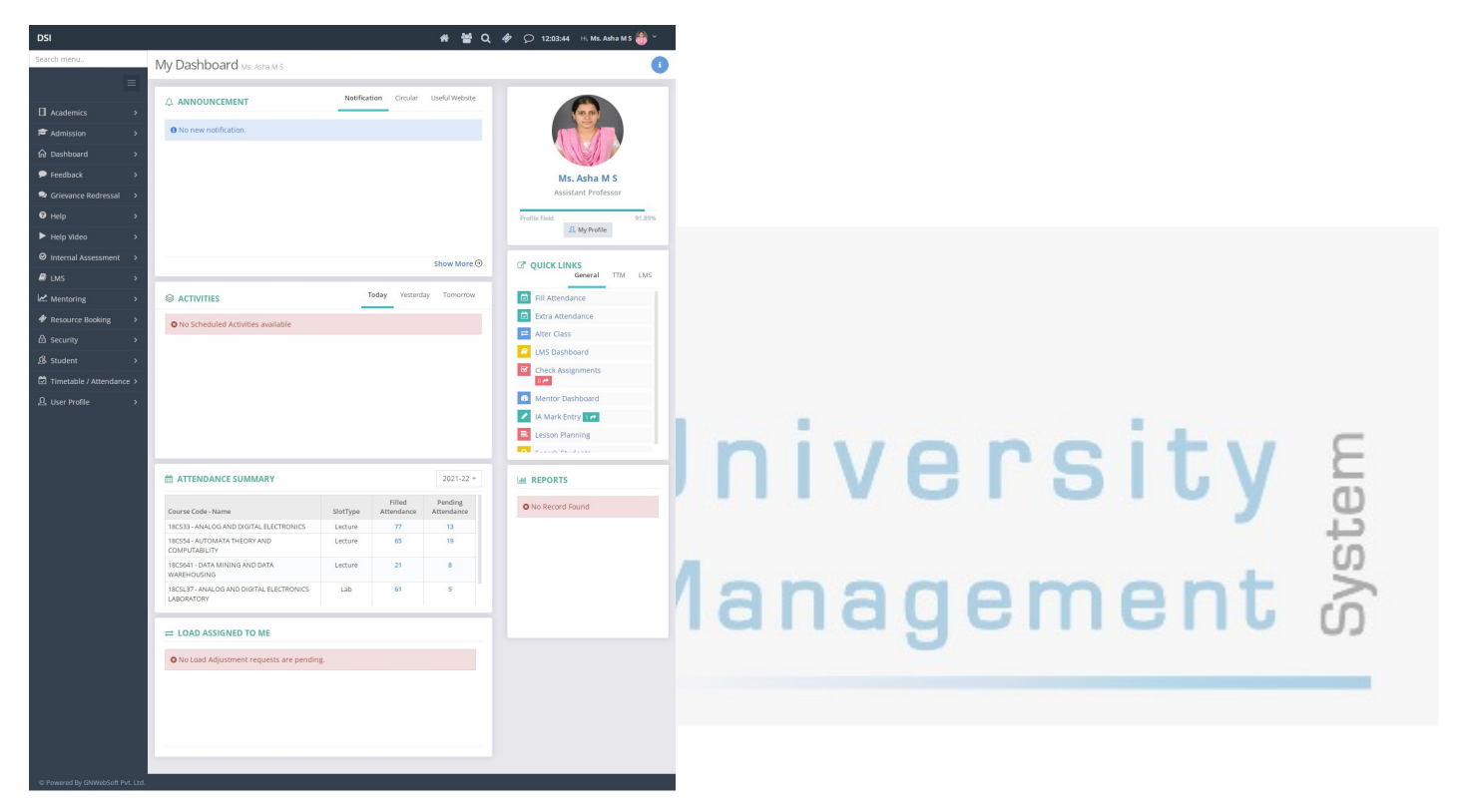

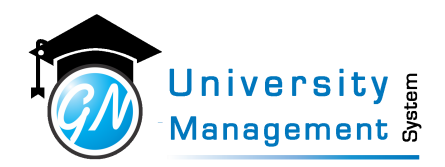

## 10.2 Print Staff Profile

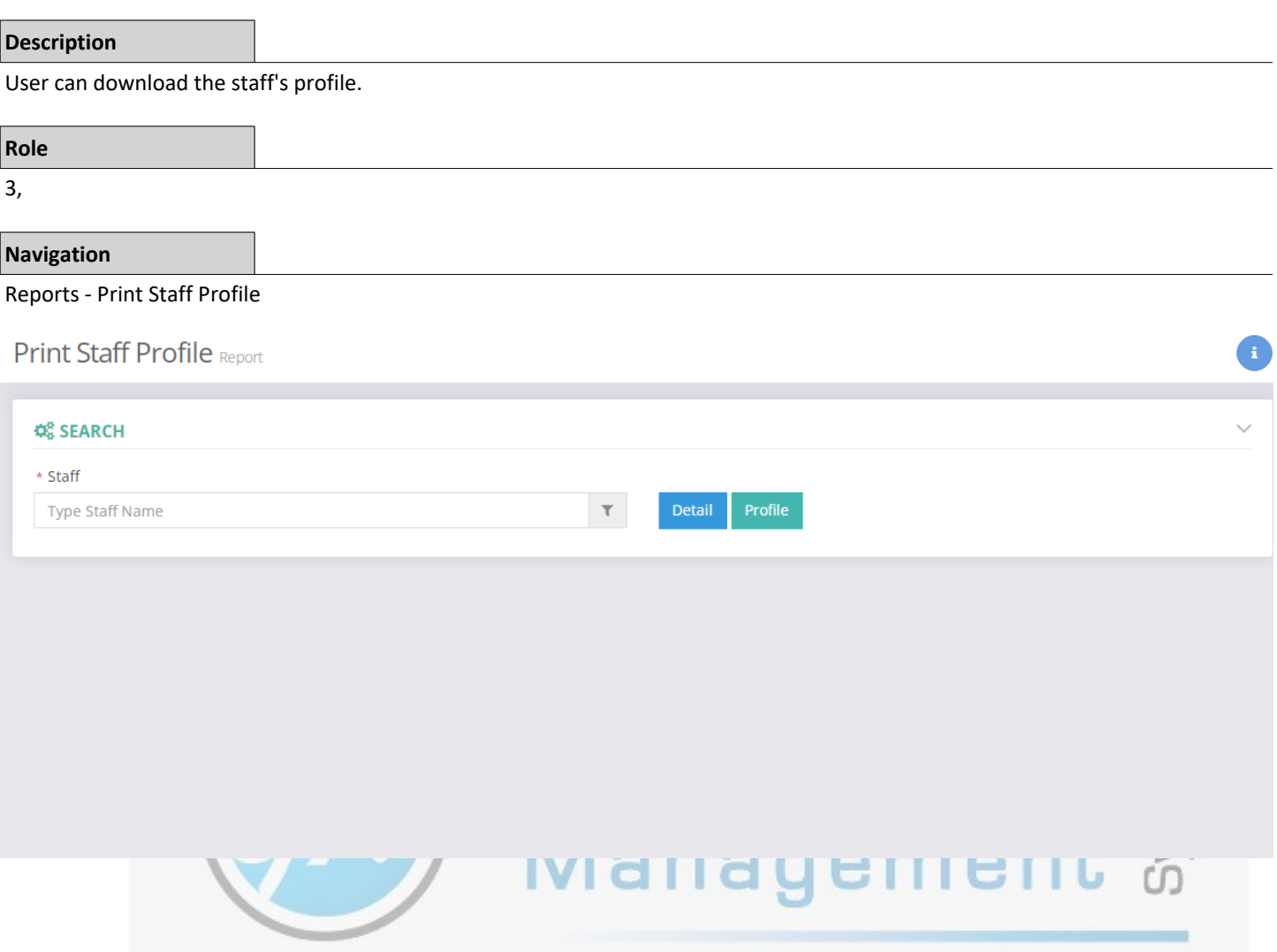

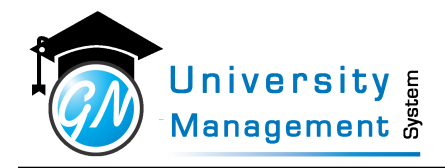

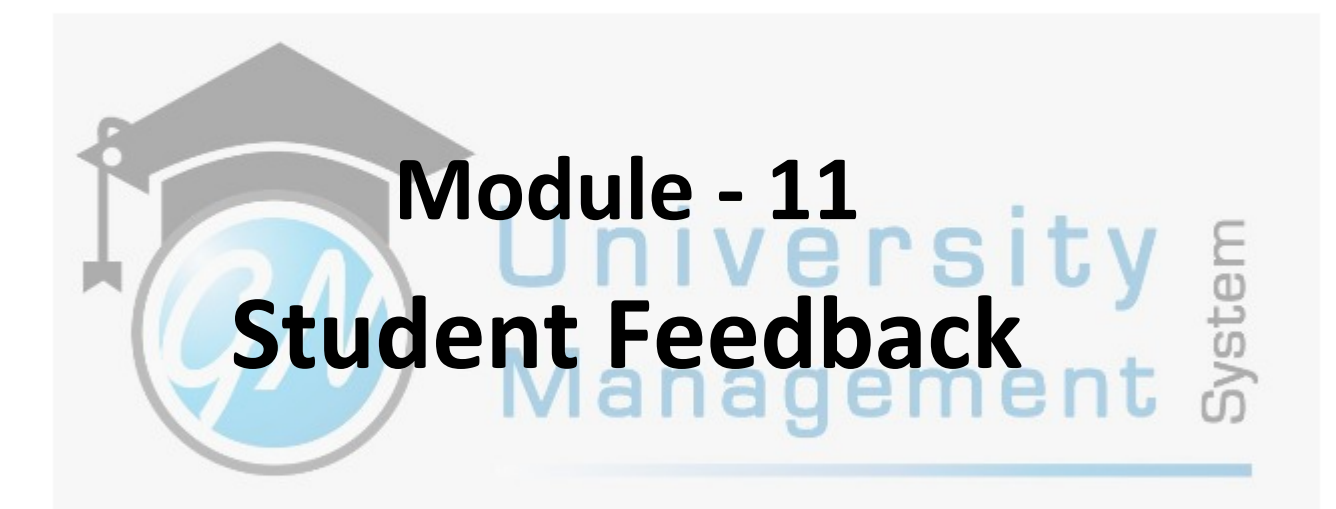

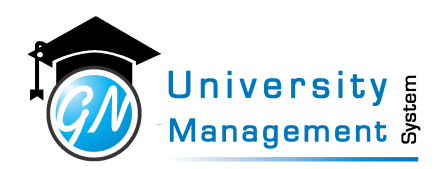

### 11.1 My Feedback Analysis

### **Description**

User can download the feedback analysis report. The report shows the staff's performance in a particular subject. Here in the report, the score out of 10 is available against the question number, and the list of questions and options for selection are given separately.

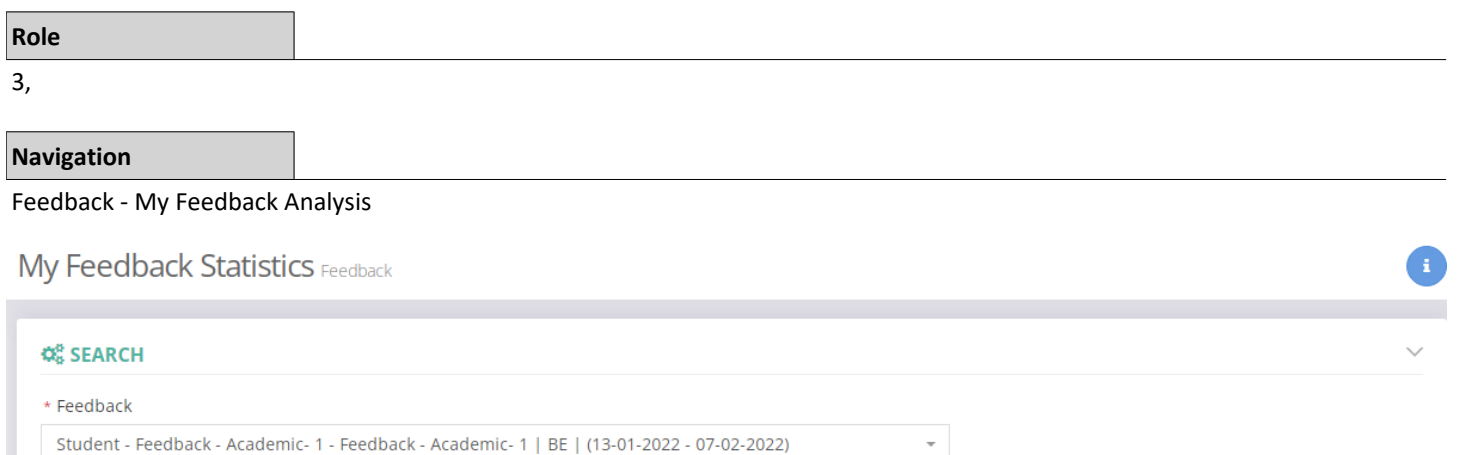

PDI

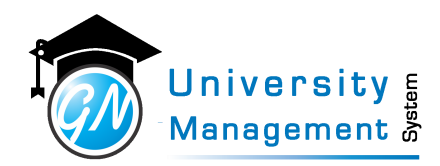

## 11.2 My Feedback Performance

### **Description**

User can download the feedback performance report. The report shows the staff's performance in a particular subject. Here in the report, the score out of 10 is available against the questions.

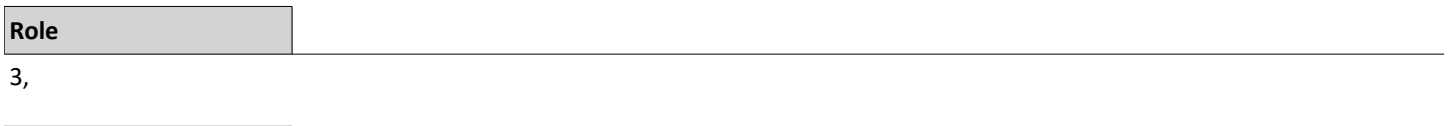

**Navigation**

Feedback - My Feedback Performance

### **Feedback Statistics**

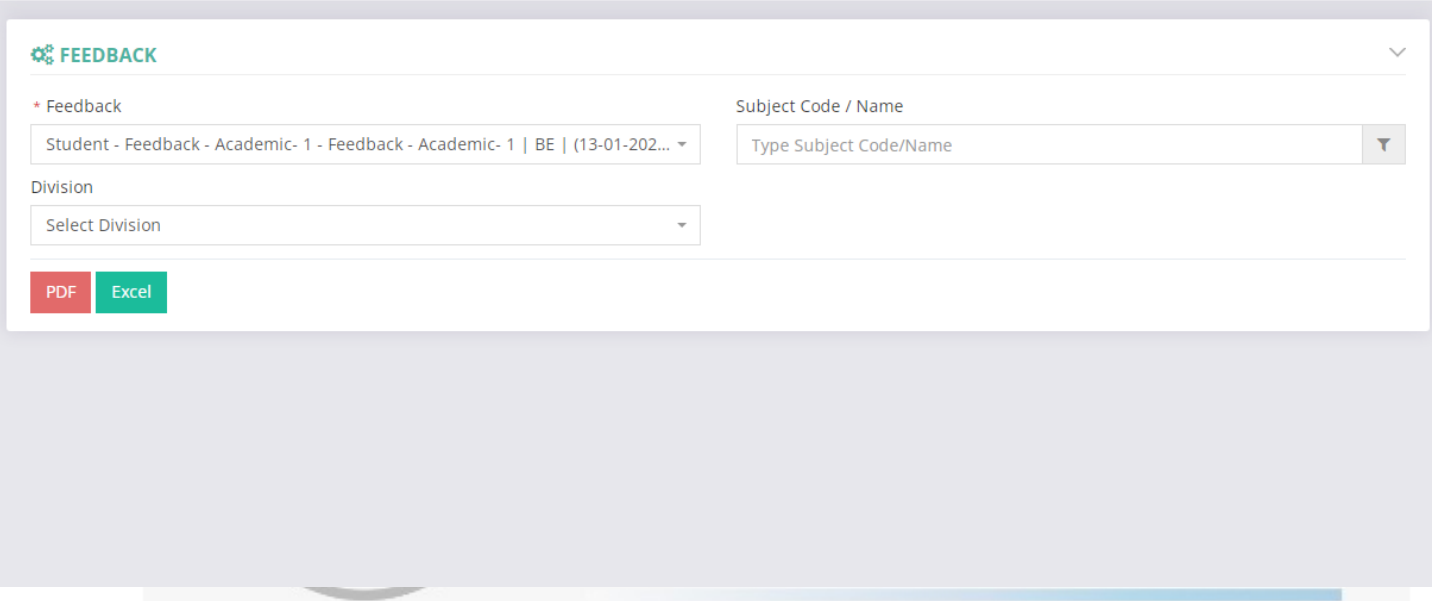

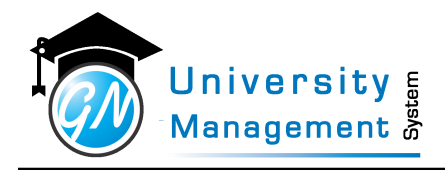

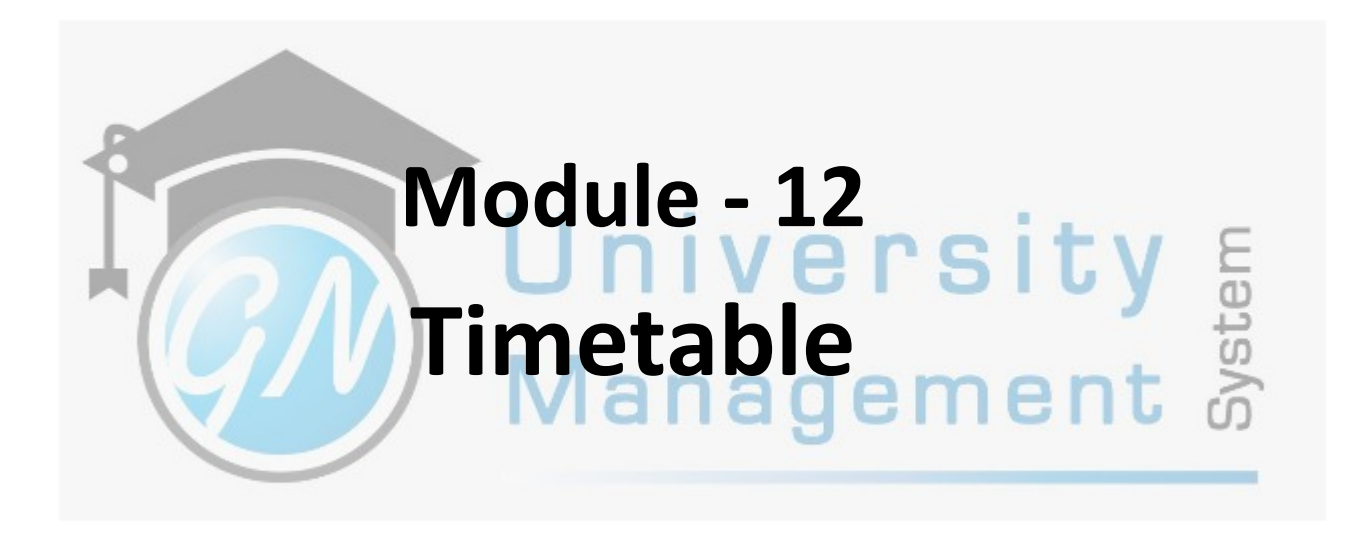

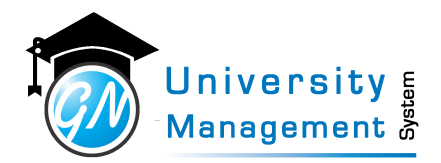

### 12.1 Attendance Fillup Duration

#### **Description**

User can view/download the report of time taken by the staff to fillup the attendance. The report shows time taken by the staff in five category, attendance filled between (1) 0-24 hr. (2) 25-48 hr. (3) 49-72 hr. (4) 73-96 hr. (5) >= 97 hr.

### **Role**

3,7,

### **Navigation**

#### Summary Reports - Attendance Fillup Duration

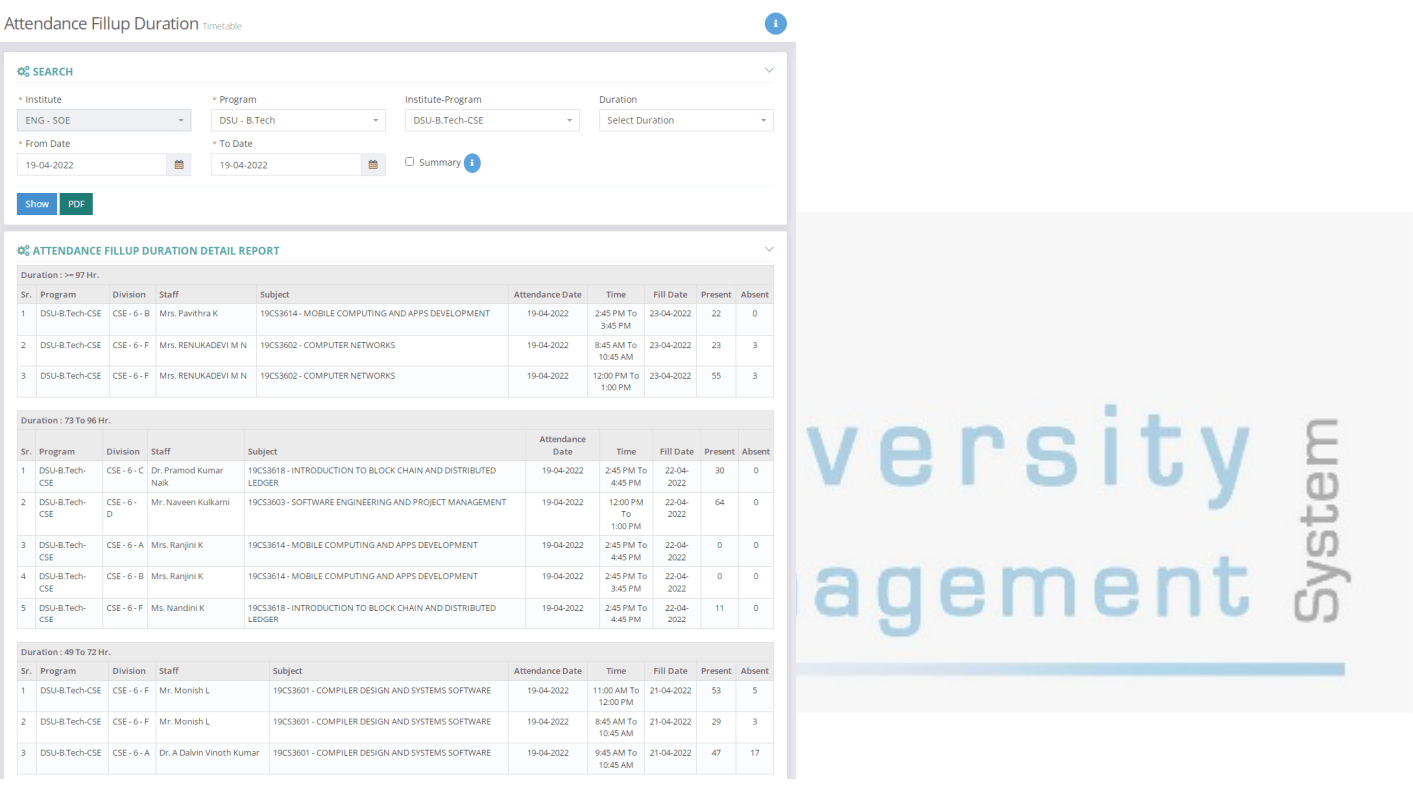

### 12.2 Attendance Muster Print

#### **Description**

User can download the attendance muster in different formats. There are different options available to download the muster. (1) Blank muster with default column numbers and user-defined column numbers, (2) muster without grid lines, and (3) muster with absent/present remarks.

### **Role**

3,7,13,

### **Navigation**

### Student Reports - Print Attendance Muster

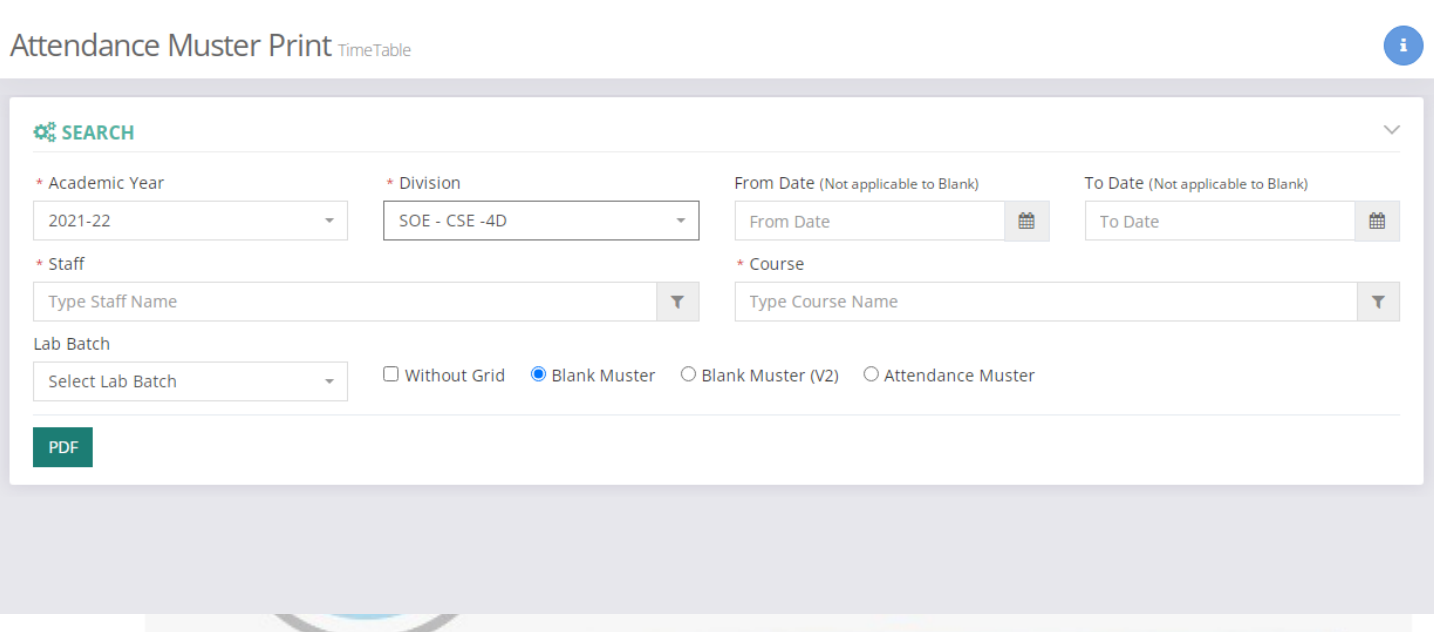

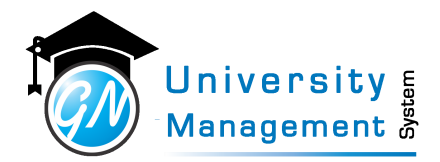

## 12.3 Attendance Summary Matrix

#### **Description**

User can download the attendance summary of a particular division. User can set the attendance criteria for report generation. Here the reports can be of two types, (1) report of less attendance students and (2) report of all students with highlighted less attendance students.

#### **Role**

3,4,7,

### **Navigation**

### Student Reports - Division Wise Attendance Summary

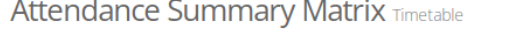

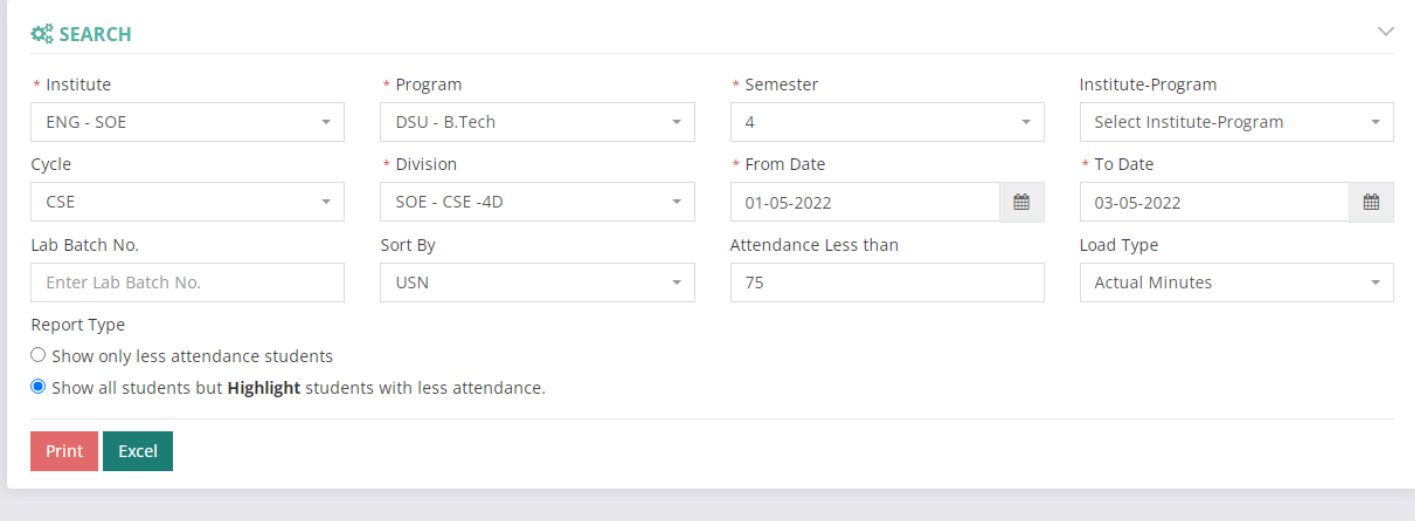

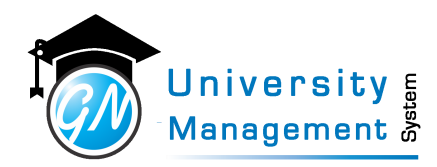

### 12.4 Course Attendance Summary

### **Description**

User can view the program wise (B.Tech, M.Tech, BCA, etc.) graphical representation of complete and pending attendnace percentage.

# **Role**

3,7,13,

**Navigation**

### Attendance Summary - Institute-Program Att. Summary

### **Course Attendance Summary Timetable**

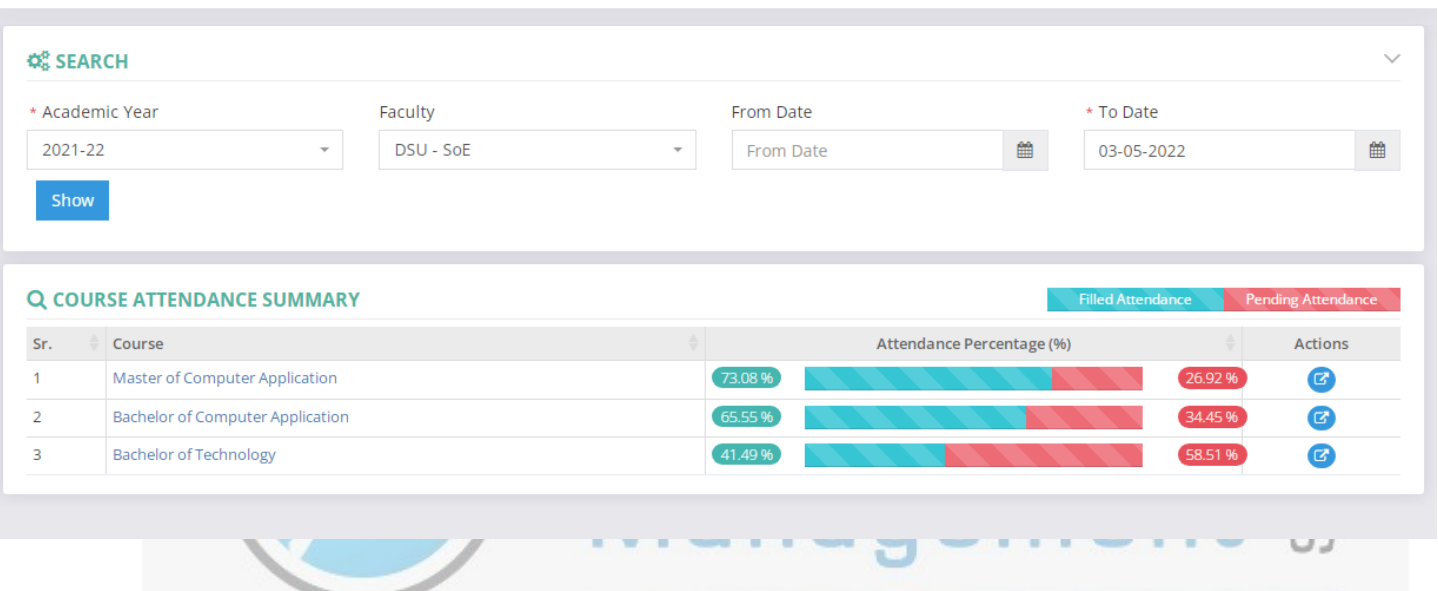

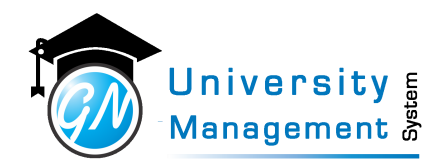

### 12.5 Day Wise Attendance Summary

#### **Description**

User can view/download the day-wise - slot-wise absent/present count for a particular semester of the program. User can also view/download the report for a particular division.

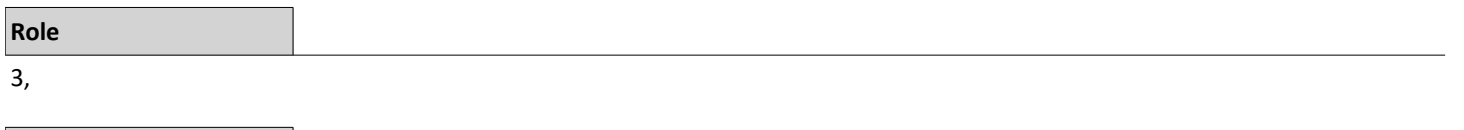

**Navigation**

#### Attendance Reports - Date wise - Slot wise Attendance Count

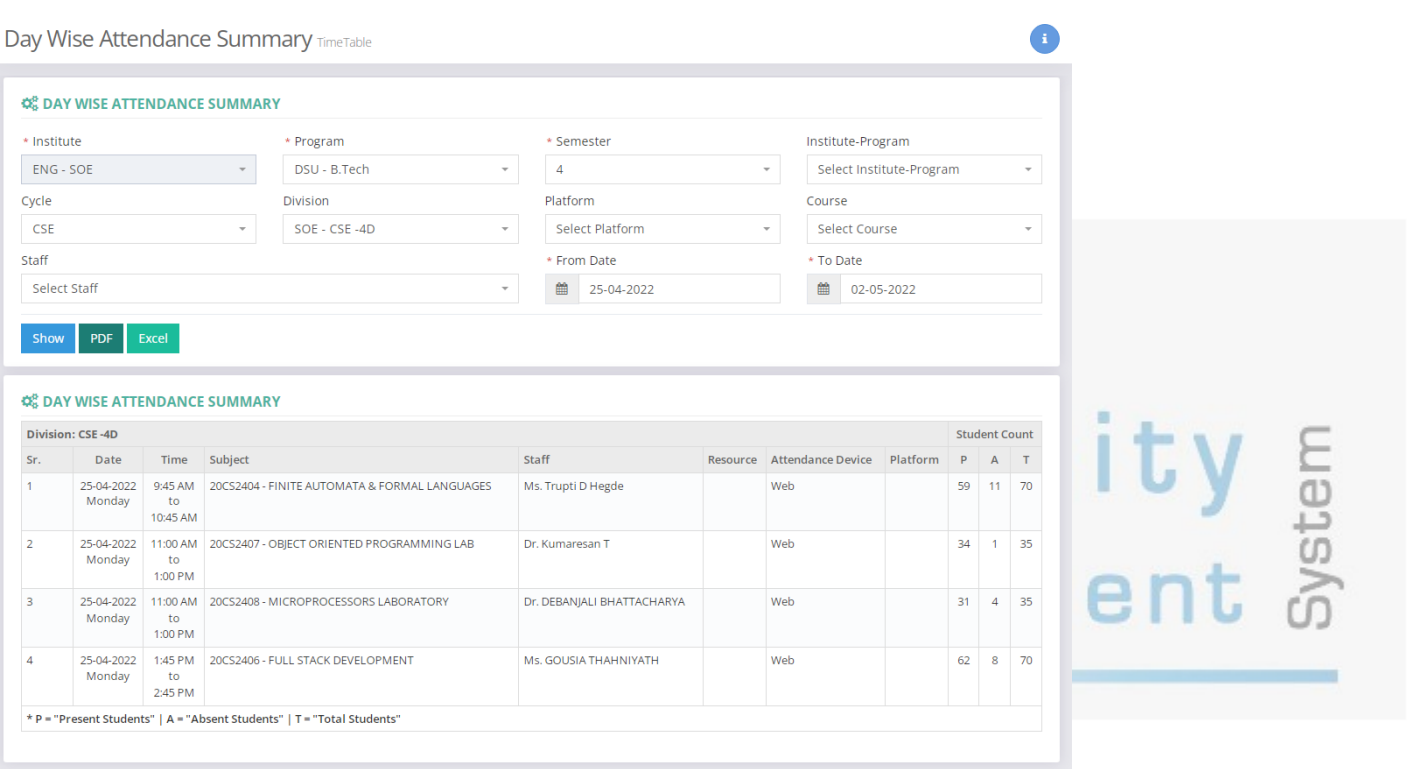

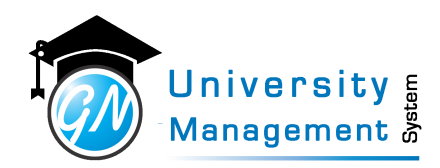

## 12.6 Division wise date wise pending attendance count

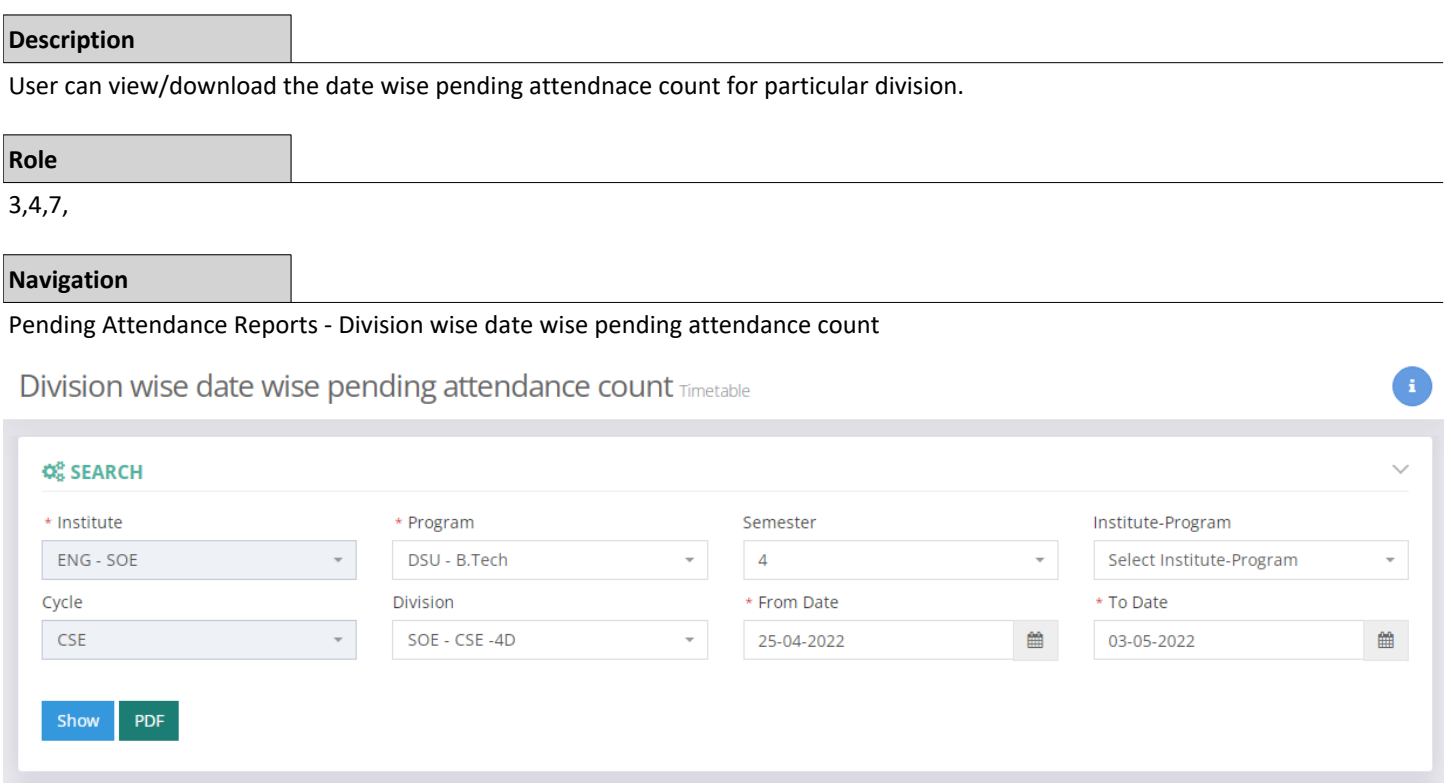

#### **Q SEARCH RESULT**

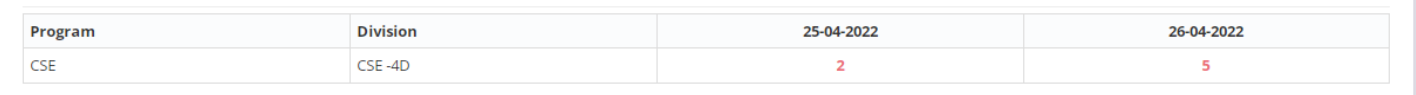

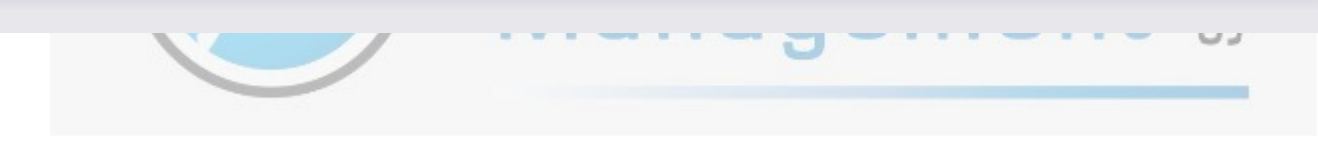

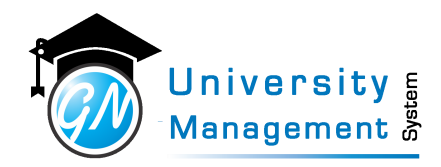

## 12.7 Division wise date wise present count

### **Description**

User can view/download present count slot wise for each dates of selected time period.

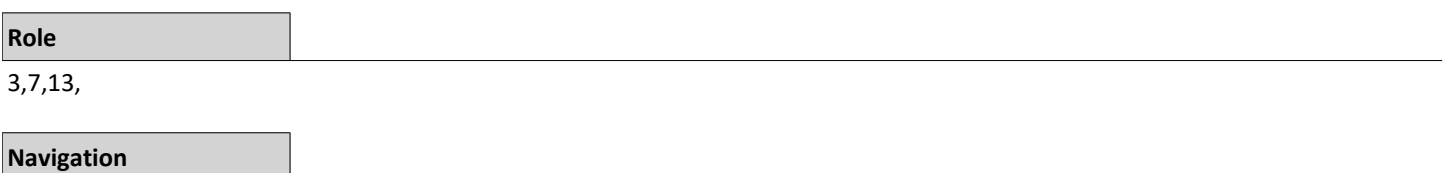

### Summary Reports - Division wise date wise present count

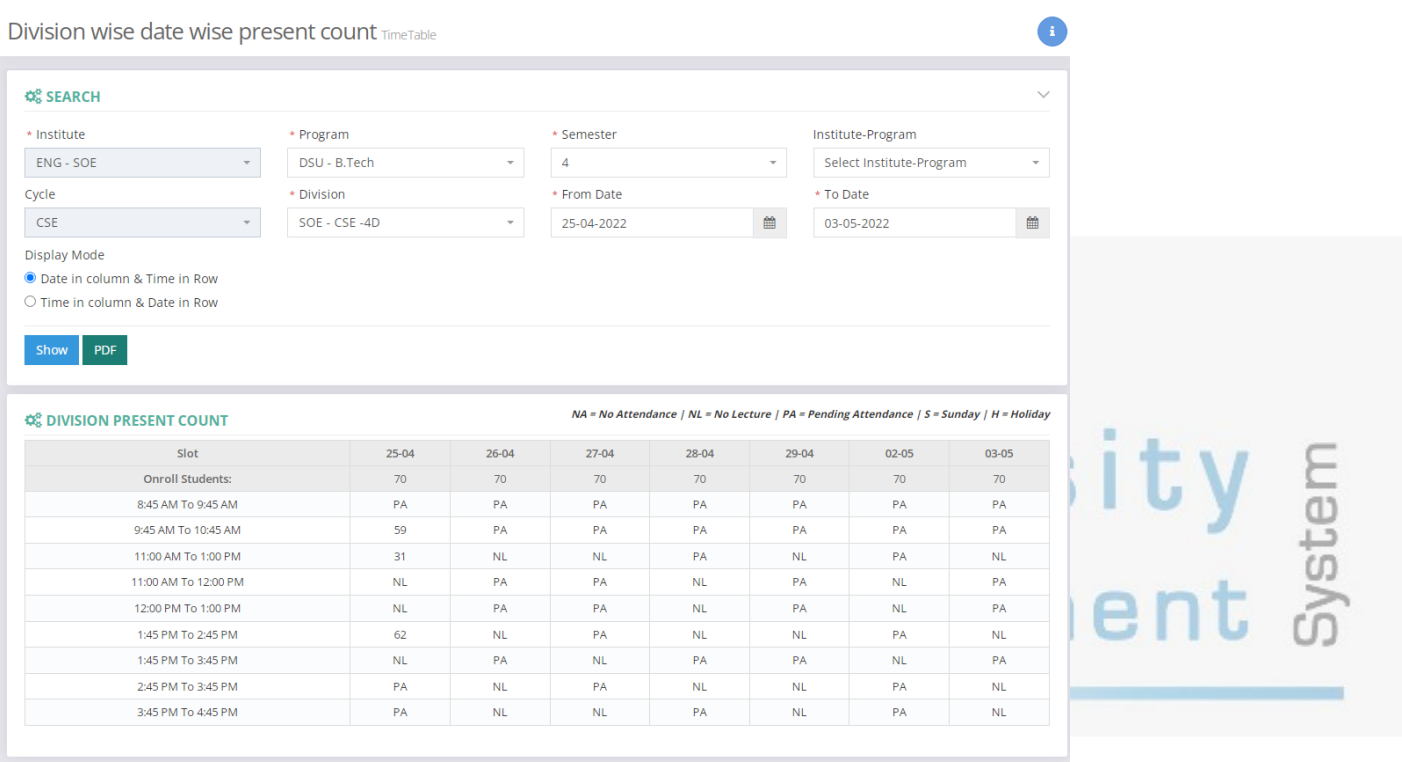

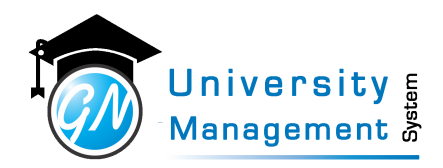

### 12.8 Division Wise Students

### **Description**

User can view/download the detailed information list of students. The facility is available to view/download the list of students of a particular program, semester, branch, division and lab. The details like a student is onroll/offroll and locked/unlocked is available for all students or a particular student.

#### **Role**

3,7,

### **Navigation**

#### Student Review - Student List

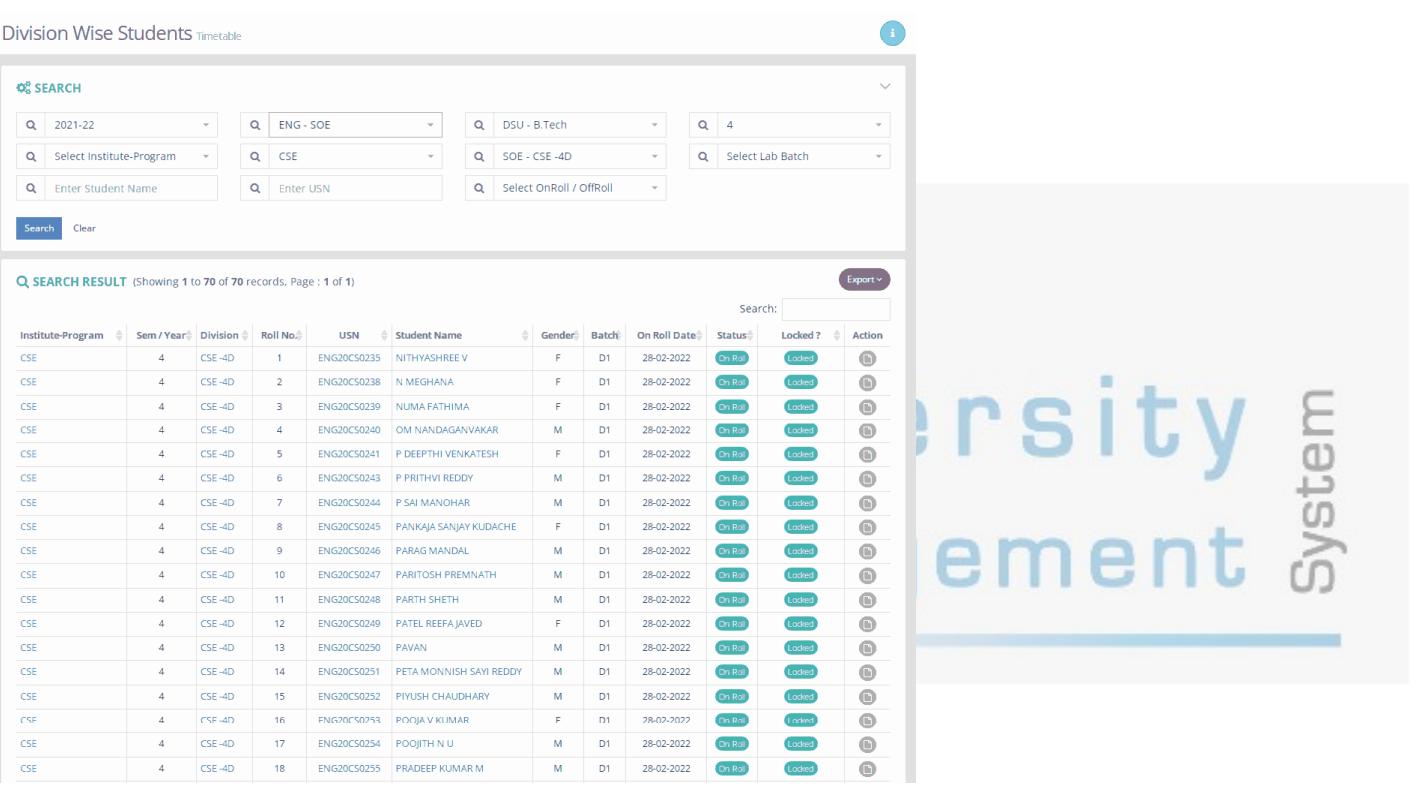

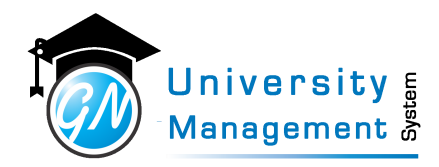

### 12.9 Division Wise Students List Preparation

### **Description**

- "Once the division is created, there is a requirement of adding the students to the division. User can add the students from here.
- (1) Academic Year: Select the academic year from the list.
- (2) Program: Select the program.
- (3) Term: Select the term Odd or Even.
- (4) Assign to Division: Select the division in which students are required to assign.
- (5) Load From Institute Program: Select the institute program from which the list of students is available.
- (6) On Roll Date: Select the date from which the students are on roll.
- (7) Lab Batch to use: Select the lab batch/s in which students are allowed. "

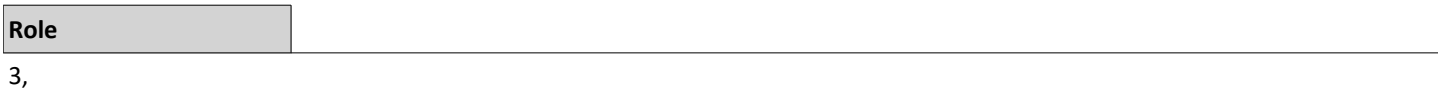

**Division Wise Students List Preparation Timetable** 

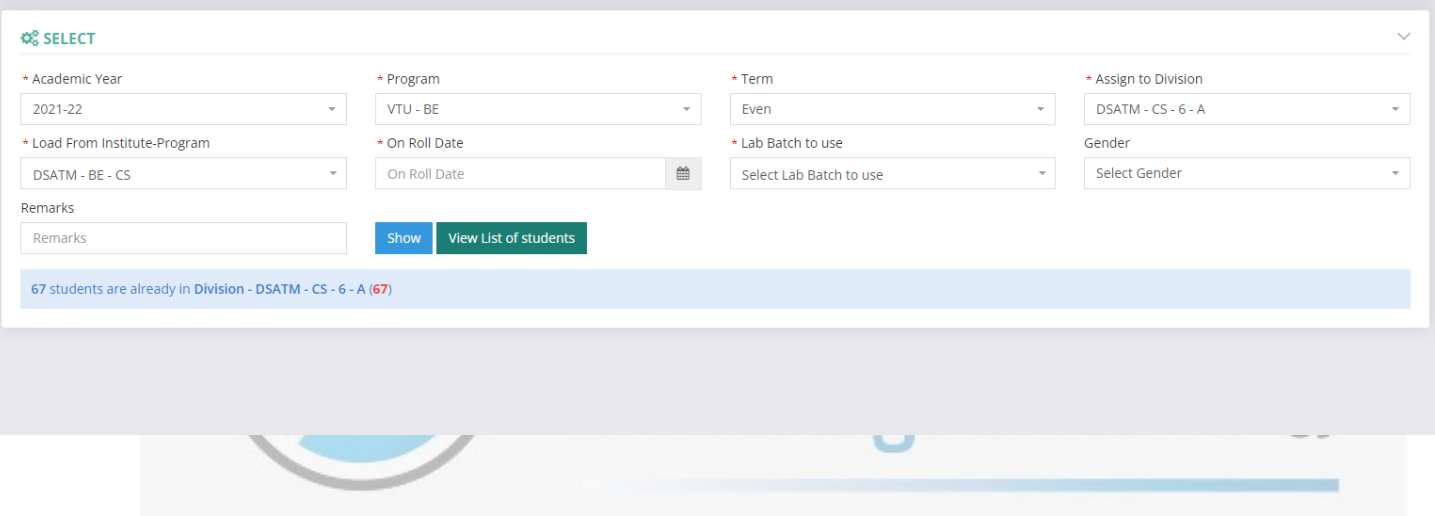

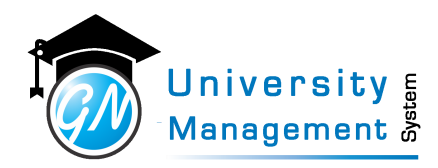

### 12.10 Faculty Attendance Summary

### **Description**

User can view the faculty wise (Faculty of Engineering, Faculty of Management, etc.) graphical representation of complete and pending attendnace percentage.

### **Role**

3,4,7,13,

**Navigation**

### Attendance Summary - Faculty Att. Summary

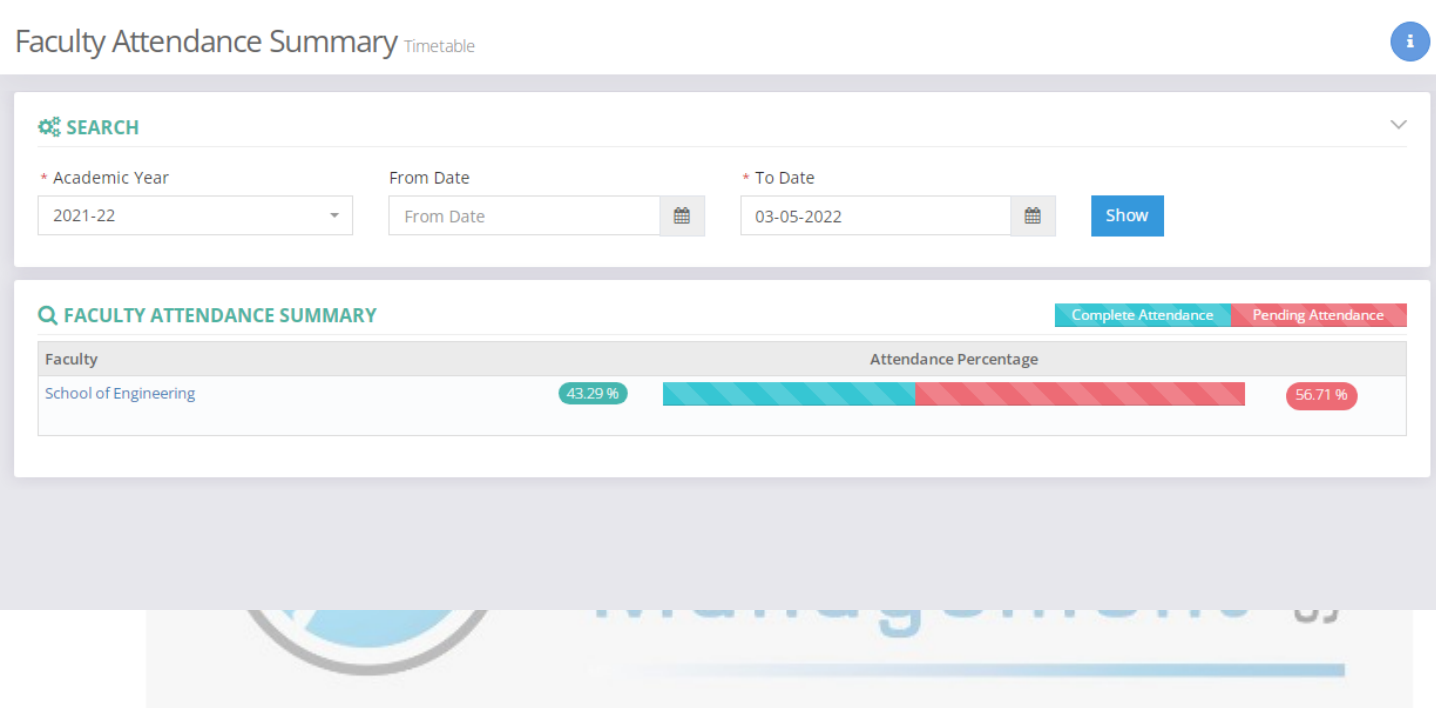

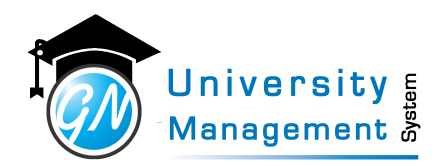

## 12.11 Institute Attendance Summary

### **Description**

User can view the Institute wise graphical representation of complete and pending attendnace percentage.

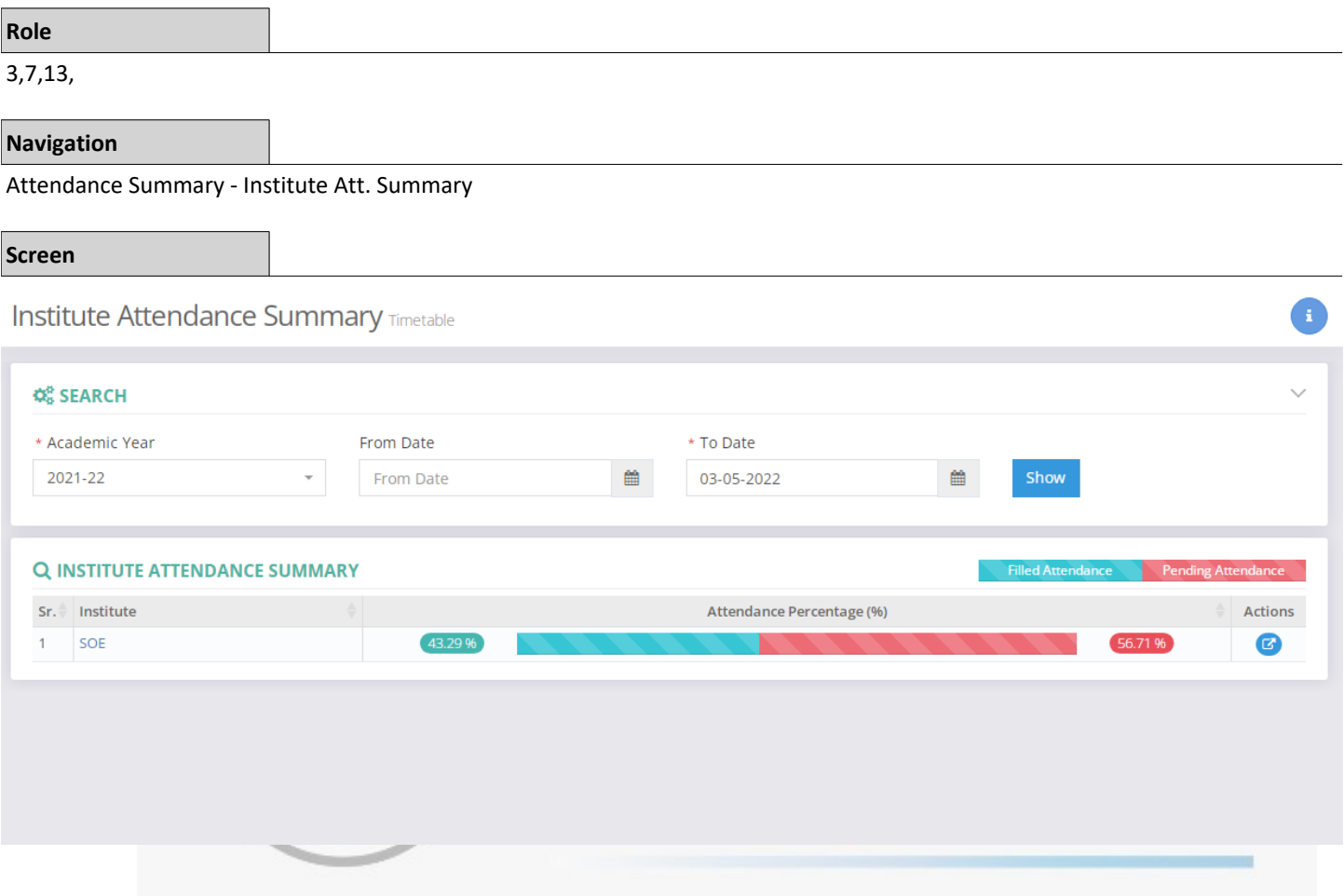

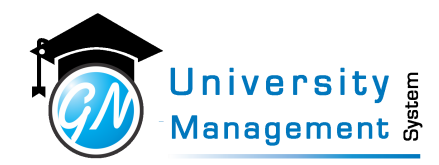

## 12. 11. 1 Institute Attendance Summary

#### **Description Screen** Institute Attendance Dashboard Timetabl  $\bullet$  $\bullet$ **QC SEARCE** \* Aradem .<br>• Institute \* From Date \* To Date  $2020-21$  $\ddot{\phantom{0}}$ 02 - CDSIMER 17-09-2021  $\blacksquare$ 17-09-2021  $\blacksquare$ 画 Show ◎<br>△ 盒 **OTE!** A .<br>Dunts of the entire Department and Individual Staff may differ as some slots may have more than one staff<br>In one Staff in a single slot, individual staff's pending attendance & load will be visible, but for department, 8 & B ♦ ATTENDANCE SUMMARY (17-09-2021 TO 17-09-2021)  $\begin{array}{c}\n\text{Filled} \\
\text{O.00 %}\n\end{array}$ Pending<br>100.00 % **COL**  $0(0.00\%)$  $\overline{6}$ H  $0(0.00\%)$ M 6 (100.00 %)  $\bar{\mathbf{z}}$  $\overline{\mathbf{x}}$ 日度压  $\frac{1}{\text{Total}}$  $\overline{0}$  $\frac{1}{2}$  $\Omega$  $\Rightarrow$  $rac{1}{\sqrt{2}}$ re/Lab/Tut **THE DEPARTMENT SUMMARY (17-09-2021 TO 17-09-2021)** z Marked as<br>Attendance Regular<br>nce Filled **Depar** Present % nce Pendins **血身の骨** 95111 76<br>0.00<br>0.00<br>0.00 O 1. Anatomy<br>O 2. Blochemistry  $\frac{0}{0} \frac{(00.00\%)}{(00.00\%)}$ 2 (100.00%)<br>2 (100.00%)  $0(00.00)$  $0(00.00%$ r O 3, Physio  $\frac{1}{0}$  in any  $2(100.00\%)$ 0.000.00% nets  $0(0.00%)$  $6(100.00\%)$  $0(0.00%$ **IN PROGRAM WISE SUMMARY** Regula<br>Ice Fille al Lectures/Lab Present 9  $MBBS - Bi$ 6 (100.009  $\frac{0}{0}$  $0.0$  $0.0008$ 6/100.00%  $0.00008$

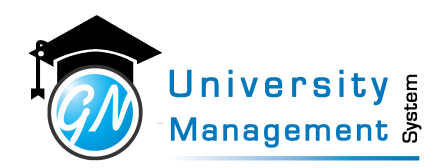

### 12.12 Lecture Lab Planning Entry

#### **Description**

User can enter lecture/lab plan. It can be copied from a previously created lecture/lab plan or it can be uploaded in excel format.

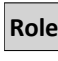

### 3,

### **Navigation**

### Lecture Lab Planning - Lecture / Lab Planning Entry

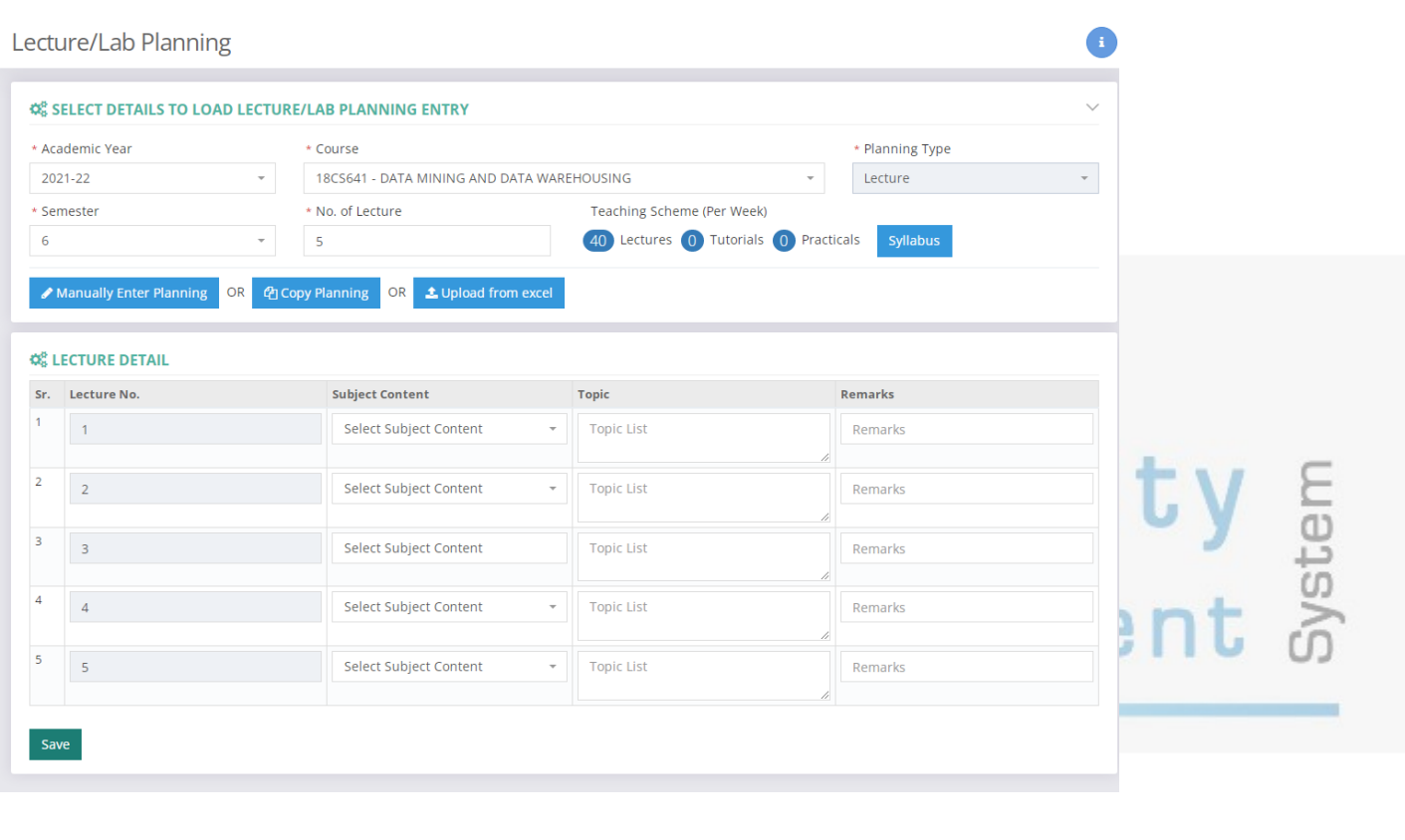

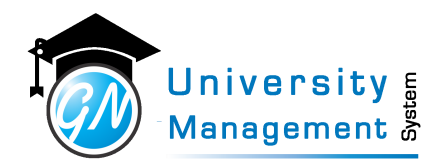

### 12.13 Lecture Lab Planning List

### **Description**

User can get the prepared Lecture/Lab plan.

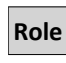

3,

### **Navigation**

### Lecture Lab Planning - Lecture / Lab Planning List

Lecture/Lab Planning

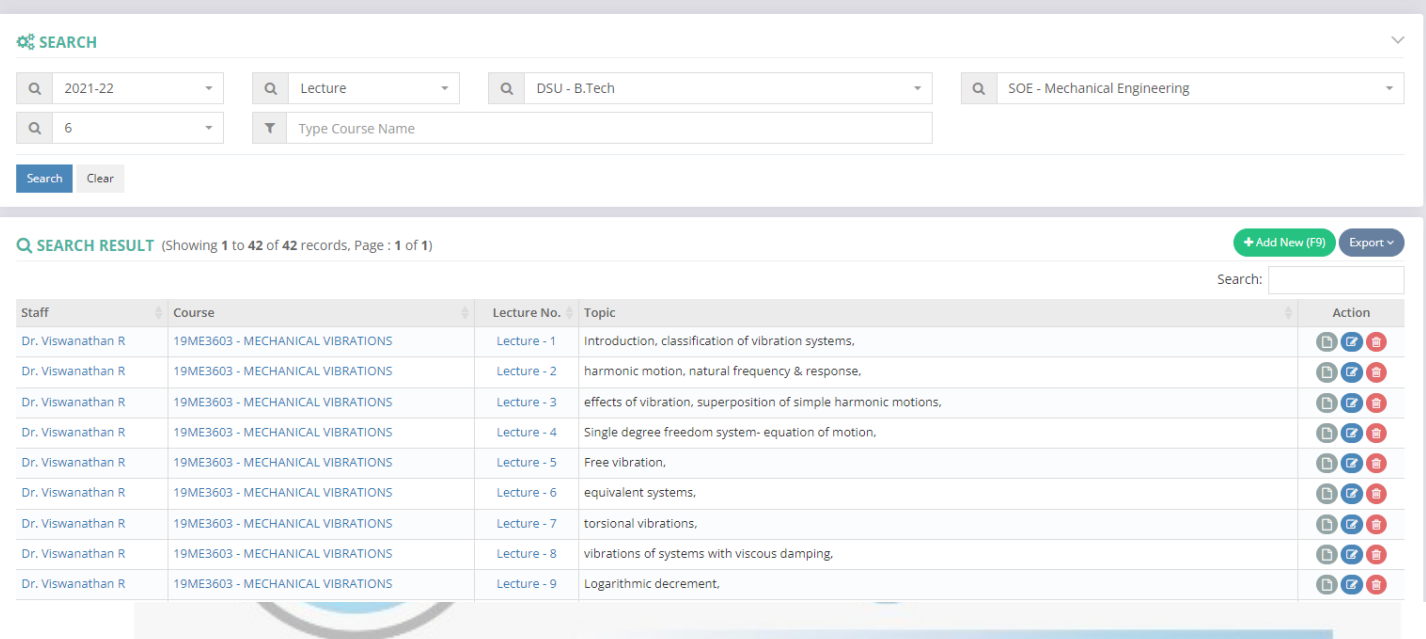

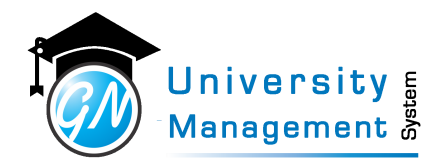

### 12.14 Lecture Lab Planning Report

#### **Description**

User can download the Lecture/Lab plan.

**Role**

3,

### **Navigation**

Lecture Lab Planning - Lecture / Lab Planning Report

### Lecture Lab Planning Report

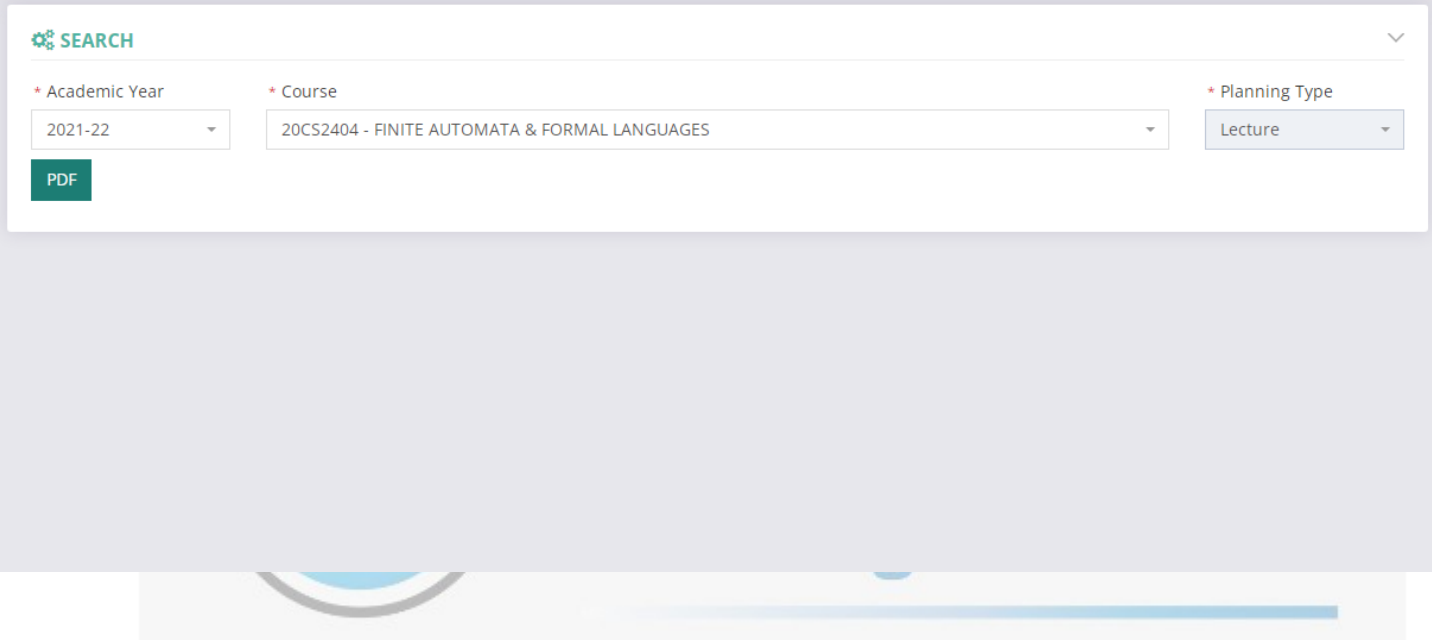
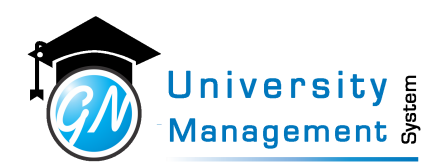

### 12.15 Lesson Planning

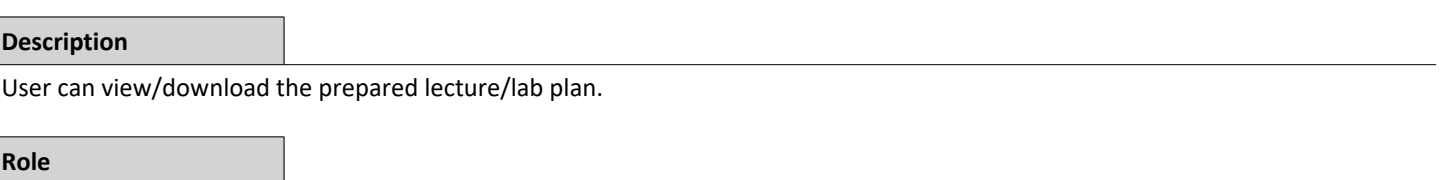

3,

**Lesson Planning TimeTable** 

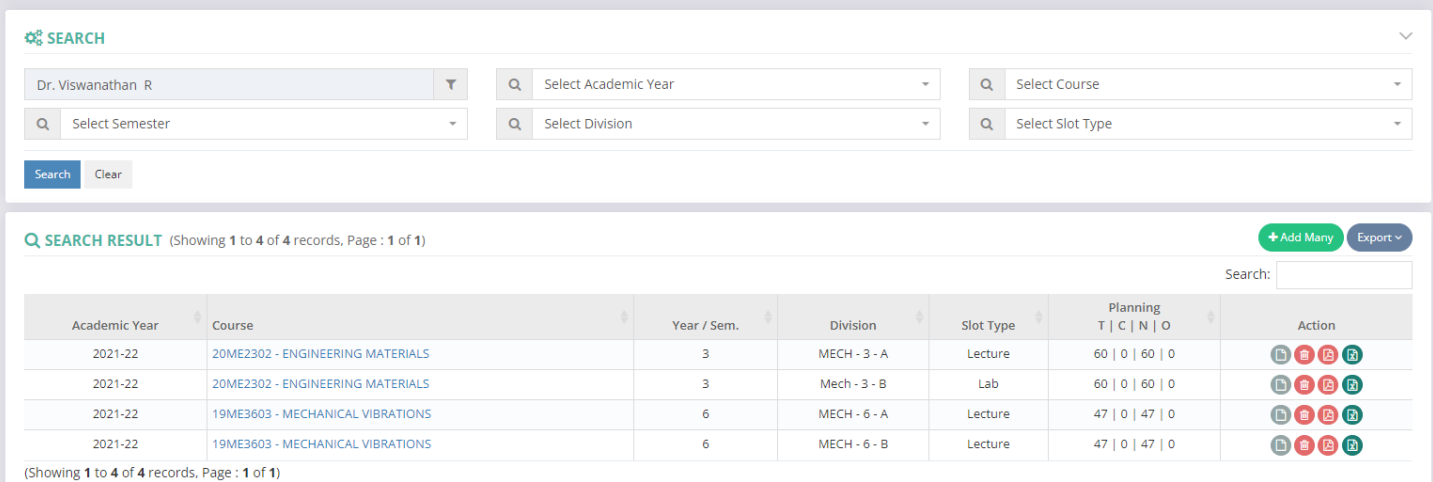

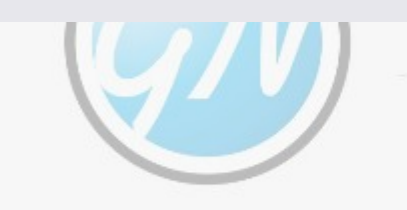

# W) Management  $\frac{1}{6}$

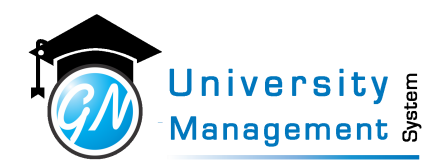

### 12.16 Lesson Planning

#### **Description**

"User can prepare the lesson/lab plan from here.

(1) Academic Year: Select the academic year.

(2) Course: Select the course from the list.

(3) No of Lecture: Enter the total number of lectures for which the planning is required to prepare.

(4) Date Wise Planning?: Select 'yes' if planning is required to prepare the date wise else 'no'.

There are three ways to prepare lesson plan. Click on 'show' or 'copy planning' or 'upload from excel'.

(1) If click on the 'show' button then as per no. of lecture user can enter the planning details. User has to select date (if selected 'yes' in date-wise planning) and course content, enter the planning title and detailed description of it.

(2) if click on 'copy planning' then user can copy the planning from already created lesson plan. Enter the staff name from whom the lesson planning is required to copy, and select the academic year and course.

(3) if click on 'upload from excel' then user can download the excel format. User has to enter the lesson plan in it and upload it. "

## **Role**

#### 3,

#### **Navigation**

#### Lesson Planning - Lesson Planning Entry

Lecture/Lab Planning

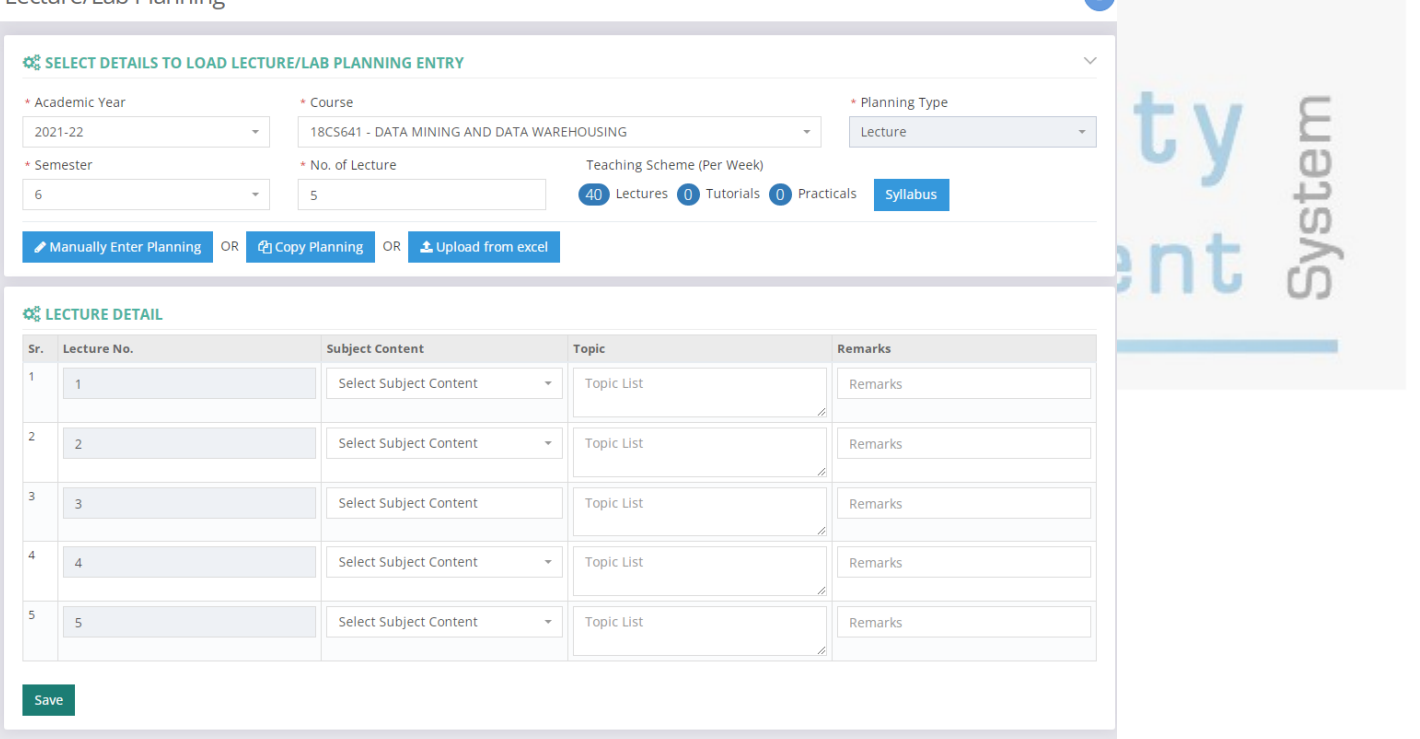

This document contains information that is proprietary and confidential to GNWebSoft. Pvt. Ltd. which shall not be disclosed, transmitted or duplicated, used, reporduced in whole or in part for any purpose other than its intended purpose. No information in this document may be used in any way if you are not the intended recipient

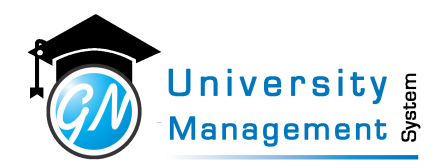

### 12.17 Load Adjustment

#### **Description**

User can alter the lecture/laboratory with other staff. To alter the lecture/laboratory first select the slot, enter the staff name with whom alter is done, and enter the subject which is going to be conducted. If the subject is other than the assigned subject is going to take by the alter faculty then enter the subject name in the other subject fields.

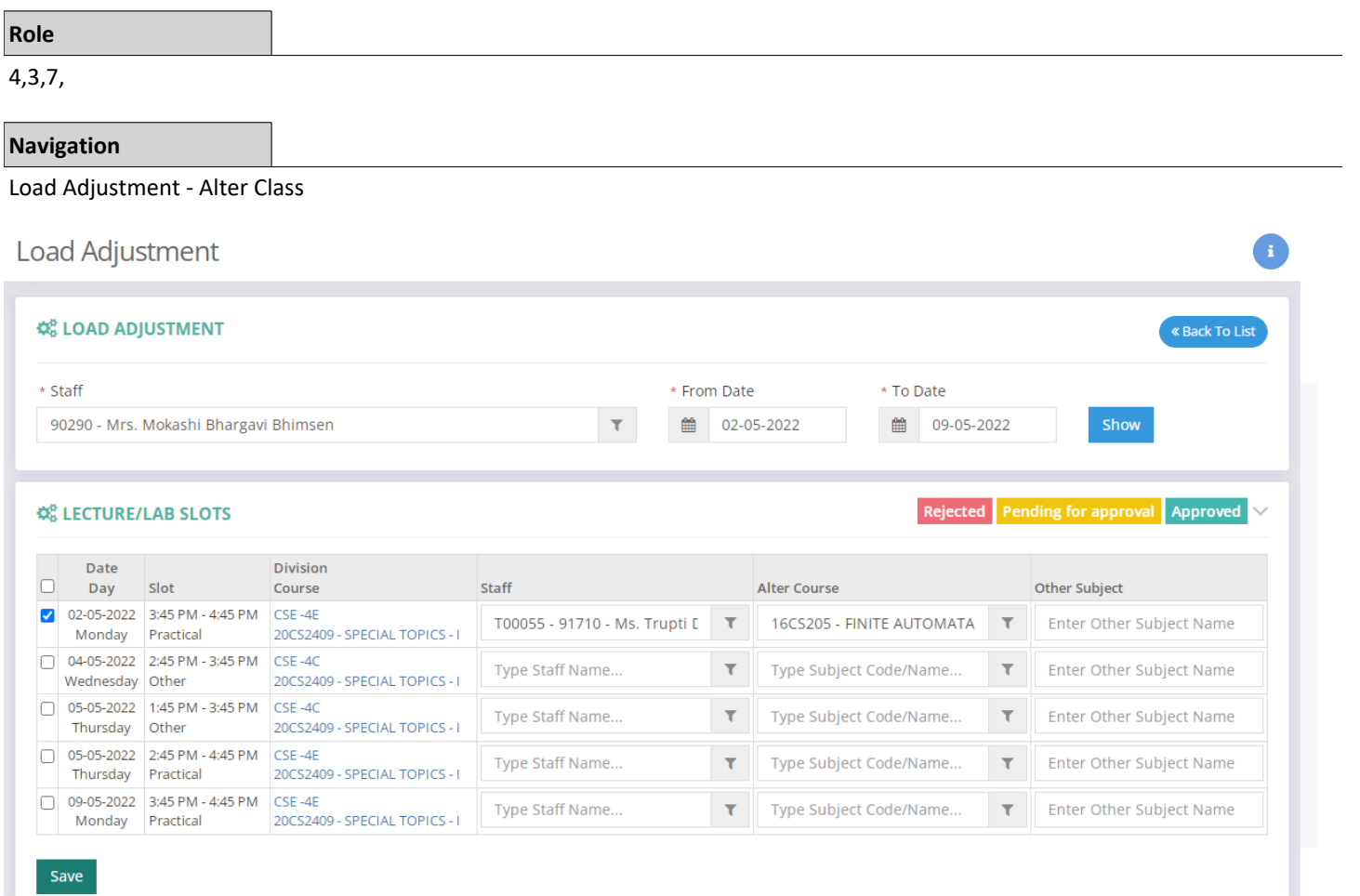

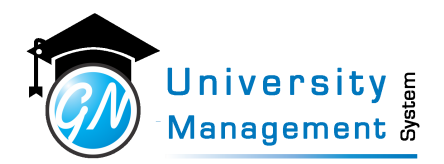

### 12.18 Load Adjustment

**Role** 3,7,13,

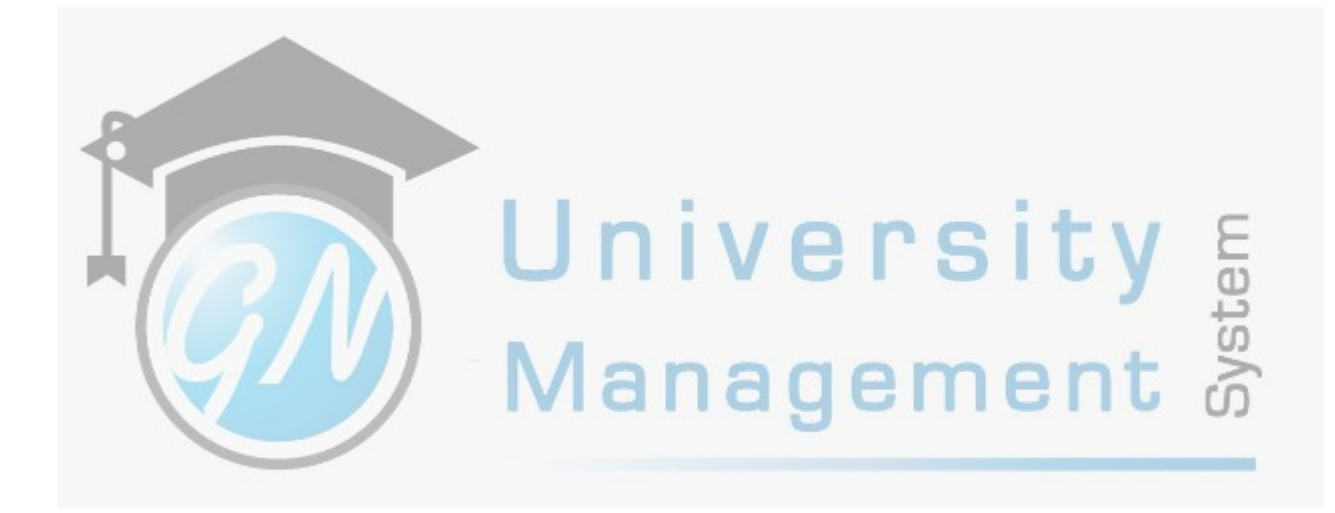

**UITULIU** 

U

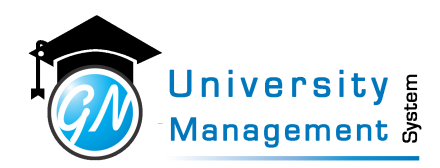

### 12.19 Load Adjustment Approval

#### **Description**

User can approve/reject the alter request for lecture/laboratory by other faulcty.

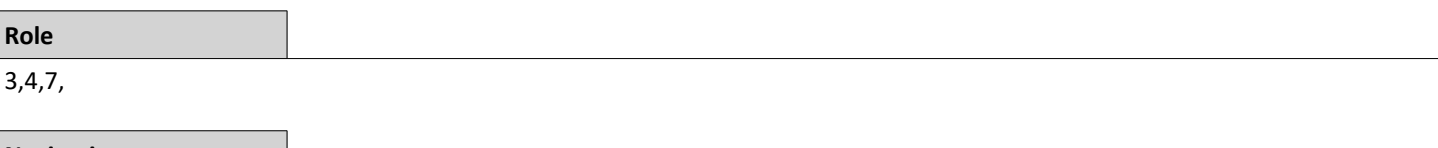

#### **Navigation**

#### Load Adjustment - Approve / Reject Altered classes

Load Adjustment Approval Timetable

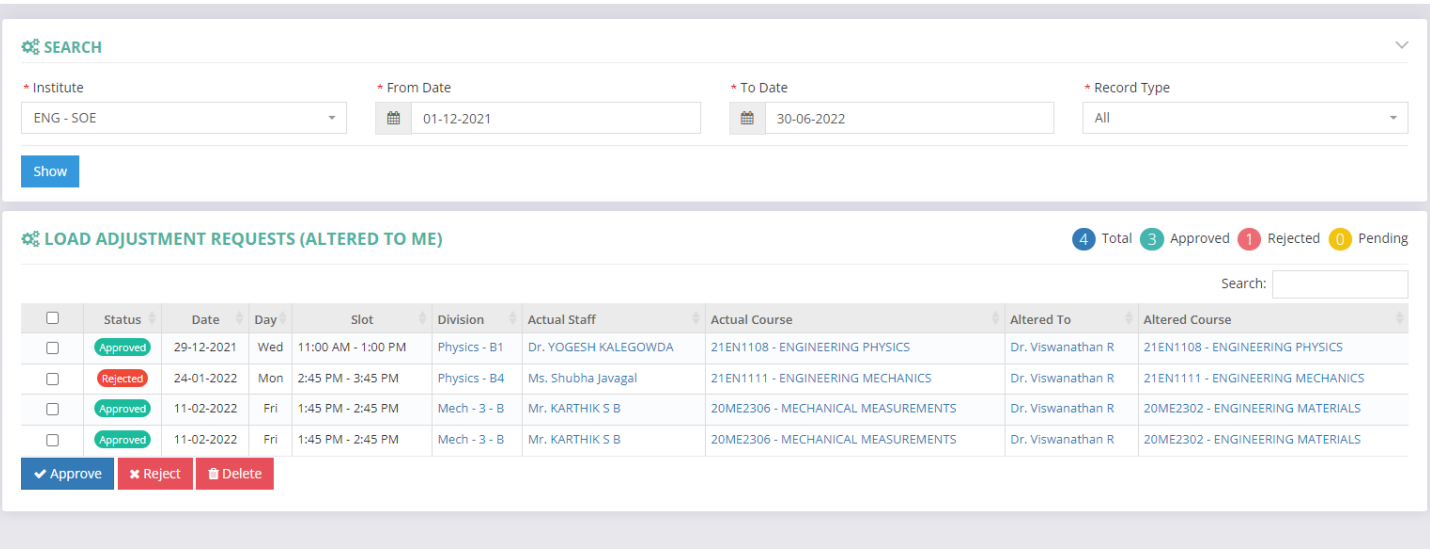

<u>IVI U I I U </u>

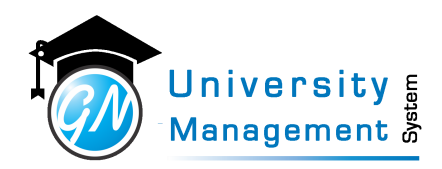

### 12.20 Master Timetable

#### **Description**

User can view/download the master timetable of staff, division/class, and resources. It will show the entire week's schedule for staff, division and resources.

### **Role**

3,7,

#### **Navigation**

#### Timetable / Attendance - Timetable Review

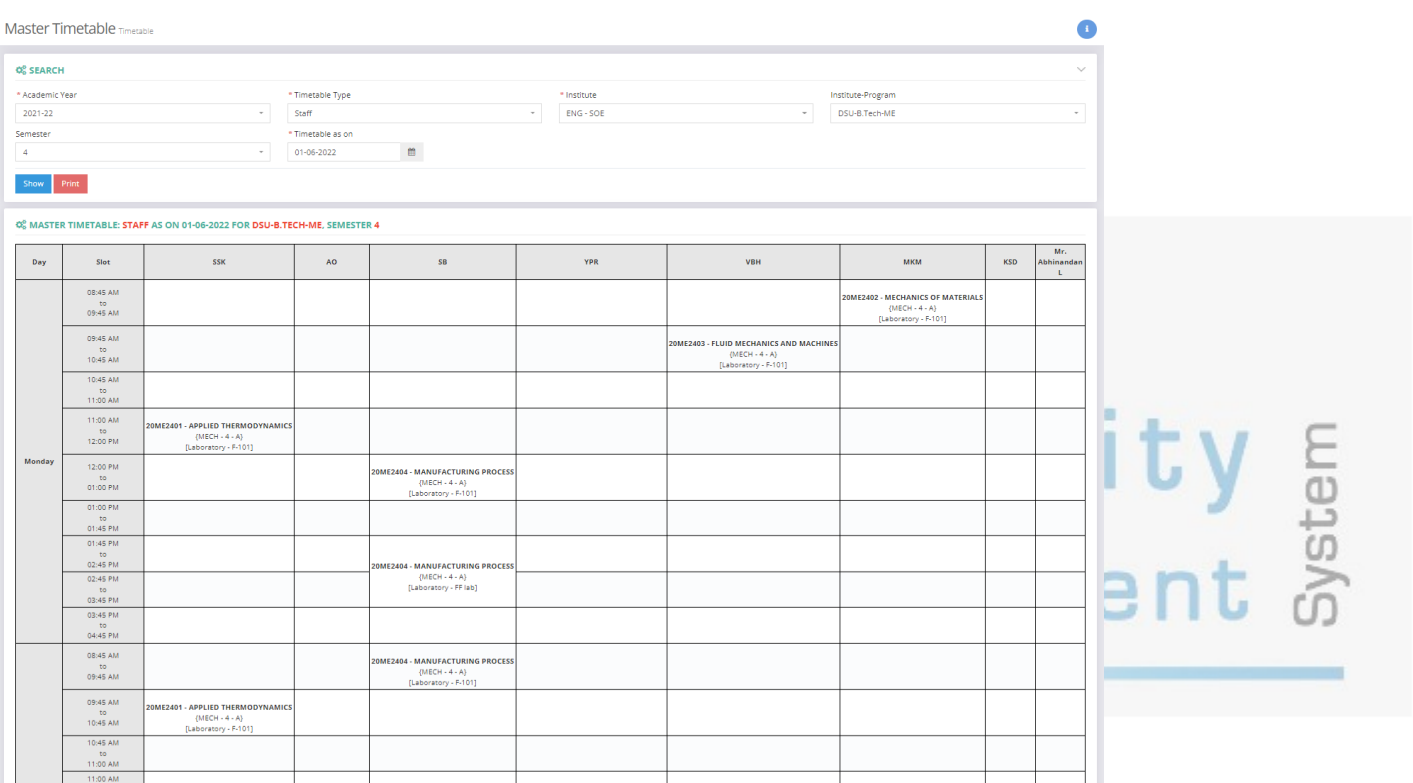

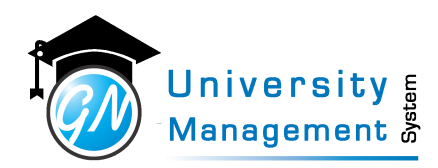

### 12.21 On Roll Students Summary

#### **Description**

The screen is useful to know the number of students on roll for a particular institute. User can view/download the on-roll count report from here.

### **Role**

13,3,

#### **Navigation**

#### Student Reports - On Roll Student Summary

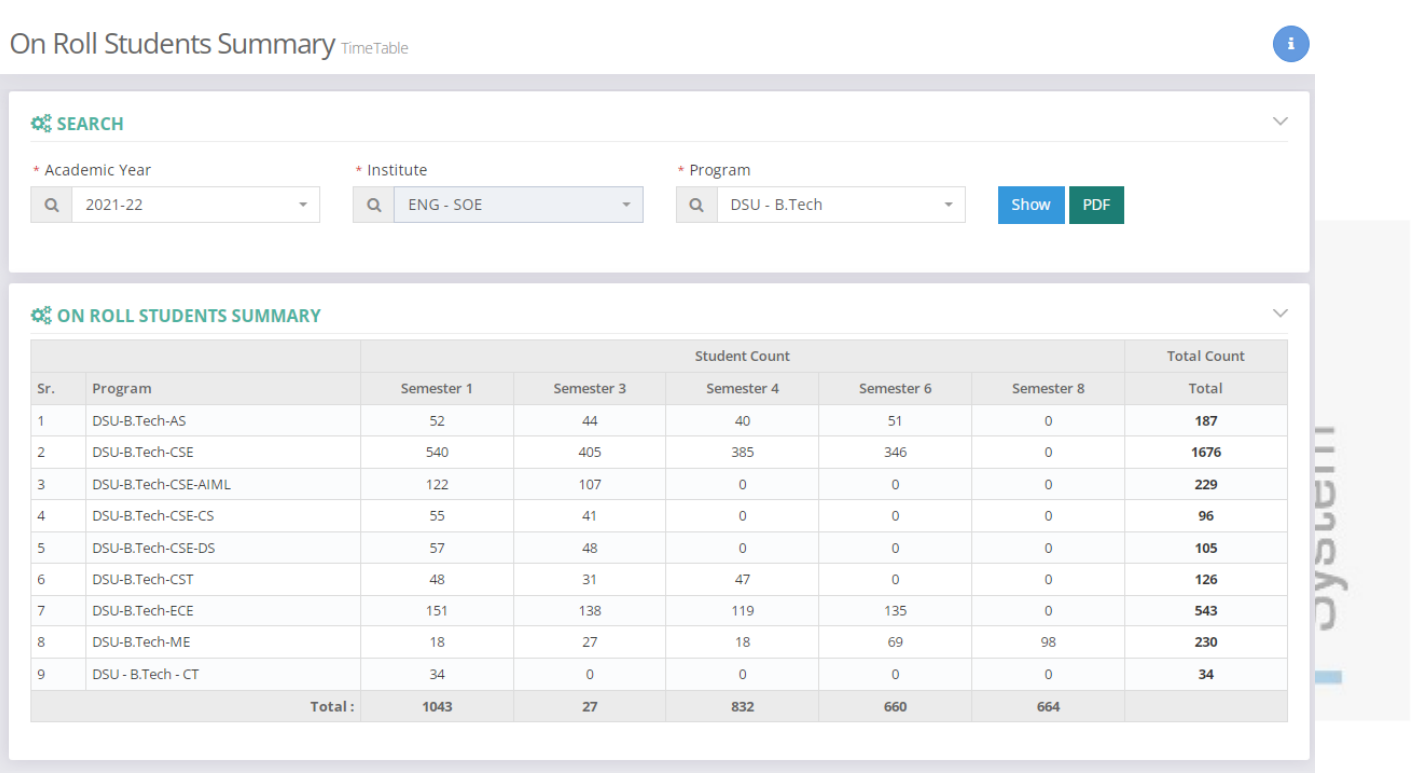

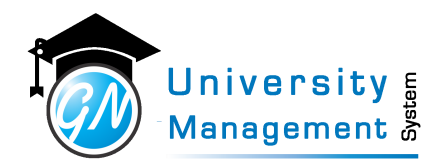

### 12.22 Other Subject Attendance List & Summary

#### **Description**

User can view/download the attendance summary of other courses. For Ex.- an expert talk is arranged in a particular slot of the timetable then attendance is filled as other courses.

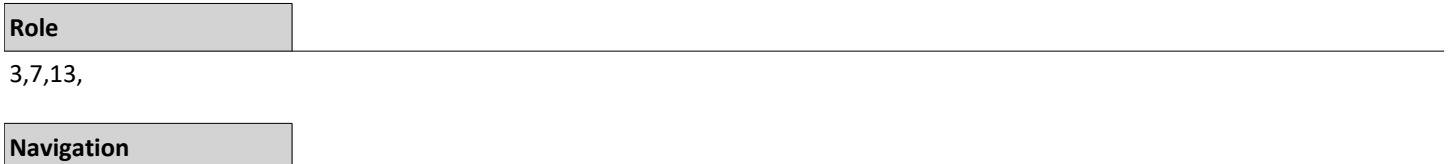

#### Summary Reports - Other Course Attendance List & Summary

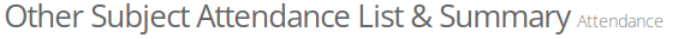

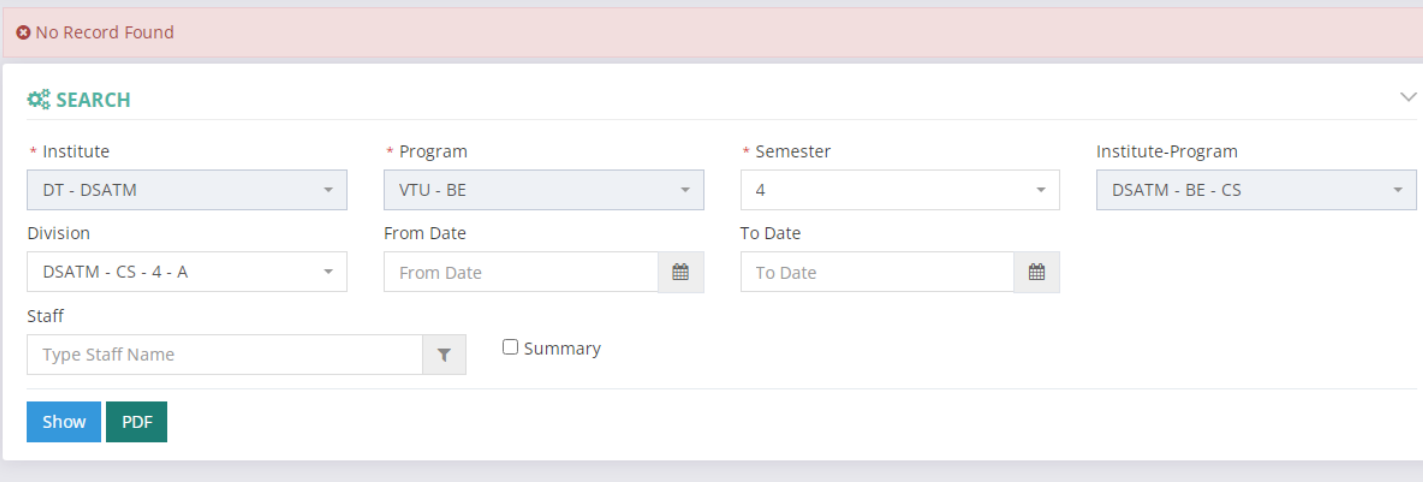

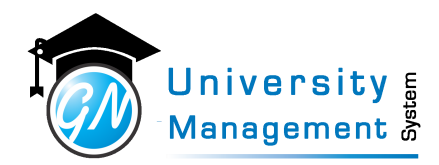

### 12.23 Pending Student List & Timetable

#### **Description**

User can view the status of students is onroll or offroll and the timetable is locked or unlocked.

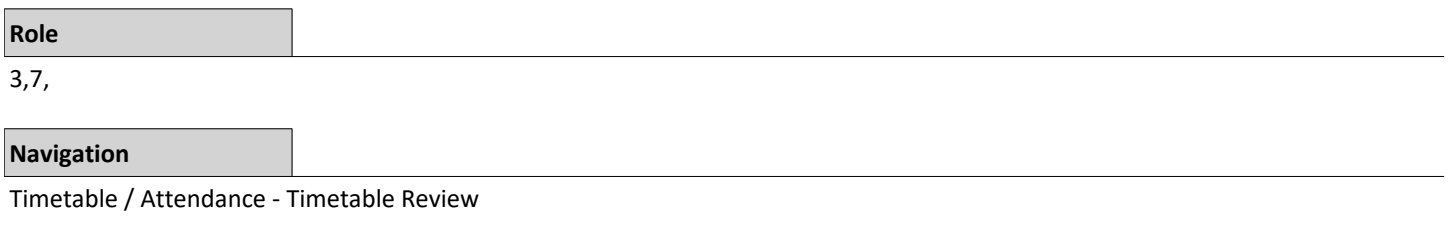

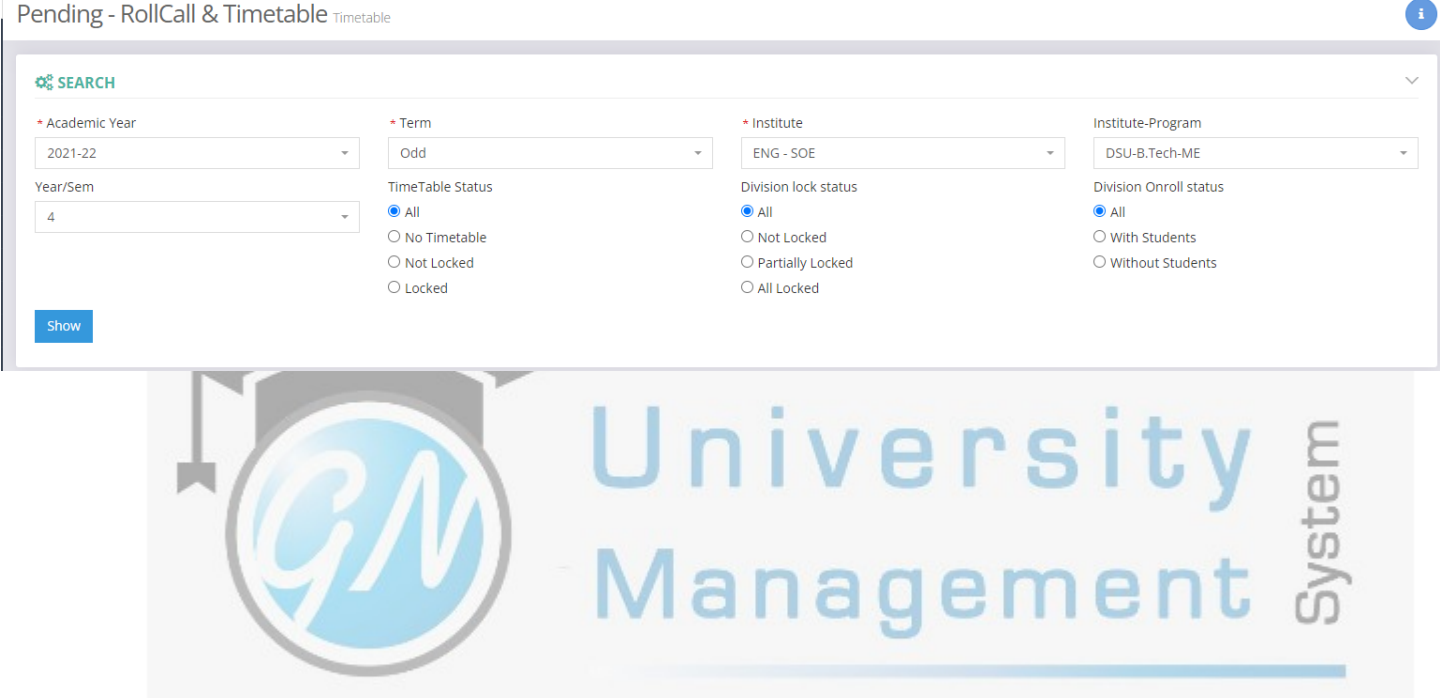

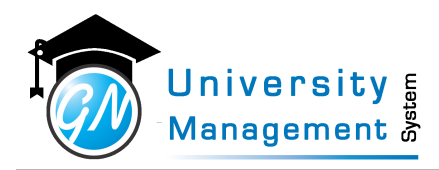

### 12.24 Print Timetable

#### **Description**

"User can view/download the (1) Class Timetable, (2) Staff Timetable, (3) Resource Timetable, (4) Course Timetable.

- (1) Class Timetable: Select the division and date to view/download the class timetable.
- (2) Staff Timetable: Enter the staff name whose timetable is required to print.
- (3) Resource Timetable: Select the institute, resource whose timetable is required to download and date.
- (4) Course Timetable: Select the institute, branch, course/subject and date. "

**Role** 3,

#### **Navigation**

#### Timetable Review - View / Print Timetable

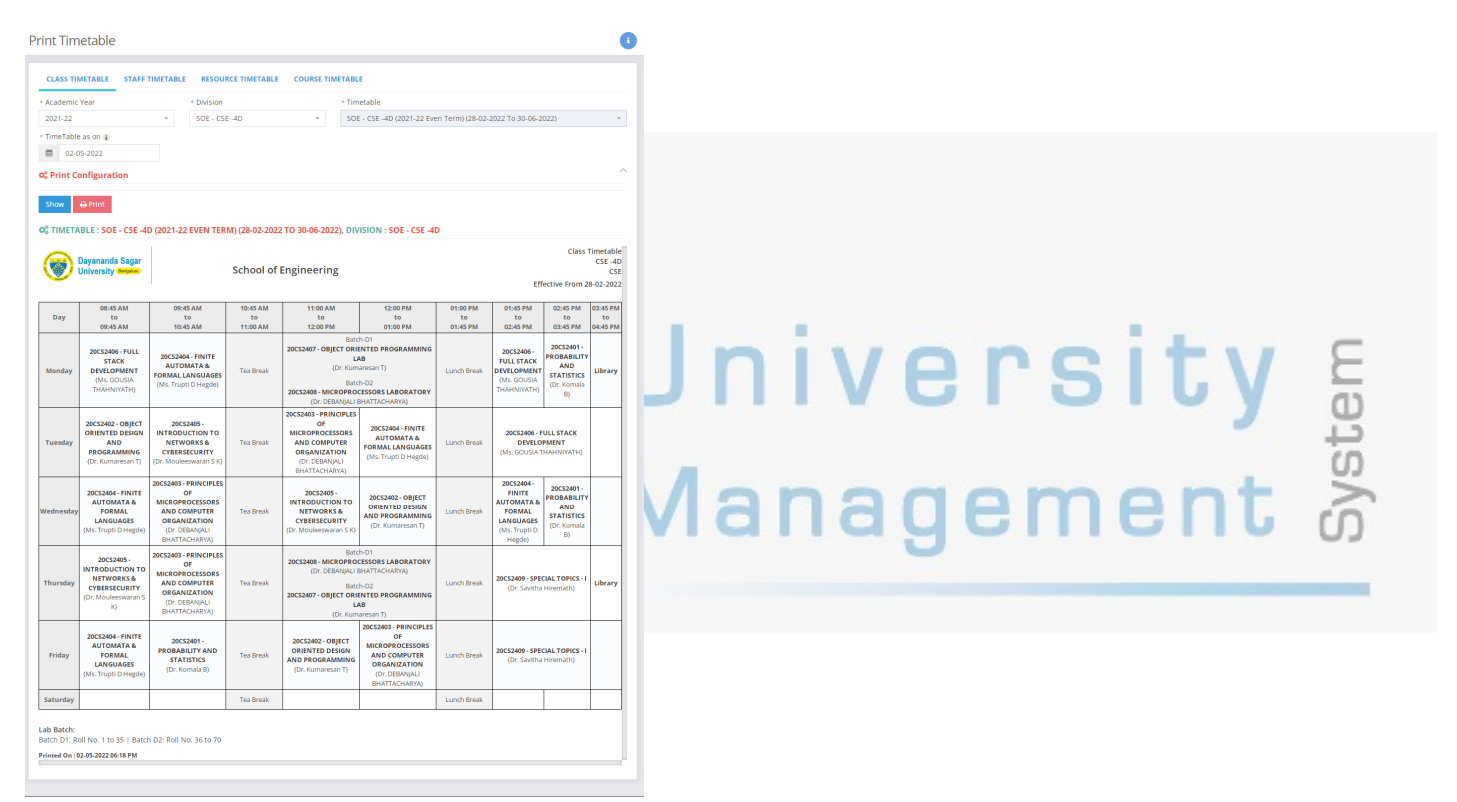

This document contains information that is proprietary and confidential to GNWebSoft. Pvt. Ltd. which shall not be disclosed, transmitted or duplicated, used, reporduced in whole or in part for any purpose other than its intended purpose. No information in this document may be used in any way if you are not the intended recipient

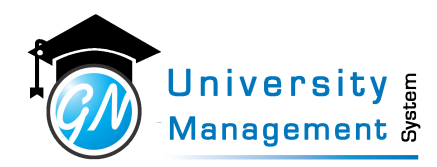

### 12.25 Program Attendance Summary

#### **Description**

User can view the institute-program wise (CSE, ME, BCA, etc.) graphical representation of complete and pending attendnace percentage.

#### **Role**

3,7,13,

#### **Navigation**

#### Attendance Summary - Institute-Program Att. Summary

**Program Attendance Summary Timetable** 

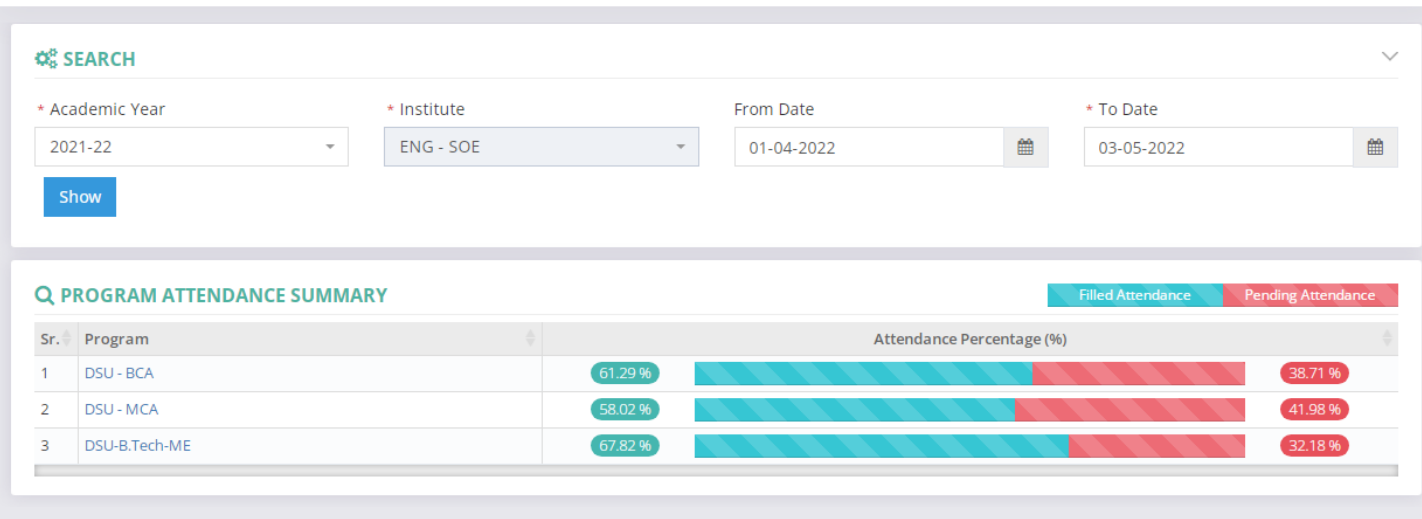

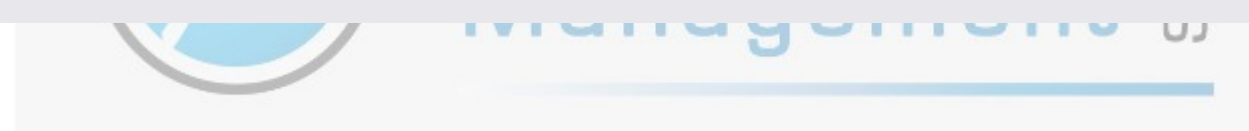

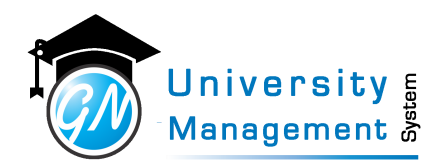

### 12.26 Staff wise date wise pending attendance count

Ŋ

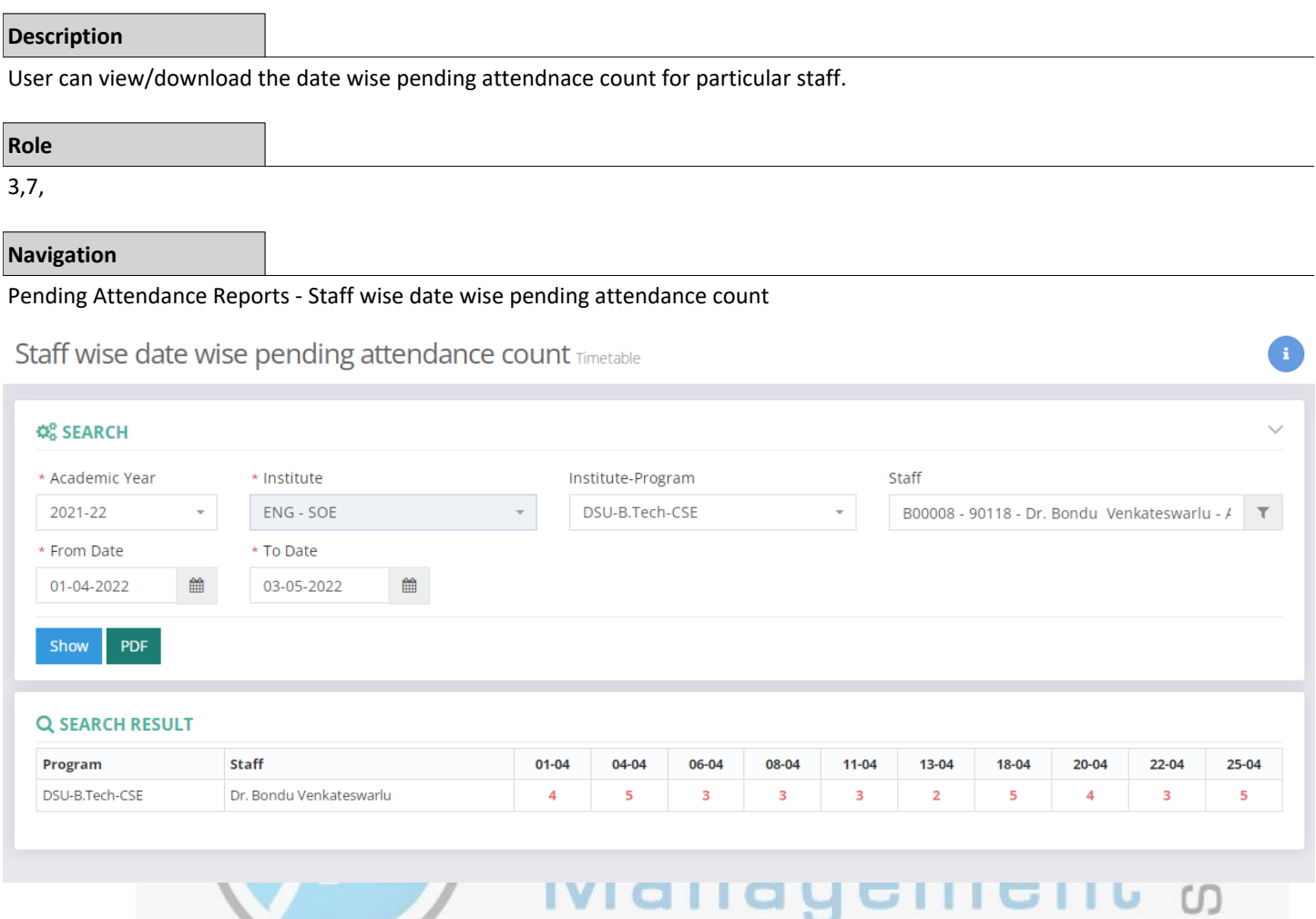

This document contains information that is proprietary and confidential to GNWebSoft. Pvt. Ltd. which shall not be disclosed, transmitted or duplicated, used, reporduced in<br>whole or in part for any purpose other than its i

CO

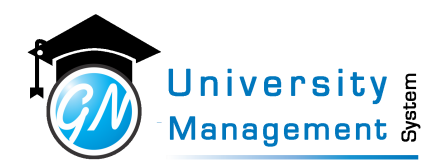

### 12.27 Student Attendance Summary

#### **Description**

User can download the student attendance summary report with % attendance criteria. Ex.- The summary report for students whose attendance is less than 50%.

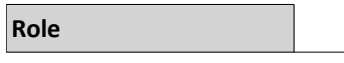

3,7,

**Navigation**

#### Student Reports - Student Attendance Summary

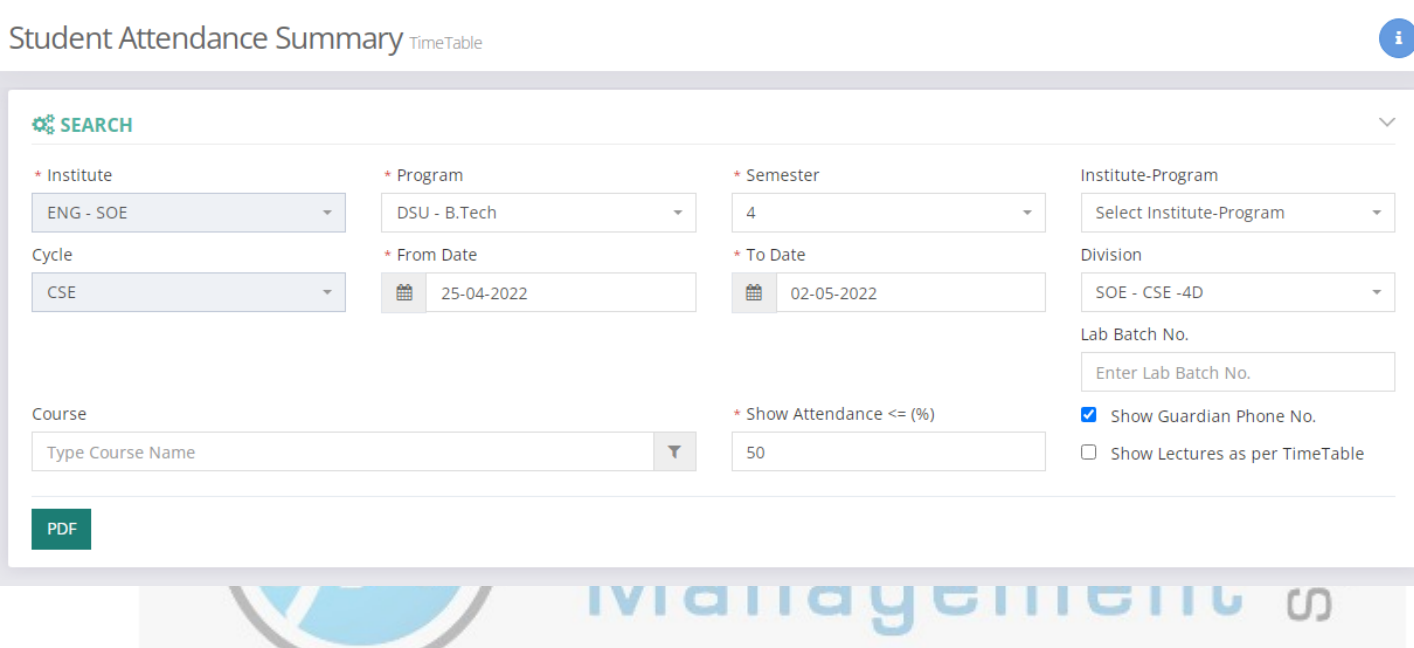

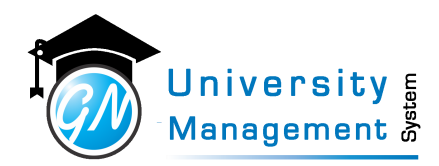

### 12.28 Student Detailed Attendance

#### **Description**

User can download the detailed attendance report of the student. The report will show the slot-wise absent/present for the entire semester, absent/present summary total, month wise and subject-wise.

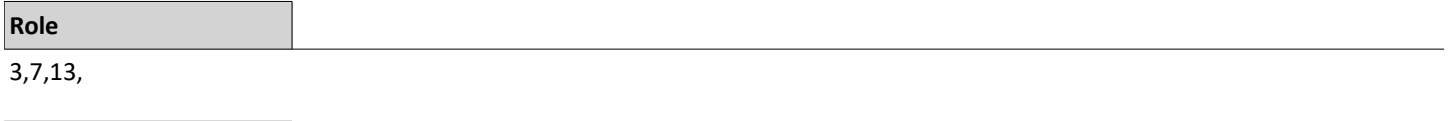

#### **Navigation**

Student Reports - Student Detailed Attendance

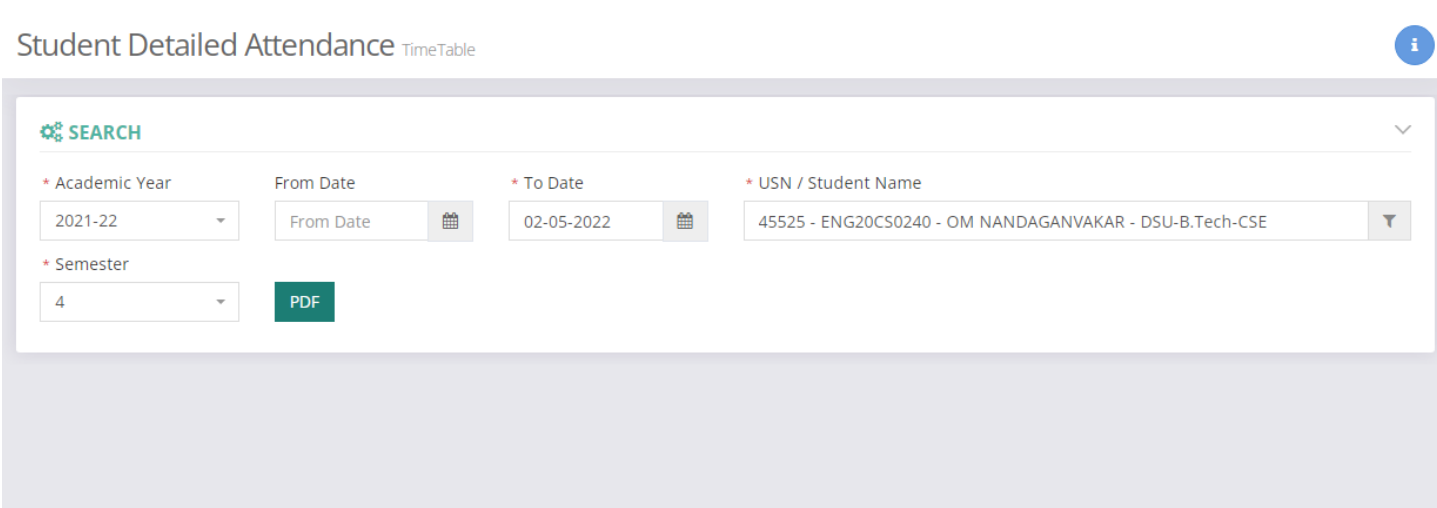

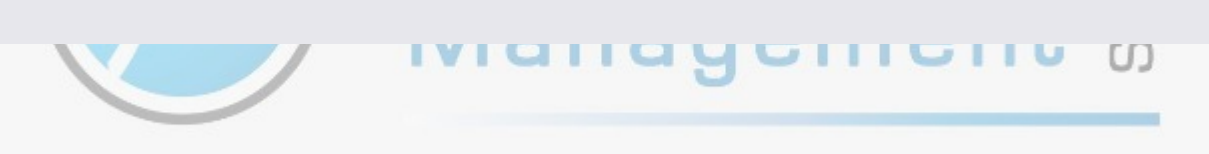

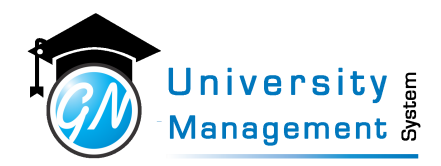

### 12.29 Student Monthly Attendance Summary

#### **Description**

User can view/download the report of day-wise present count for the entire month of a particular division.

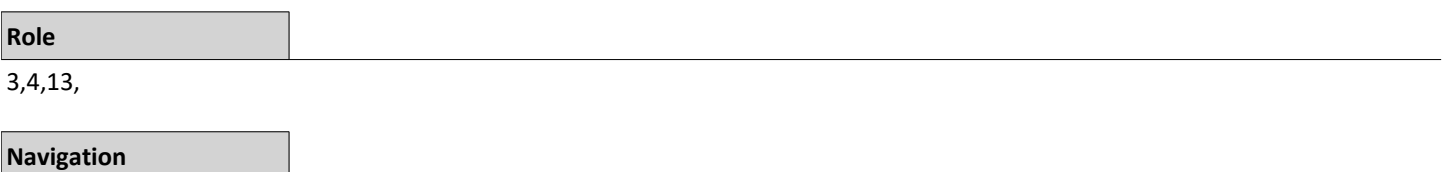

÷

#### Attendance Reports - Monthly Attendance Report

Student Monthly Attendance Summary

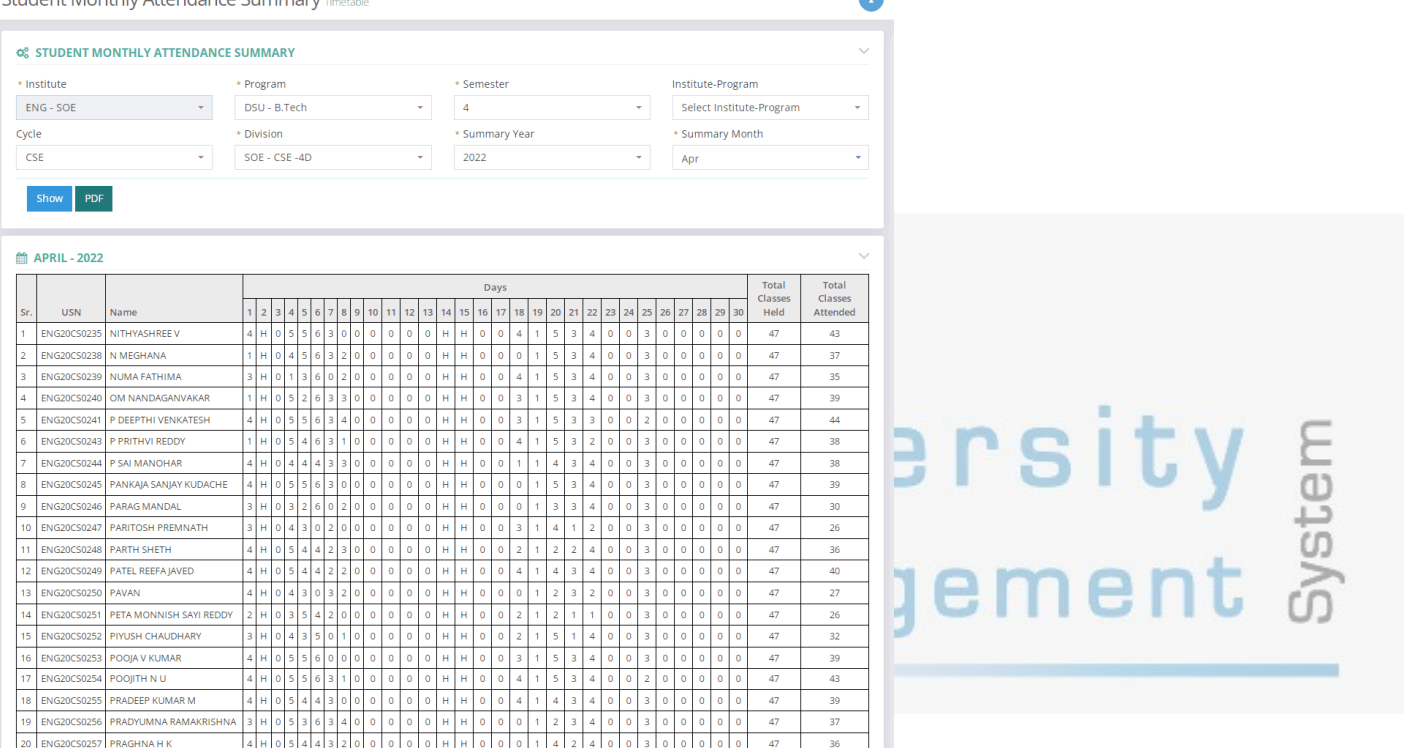

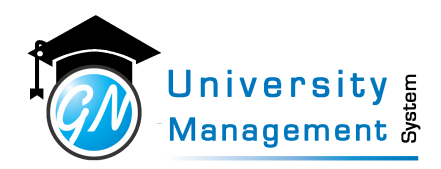

### 12.30 Student Record Card

#### **Description**

User can view/download the student record card. The record card shows the basic information of the student and the attendance summary.

#### **Role**

3,4,13,

#### **Navigation**

#### Student Reports - Student Record Card

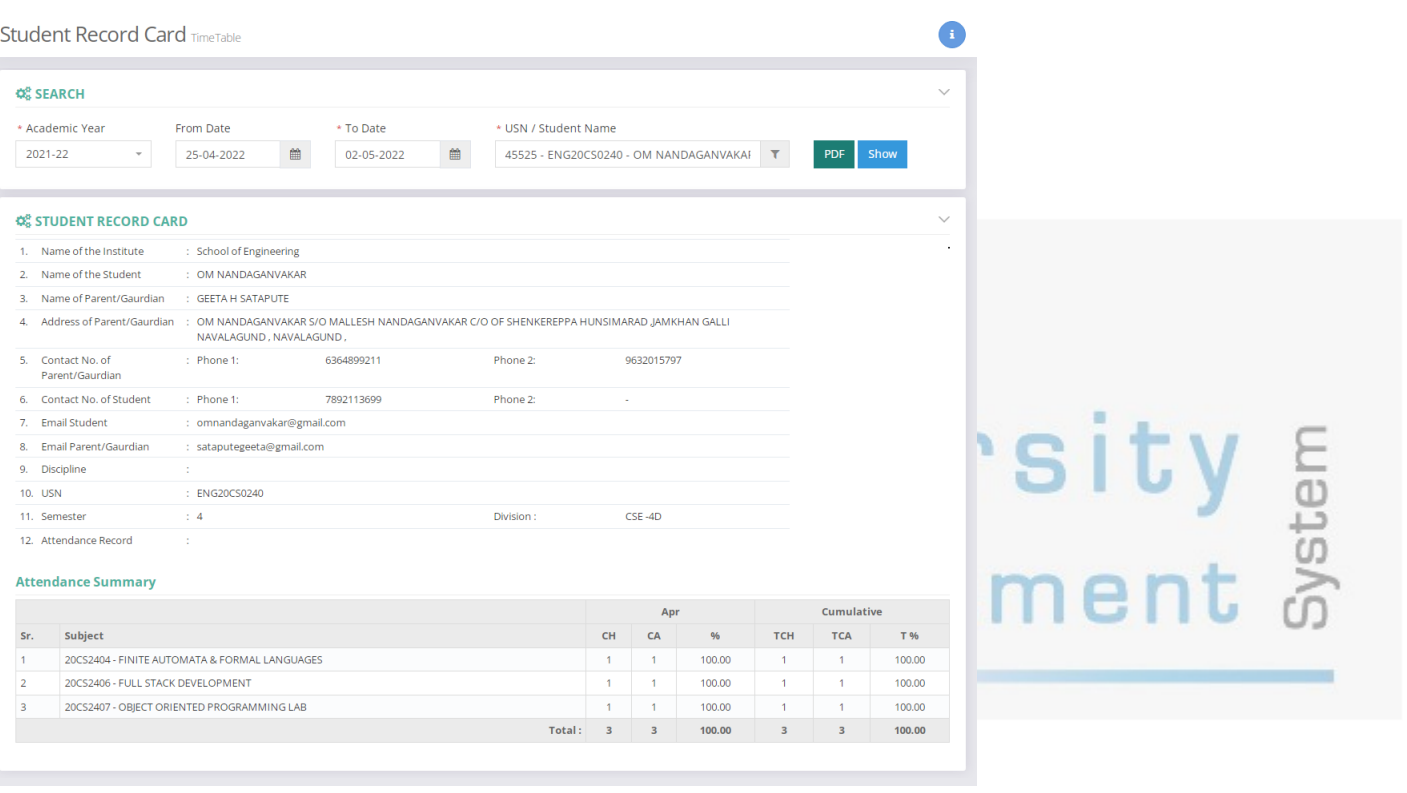

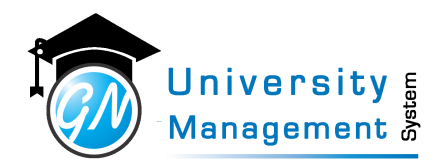

### 12.31 Students with less attendance in Staff Lec/Lab

#### **Description**

User can view/download the list of students as per attendance % criteria in particular staff's all subjects Lec/lab. User has to select the time period and enter attendance % criteria and semester/year.

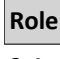

3,4,

**Navigation**

#### Student Reports - Students with less attendance in Staff Lec/Lab

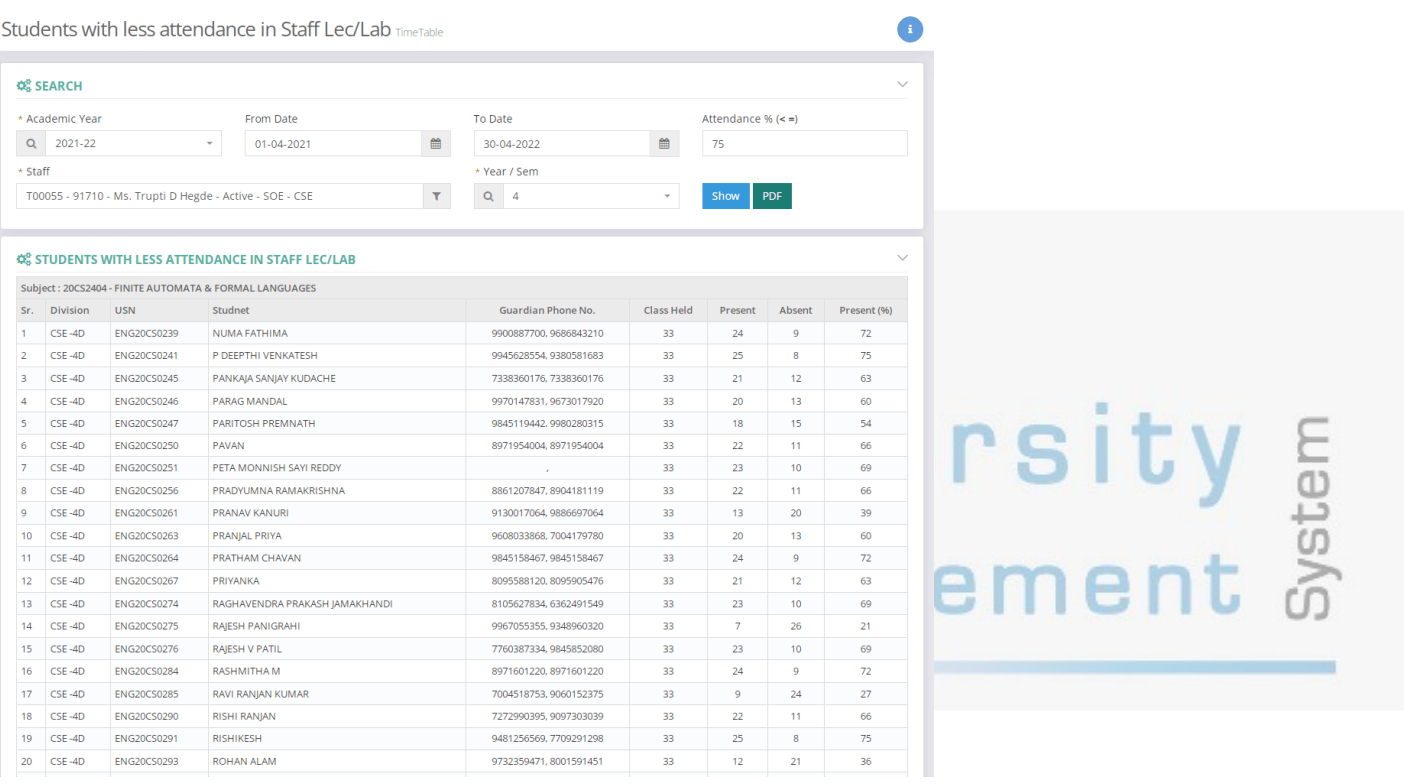